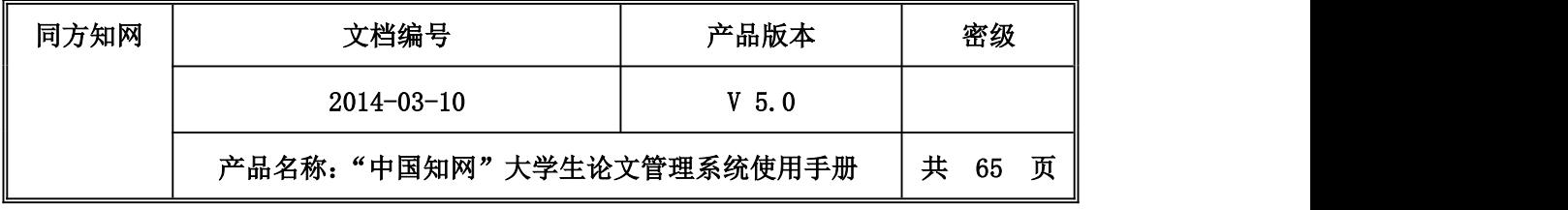

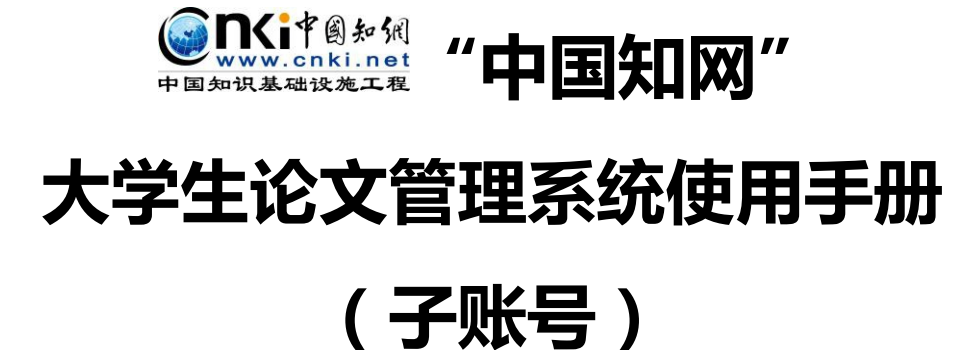

文 档 作 者: 王诗云 日期: 2014-03-10

- 项 目 经 理: 郭皓
- 产 品 经 理: 申艳

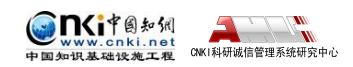

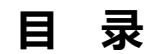

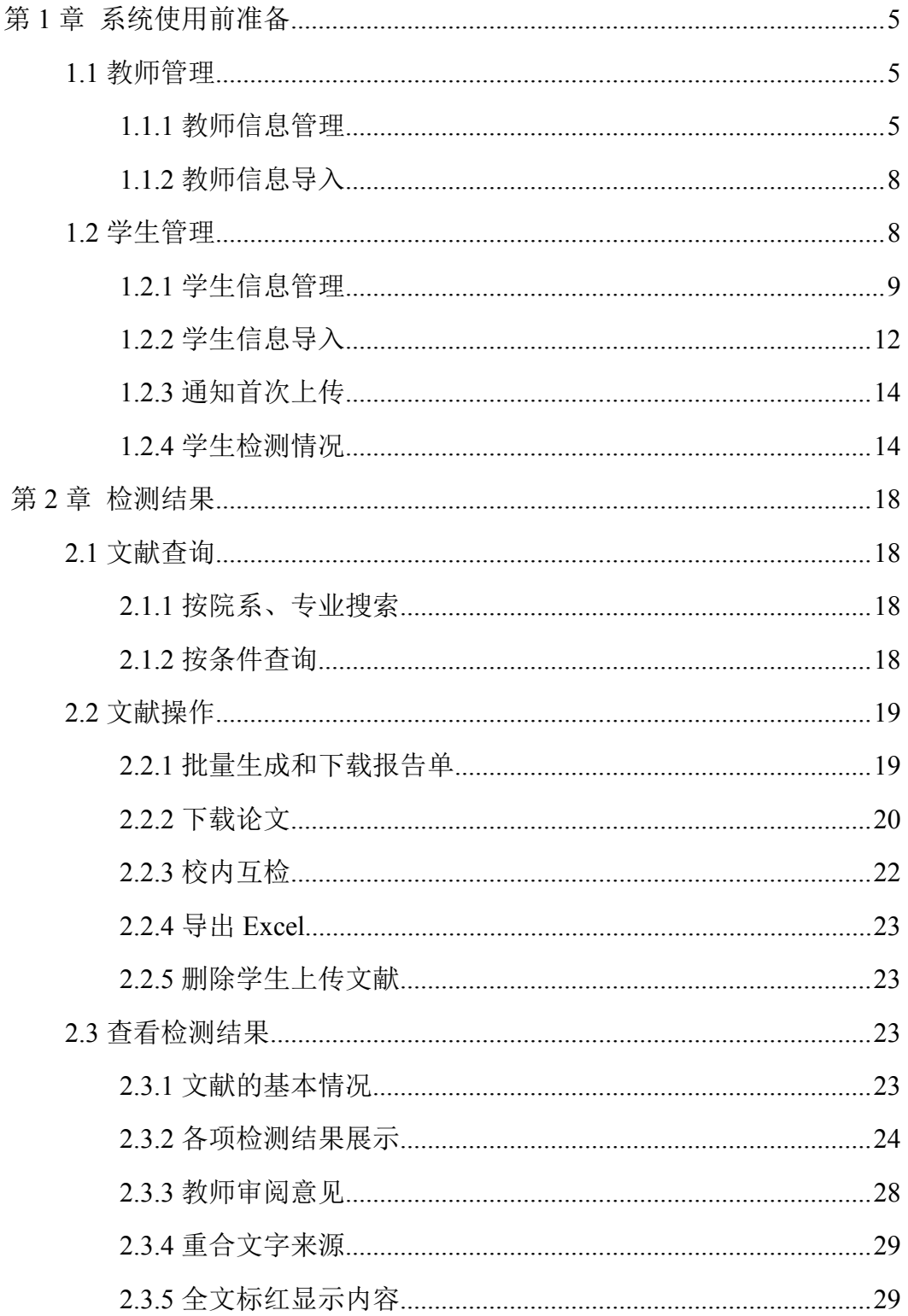

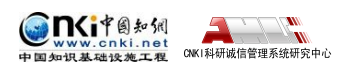

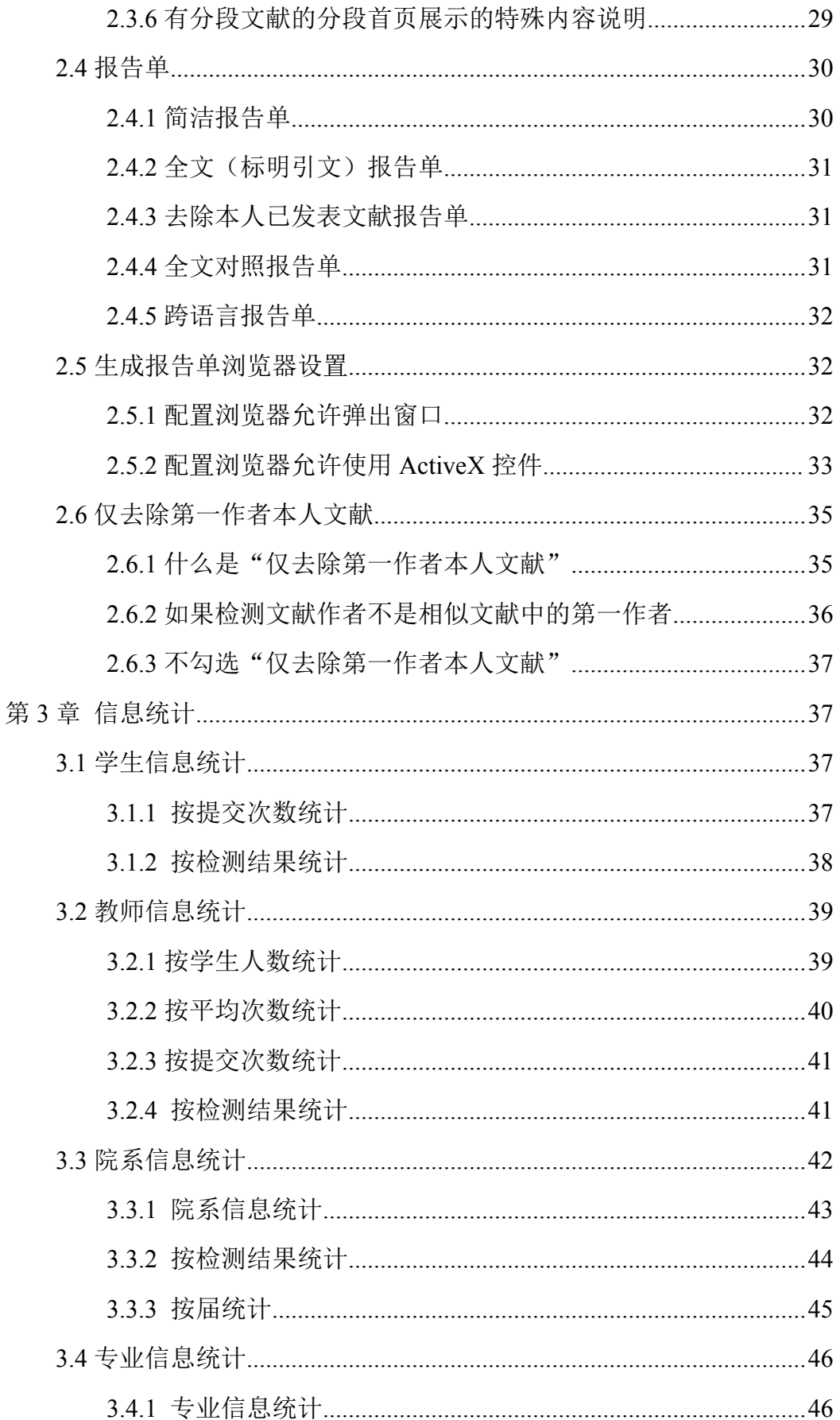

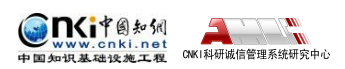

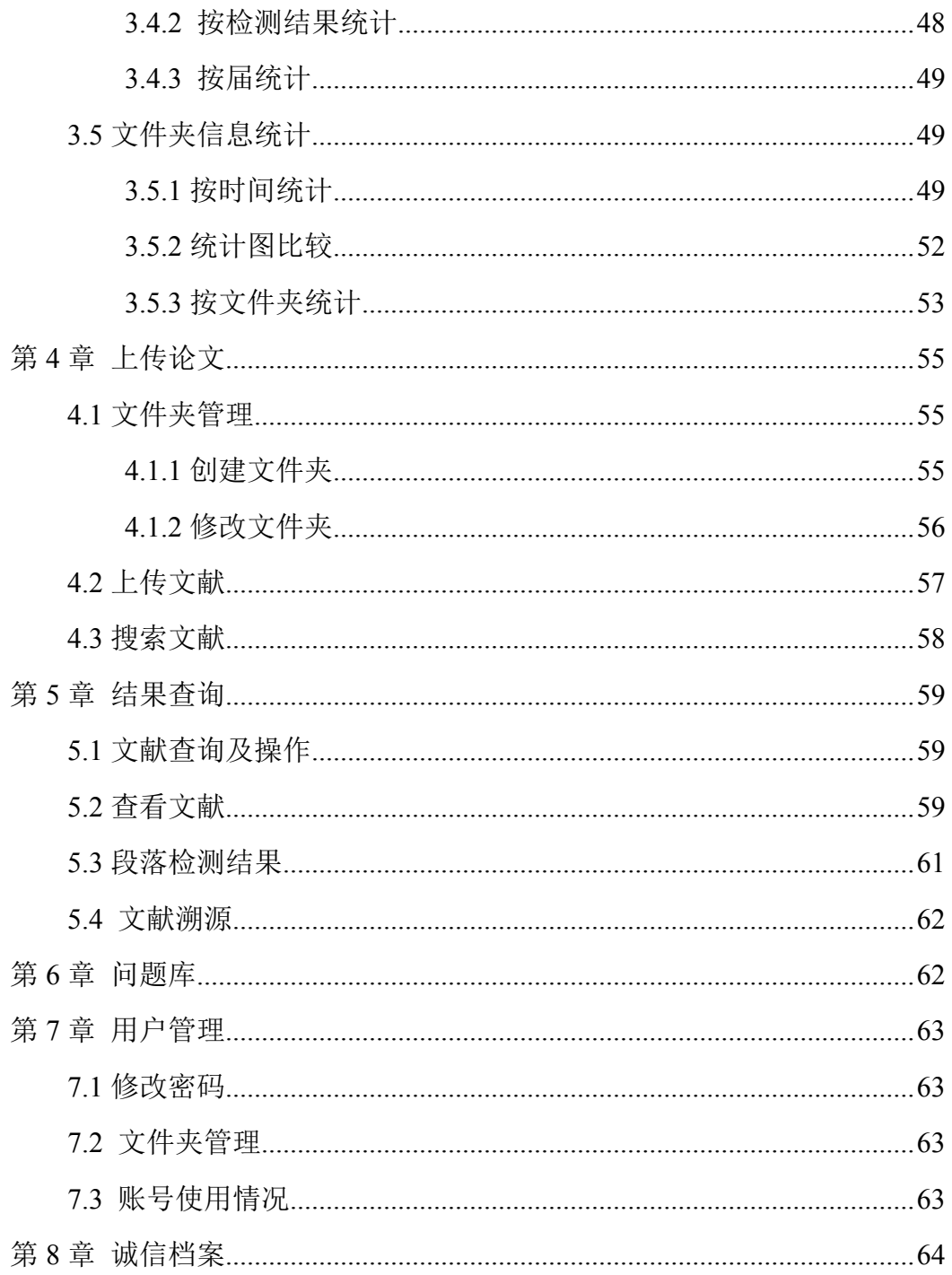

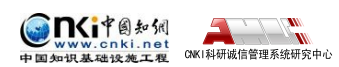

## <span id="page-4-0"></span>**第 1 章 系统使用前准备**

子账号管理员登录后,如果管理员已经为该子账号准备好了相关学生和教师 信息,则可以直接进行相关管理和检测操作;若需要导入信息、进行配置,则可 分配教师和学生账号,通知学生自主上传论文,该学生的指导教师可以审阅论文, 并对论文提出修改意见,然后由子账号管理员(或系统管理员)针对教师的修改 意见和检测结果,来决定该学生的论文是否通过,如果不通过,可以让该学生上 传修改后的论文继续检测。

### **1.1 教师管理**

用户可以点击导航条"教师管理"进入教师管理页面。用户可以进行教师信 息管理和教师信息导入操作。

检测结果 学生管理 教师管理 信息统计 管理员中心 上传论文 结果查询 问题库 个人比对库 用户管理

### **1.1.1 教师信息管理**

点击左侧"教师信息管理"按钮管理教师信息。

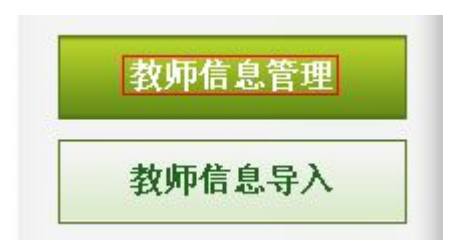

进入页面后,页面显示子账号下所有的教师信息,用户名、教师编号和姓名 支持精确搜索,院系支持模糊搜索,点击"搜索"按钮,按照搜索条件筛选教师 信息。

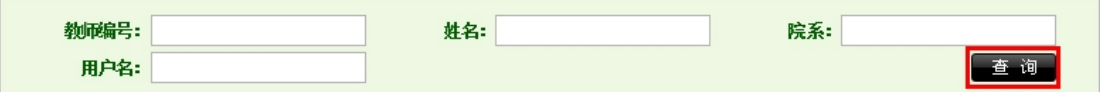

鼠标滑过数据列表第一列表头,可显示出"全选"和"取消"按钮,用户可 以选择"全选"和"取消",从而进行下一步其他操作。

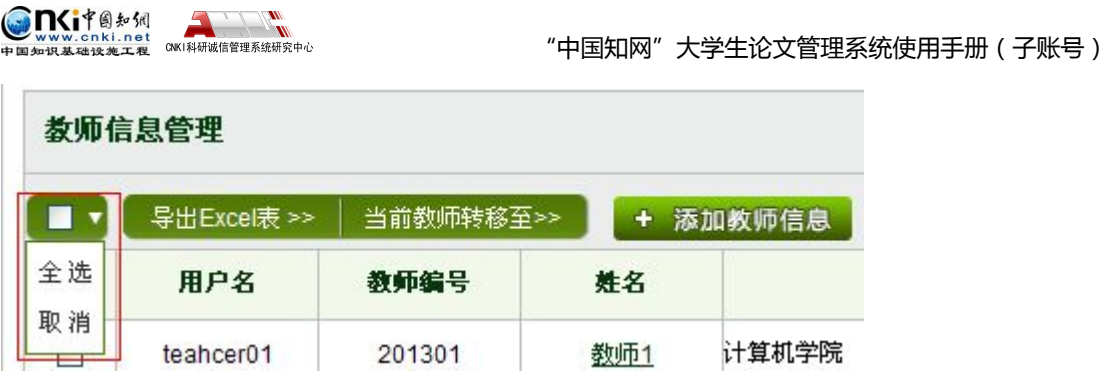

选择"导出 Excel 表"按钮可以导出教师信息。分为两种导出的方式:导出 选中的教师和导出全部教师。

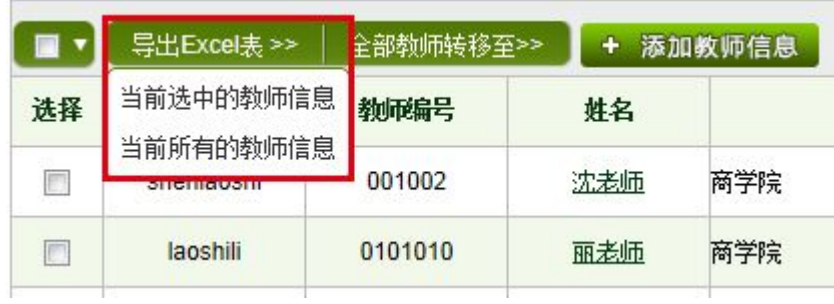

点击"添加教师信息"按钮,系统会弹出添加教师信息窗口。

+ 添加教师信息

填写相关信息,点击"确定后显示"按钮回到教师信息管理页面,点击"确 定后继续"按钮可以继续添加教师信息。

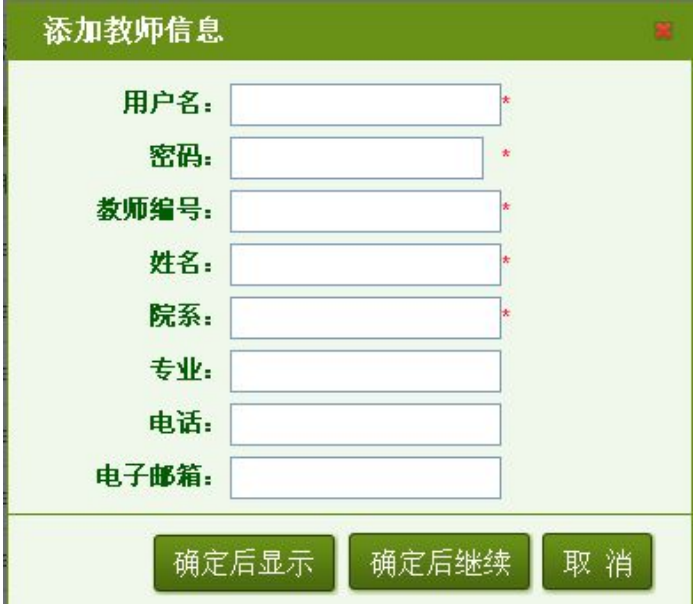

用户选择"删除"按钮可以删除教师账号。系统提供两种删除教师账号的方 法:删除选中的教师和删除全部教师。

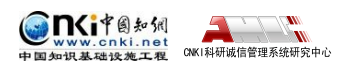

"中国知网"大学生论文管理系统使用手册(子账号)

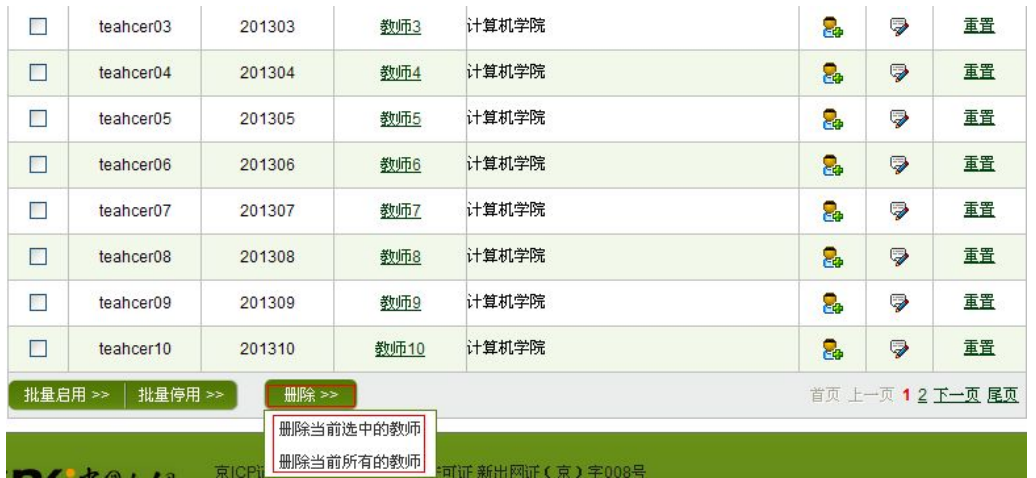

用户点击"批量停用"和"批量启用"按钮可以批量停用和批量启用教师账 号。系统也提供两种停用和启用教师账号的方法:选中的教师和全部教师。

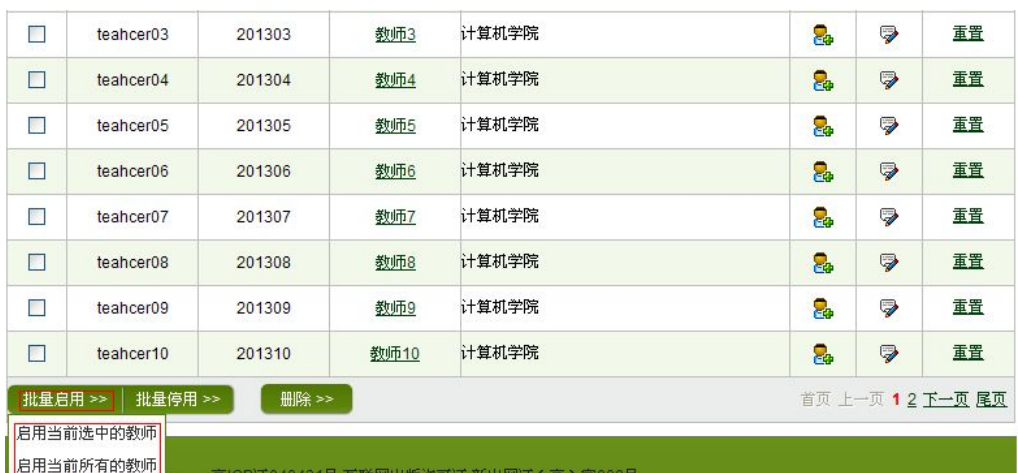

批量启用教师账号如下图所示:

批量停用教师账号如下图所示:

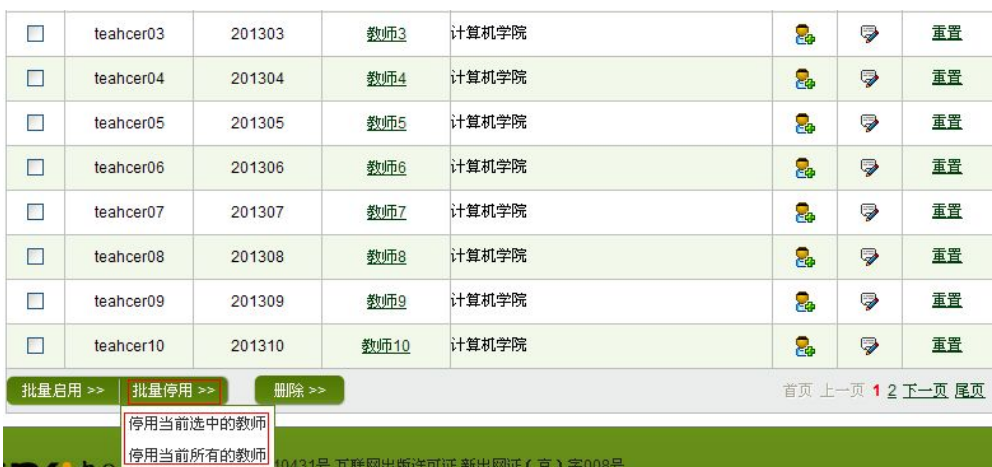

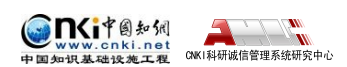

### <span id="page-7-0"></span>**1.1.2 教师信息导入**

点击"教师信息导入"按钮进入教师信息导入页面。上传保存有教师信息的 Excel 文件,导入教师信息。

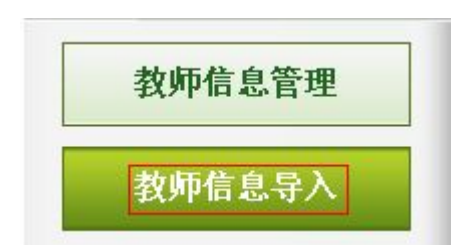

用户可采用系统提供的教师信息模板,鼠标右键点击"教师信息 Excel 格式 示例",选择"目标另存为",把 Excel 格式示例文件保存到本地计算机,并按照 该模板要求完善需要导入的教师信息。

<mark>提示: 1<mark>. 入数师信息Excel格式示例,</mark>请鼠标右键点击左侧的"数师信息Excel格式示例",选择"目标另存为",把Excel格式示例文件保存到您的<br>计算机。</mark> 2.上传的Excel文件中必须有"教师编号"、"姓名"、"院系"信息。 2.上传的Excel文件中必须有"数师编号"、"姓名"、"院系"信息。<br>3数师登录系统的用户名默认是"数师编号",如果不想采用默认用户名,需要在上传的Excel中增加"用户名"信息,并且用户名只能由字<br>母和数字组成。 4教师登录系统的密码默认是"教师编号",如果不想采用默认密码,需要在上传的Excel文件中增加"密码"信息。 5 教师编号长度不能小于6位,不能大于20位,并且教师编号只能由字母和数字组成。 6 密码长度不能小于8位,不能大于20位。

上传导入教师信息时,点击"浏览"按钮选择上传的 Excel 文件, Excel 文 件必须符合系统的要求。选择上传文件后,点击"导入"按钮,系统会自动读取 Excel 文件。

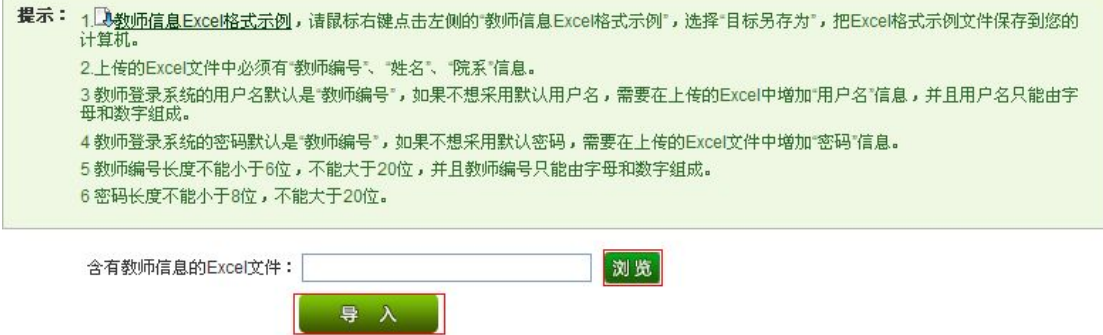

## **1.2 学生管理**

用户可以点击导航条"学生管理"进入学生管理页面。用户可以查看学生检 测情况,进行学生信息管理、学生信息导入和通知论文修改等操作。

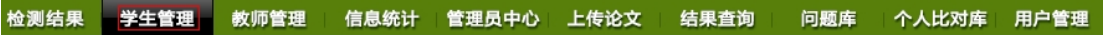

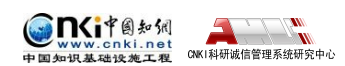

### <span id="page-8-0"></span>**1.2.1 学生信息管理**

点击左侧的"学生信息管理"按钮管理学生信息。

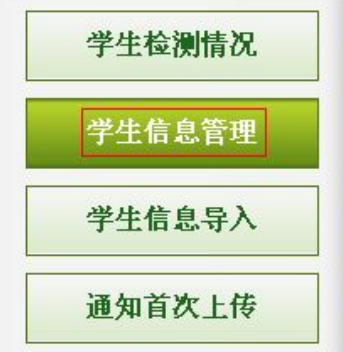

进入学生信息管理页面,页面显示最近一届的所有的学生信息。用户名、学 号和姓名支持精确查询,院系和专业支持模糊查询。用户可以点击"查询"按钮, 按照搜索条件查看筛选学生信息。

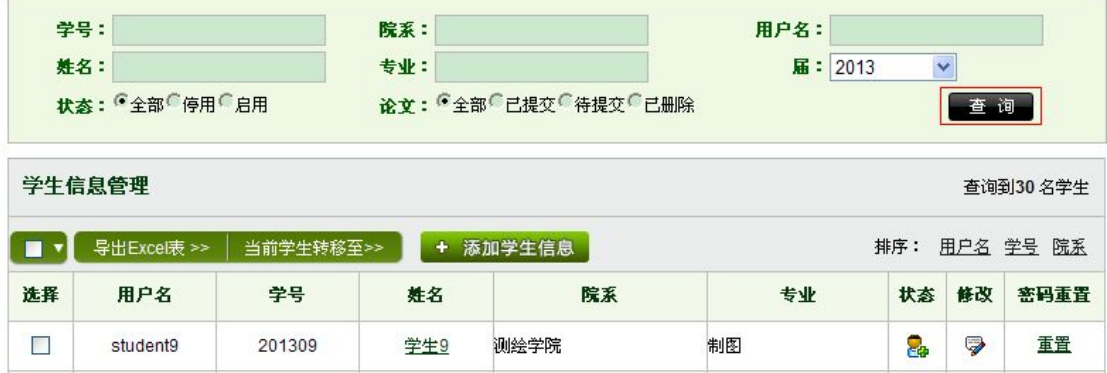

点击"导出 Excel 表"按钮可以导出学生账号信息。系统提供两种导出的方 式:导出选中的学生和导出全部学生。

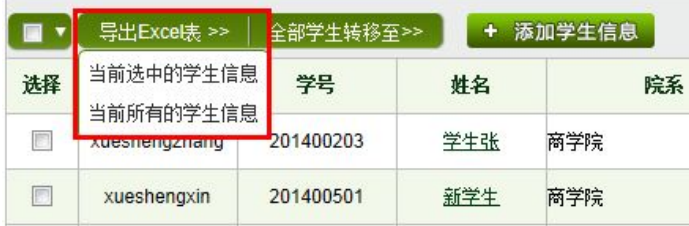

点击"添加学生信息"按钮可以添加学生账号。

#### + 添加学生信息

用户名、密码、学号、姓名、届和院系是必填信息,点击"确定后显示"按 钮可以回到学生信息列表页面,点击"确定后继续"按钮可以继续添加学生信息。

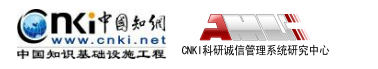

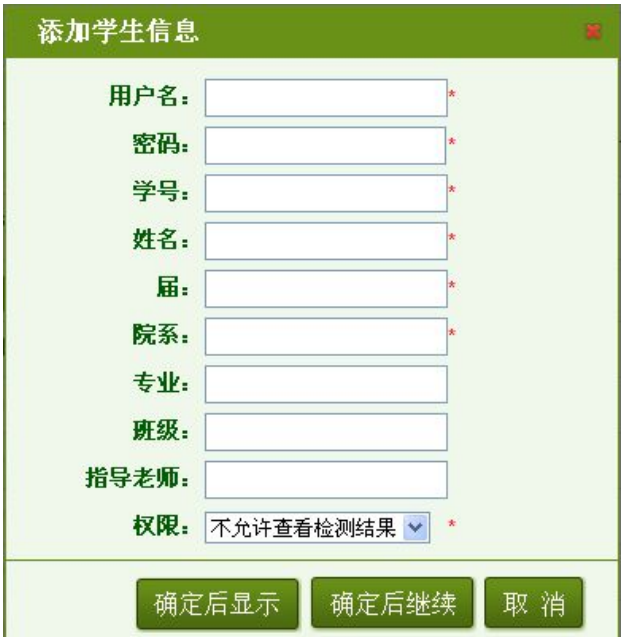

若需要在添加学生是为其选择指导教师,则点击"指导教师"后的输入框, 会弹出选择教师的弹框,即可进行选择,或者输入搜索教师,选定即可(学生选 择的教师将会在教师页面查看该学生上传的论文并进行评阅,请选择正确的指导 教师)。

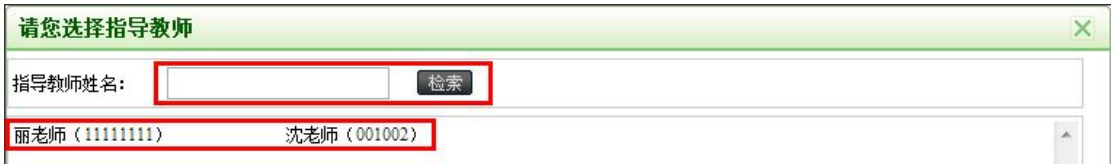

还需要为学生设置查看检测结果的权限,可为学生分配的权限有四种,即不 允许查看检测结果、仅文字复制比、简洁报告单和全文报告单。

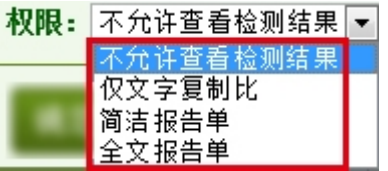

点击"批量停用"和"批量启用"按钮可以批量停用和批量启用学生账号。 系统也提供两种停用和启用学生账号的方法:选中的学生和全部学生。

批量启用学生账号如下图所示:

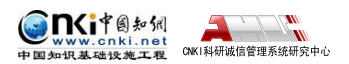

"中国知网"大学生论文管理系统使用手册(子账号)

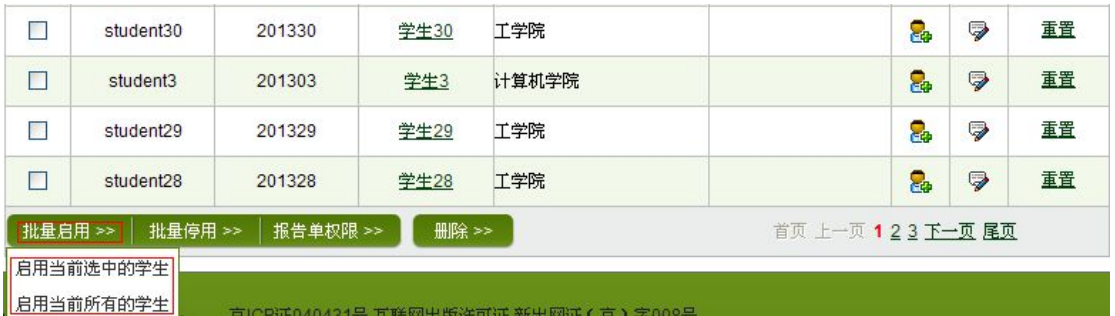

### 批量停用学生账号如下图所示:

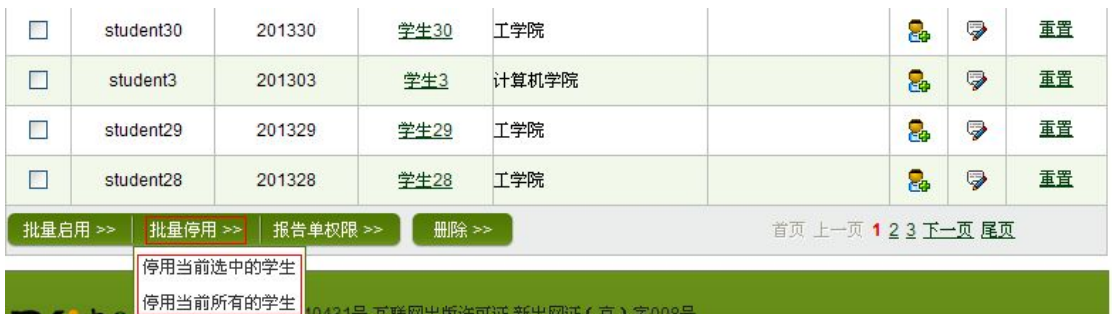

点击"报告单权限"按钮可以批量修改学生账号的报告单权限。权限分为不 允许查看、仅文字复制比、简洁报告单和全文报告单四种。有两种修改报告单权 限的方式:批量修改选中的学生和批量修改全部学生。

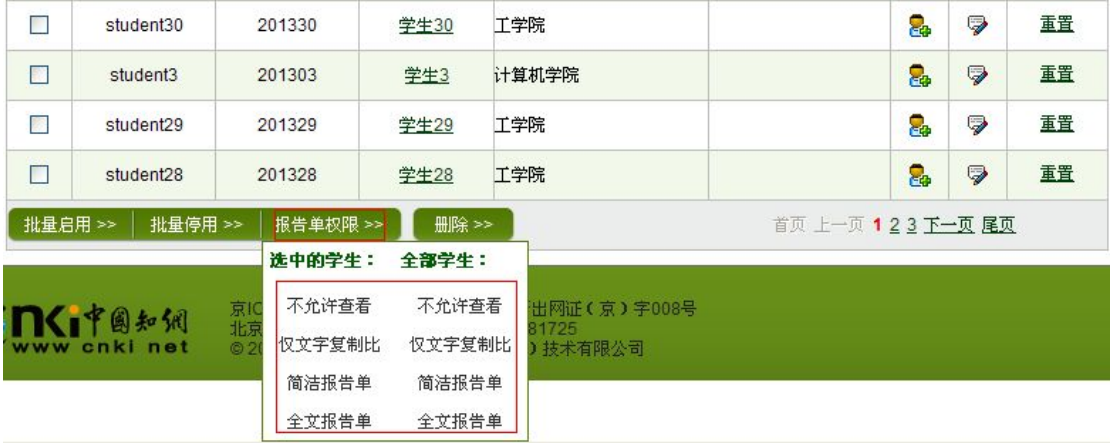

点击"删除"按钮可以删除学生账号。系统提供两种删除学生账号的方法: 删除选中的学生和删除全部学生。

### $H\parallel R\rightarrow$

删除当前选中的学生

相盼除当前所有的学生

点击学生信息列表中的">"可以修改学生信息。点击"确定"保存修改后 的学生账号信息。点击"取消"按钮取消操作。

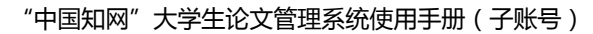

<span id="page-11-0"></span>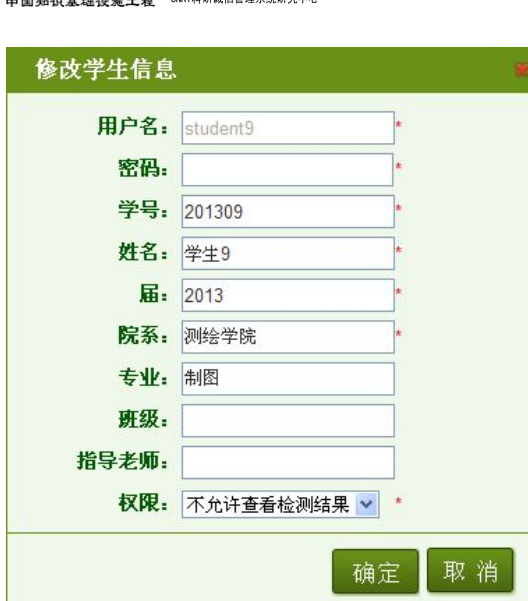

### **1.2.2 学生信息导入**

DCT图知例

点击"学生信息导入"按钮进入学生信息导入页面。上传保存有学生信息的 Excel 文件,导入学生信息。

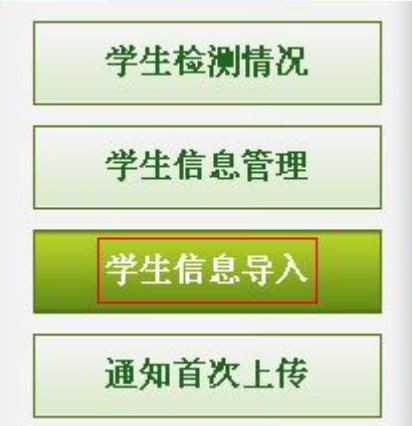

用户可选择使用系统提供的学生信息 Excel 模板添加学生信息并上传。鼠标 右键点击"学生信息 Excel 格式示例",选择"目标另存为",把 Excel 格式示例 文件保存到本地计算机即可使用该 Excel 模板。

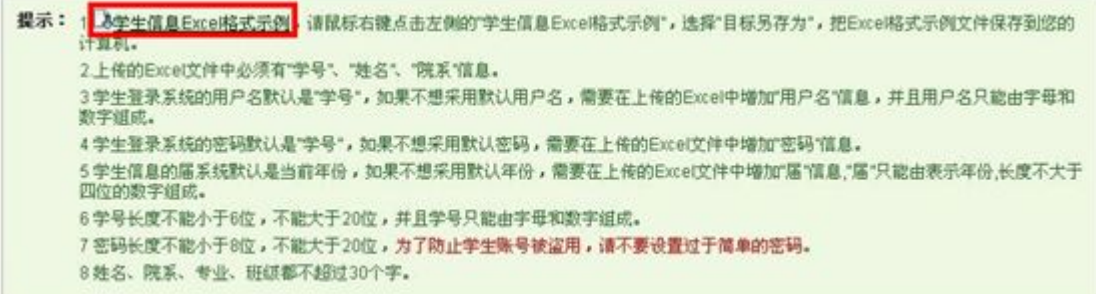

上传导入的学生信息须为 Excel 文件, Excel 文件必须符合系统的要求。如

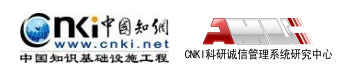

下图所示:

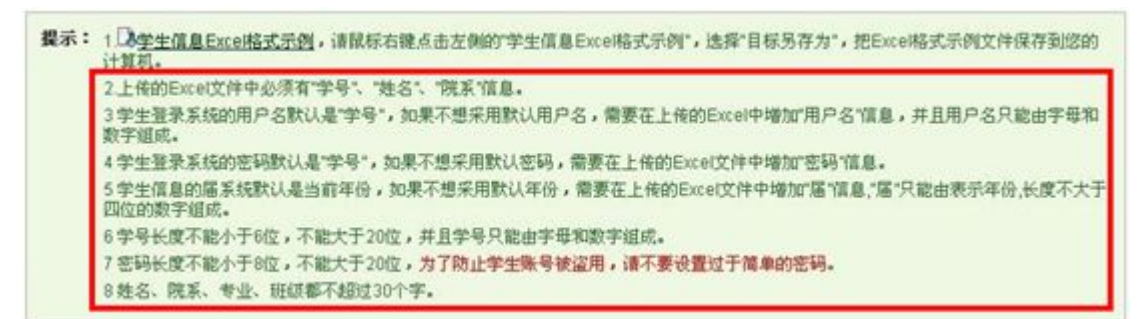

由于学生账号的密码具有特别的重要性,对学生账号密码的设置,尽量选择 使用较复杂的密码,不要设置过于简单的密码。

7 密码长度不能小于8位,不能大于20位,为了防止学生账号被盗用,请不要设置过于简单的密码。

点击"浏览"按钮上传符合要求的 Excel 文件。用户在上传学生信息时,可 以选择选择是否给学生分配上传篇数和学生查看报告单的权限。点击"导入"按 钮可以根据提示导入学生信息。

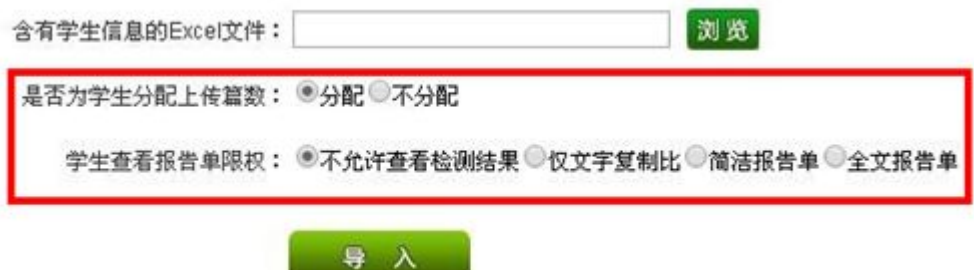

上传学生信息文件成功后,系统会进入提示页面,显示部分学生信息,以供 管理员参考,确认无误后点击"确定",会将读取到的学生信息上传至系统。

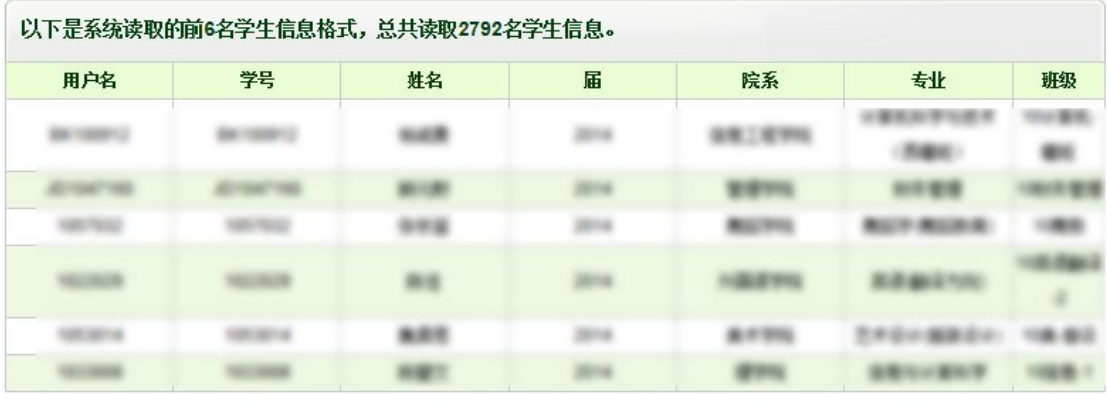

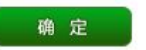

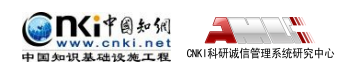

### <span id="page-13-0"></span>**1.2.3 通知首次上传**

点击左侧"通知首次上传"按钮,进入通知首次上传页面。

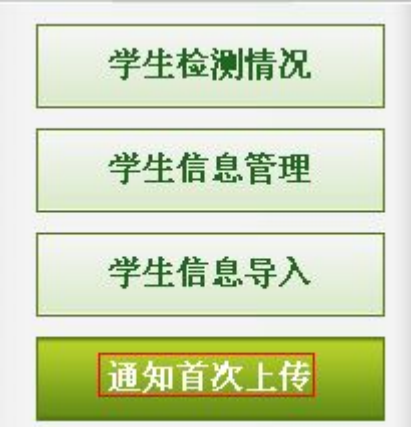

输入用户名、学号、姓名、院系、专业并选择届,点击"查询"按钮,查询 到未分配篇数的学生。

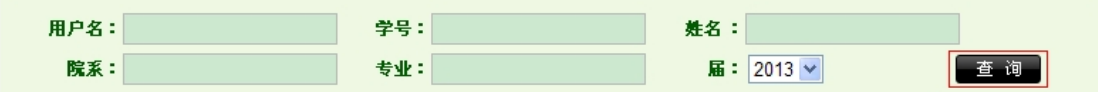

点击"通知学生上传"按钮,系统提供选中和全部两种通知上传方式。如果 通知成功,系统会向被同志的学生分配上传篇数并相应的扣减系统管理员的上传 篇数。

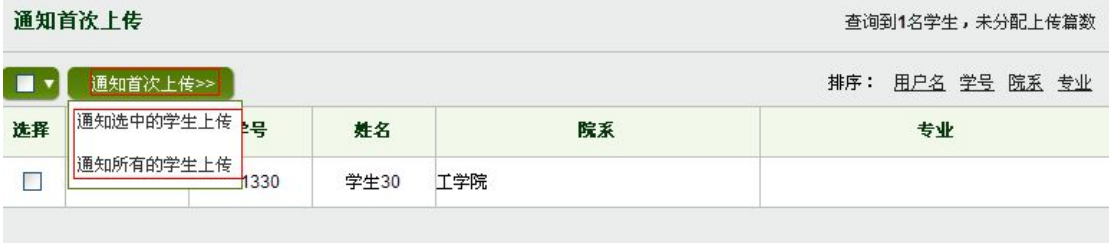

### **1.2.4 学生检测情况**

点击左侧的"学生检测情况"按钮查看学生上传的论文检测信息。

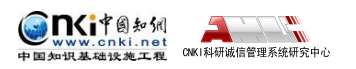

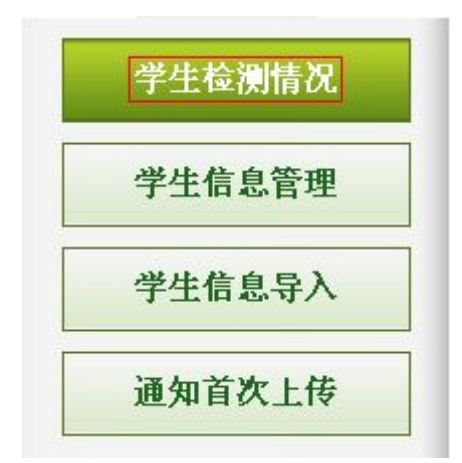

进入学生检测情况页面,页面上显示的是所有的上传过论文的学生的最新一 篇上传论文的检测信息。用户可以点击"查询"按钮,按照搜索条件查看筛选出 的学生论文检测信息。

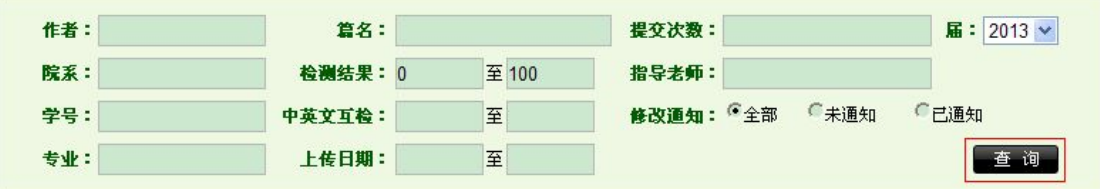

点击"导出 Excel 表"按钮,可以导出当前所有的论文的检测信息。可以选 择导出选中学生检测信息和所有的学生检测信息。

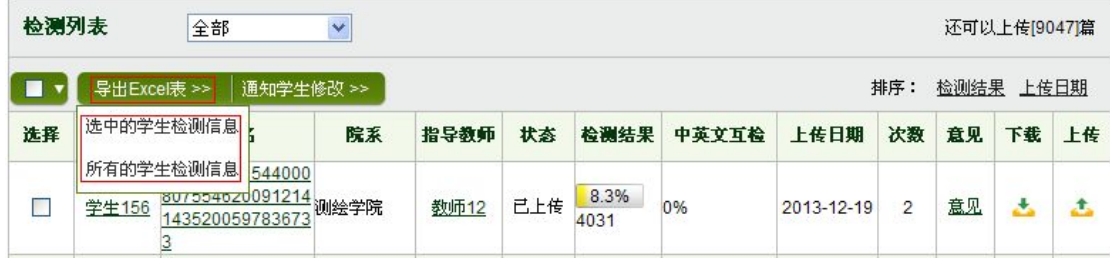

点击"通知学生修改"按钮就可以通知学生修改论文。系统提供两种通知学 生修改的方法:通知当前所有学生和通知当前选中的学生。在通知学生修改论文 的时候会给学生重新上传论文的权限,相应的用户的上传剩余篇数会减少一篇, 这样才能允许学生重新上传论文。

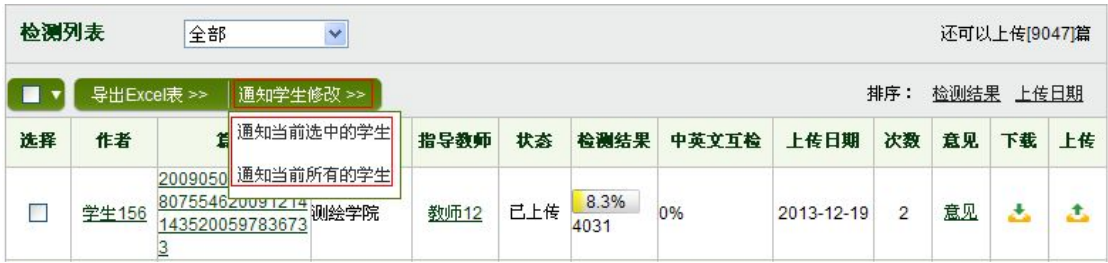

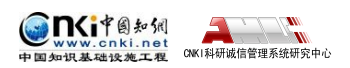

点击选择框,根据"未上传"、"未审阅"、"已审阅,无问题"、"已审阅,需 修改"和"已审阅,不通过"四种情况筛选论文信息。

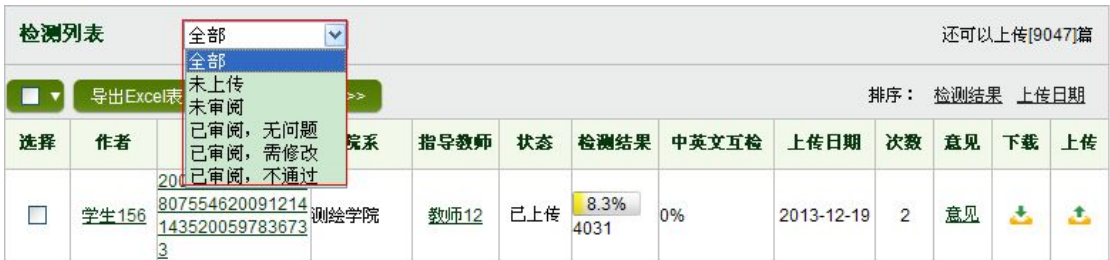

点击"作者"进入该作者的诚信档案页面。

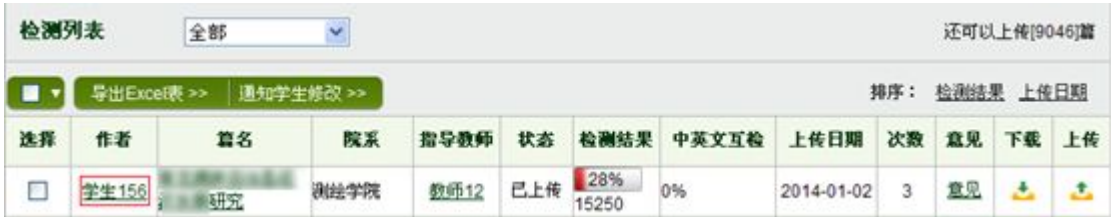

点击"篇名"进入文献分段浏览页面。

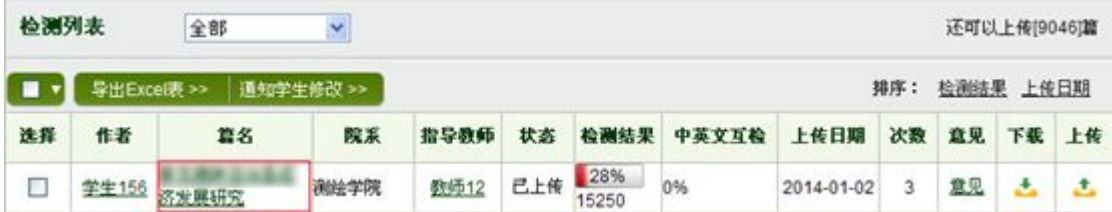

点击"指导教师"查询该教师所指导的学生的检测情况页面。

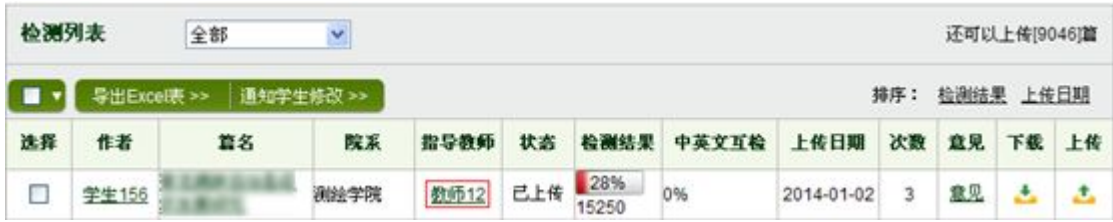

点击"意见"按钮查看指导教师对该篇论文的审阅意见。

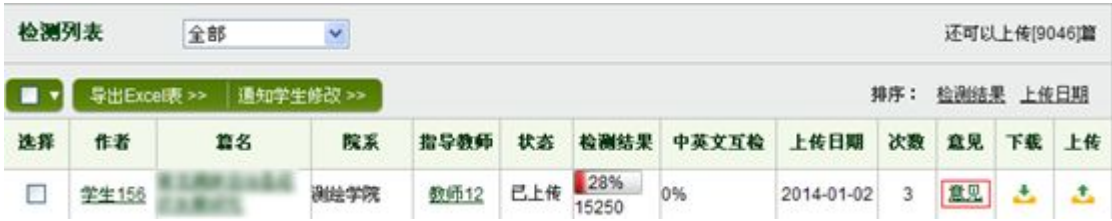

在弹出的对话框中,用户可以查看到指导老师的审阅意见。

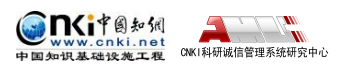

审阅意见

文章架构清楚,论述说明充分,引证到位,给予通过。

点击"→"按钮,下载该篇文献。

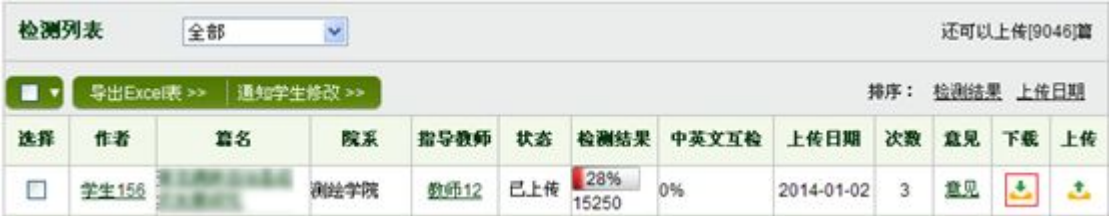

点击" +" 按钮为学生上传论文。

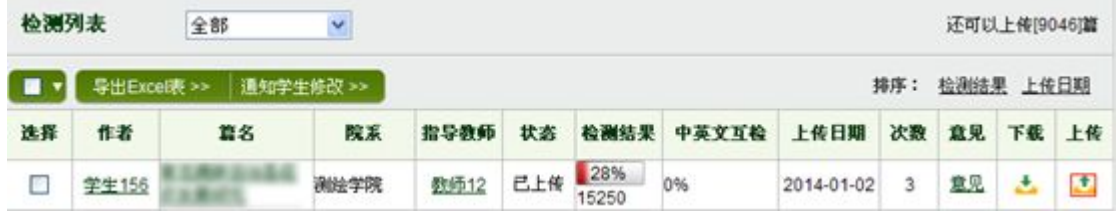

进入上传学生论文页面,点击"浏览"按钮可以选择上传文献,点击"上传" 按钮替学生上传论文。在为学生上传论文的时候,必须替学生选择指导老师。如 果该学生上传过论文,系统会默认选择上次上传文献时选择的指导老师。

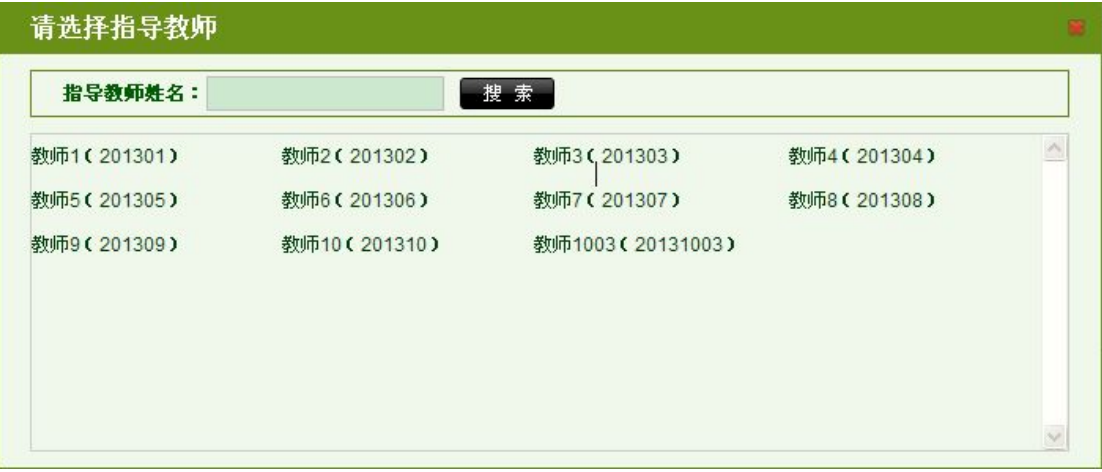

学生论文上传成功后会跳转到检测结果页面。

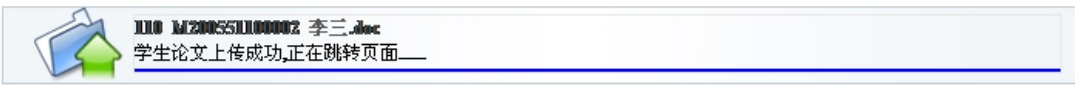

点击"检测结果"和"上传日期"对文献进行排序。

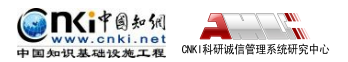

"中国知网"大学生论文管理系统使用手册(子账号)

<span id="page-17-0"></span>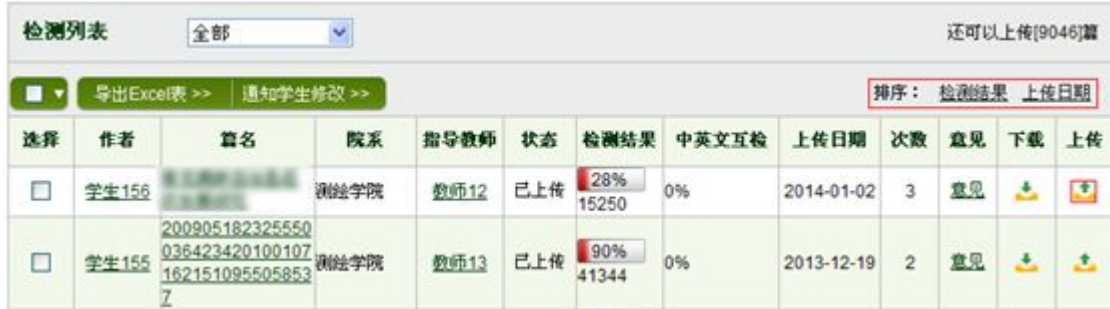

## **第 2 章 检测结果**

点击导航条上的"检测结果"进入检测结果页面。检测结果页面主要提供对 学生的检测信息进行查询,并可以查看每名学生的详细检测结果。

▌ 检测结果 学生管理 教师管理 信息统计 管理员中心 上传论文 结果查询 问题库 个人比对库 用户管理

### **2.1 文献查询**

进入检测结果页面后,可以查看到学生的检测情况。显示了检测总数、已上 传数、未上传数和未审阅数。

学生检测情况 总数:31篇 已上传:8篇 未上传:23篇 已审阅:1篇 未审阅:7篇

### **2.1.1 按院系、专业搜索**

点击院系或者专业,可以按照院系或者专业筛选学生的上传文献。

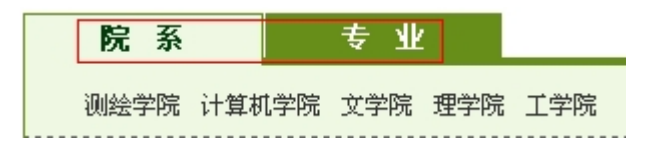

点击相应的学院名称或专业名称,可以查询到该学院或该专业的学生上传文 献。

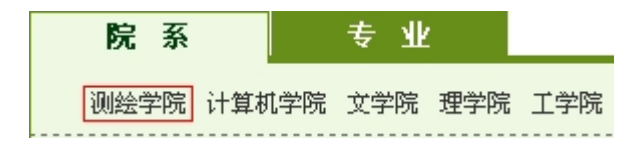

#### **2.1.2 按条件查询**

选择学生的届,选择篇名或作者,输入查询条件,点击"查询"按钮,就可 以得到相应的查询结果。

<span id="page-18-0"></span>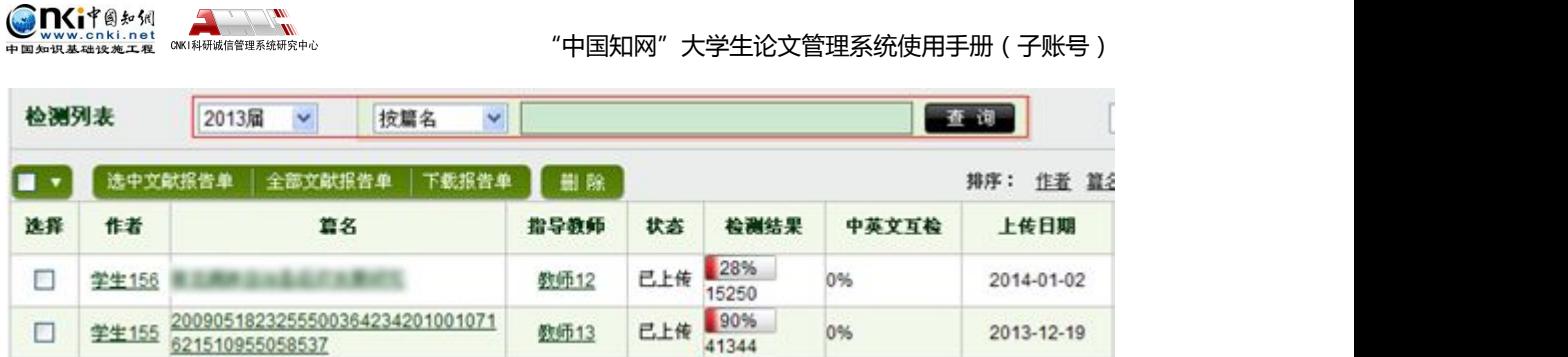

选择未上传、已上传、已审阅可以对学生检测文献进行筛选。

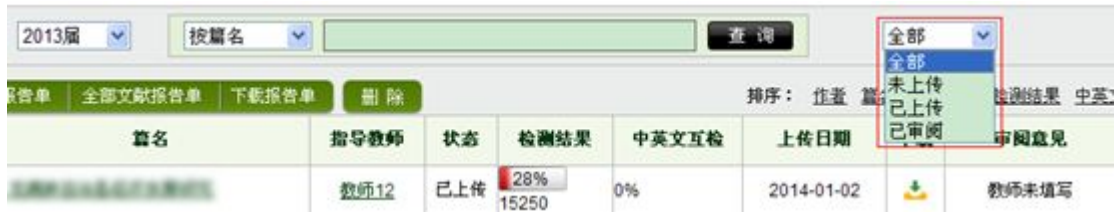

点击排序中的按钮,可以对学生检测文献进行排序。

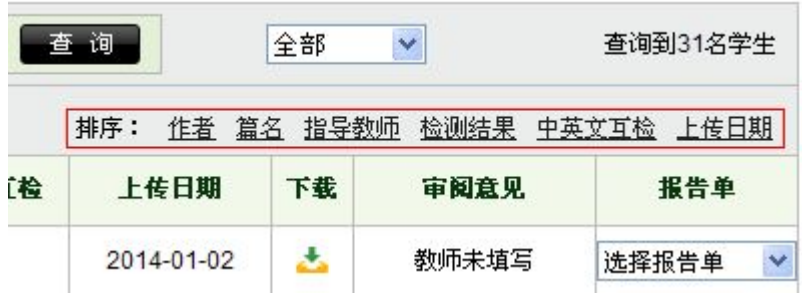

## **2.2 文献操作**

系统提供了报告单、下载论文和班内互检等文献操作功能。

### **2.2.1 批量生成和下载报告单**

点击"选中文献报告单"按钮,并勾选需要生成报告单的学生检测文献,系 统会生成相应的文献报告单。

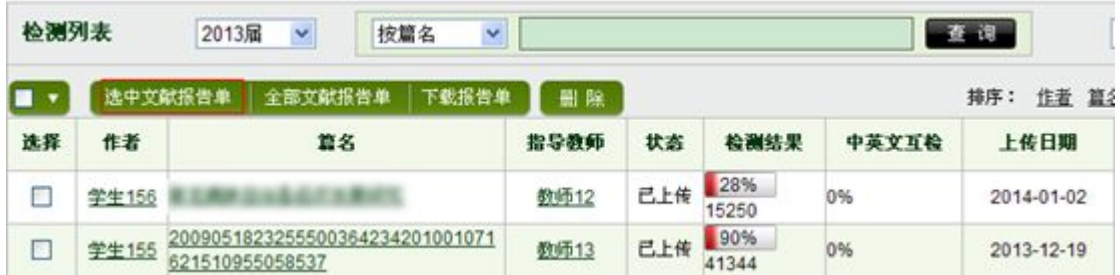

点击"全部文献报告单"按钮,系统会生成当前查询条件下的所有文献的报 告单。

<span id="page-19-0"></span>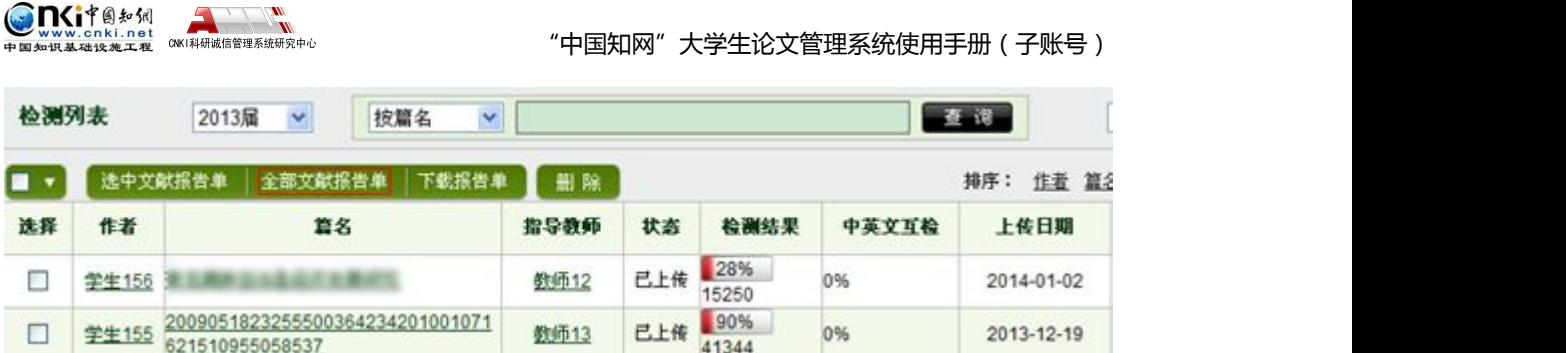

点击完上述两个按钮,可以点击"下载报告单"按钮,打开报告单任务列表 页面。

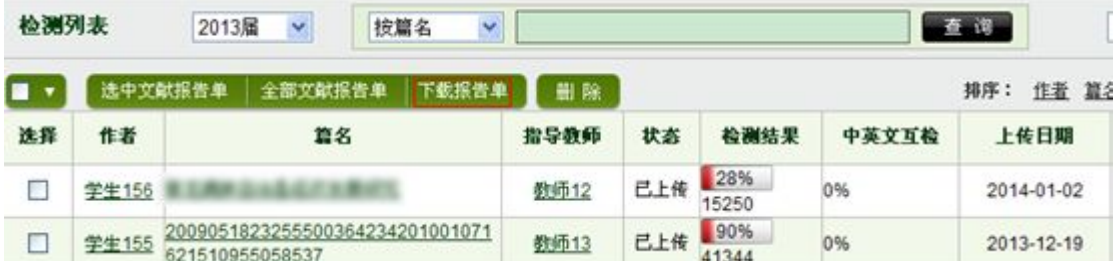

进入报告单任务列表页面后,点击"下载"按钮,就可以下载相应的报告单, 下载后的文件为 RAR 压缩包,压缩包的解压密码为登录本系统的账号,如果账 号有大写字母,请输入小写字母。点击删除按钮可以删除该文献报告单。

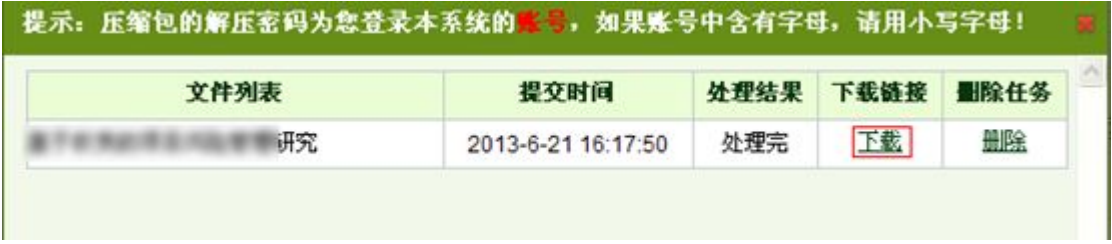

点击选择报告单按钮,可以生成该文献的"简洁"、"全文(标明引文)"、"去 除本人文献"、"全文对照"和"跨语言"五种报告单。

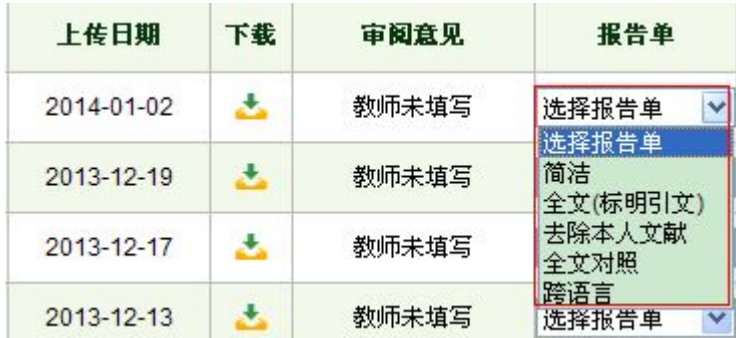

### **2.2.2 下载论文**

点击"下载论文"下拉列表,下拉列表分为"选中的论文打包下载"、"全部 的论文打包下载"和"显示论文下载列表"三个选项。

第 20 页

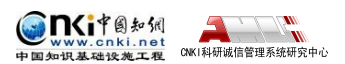

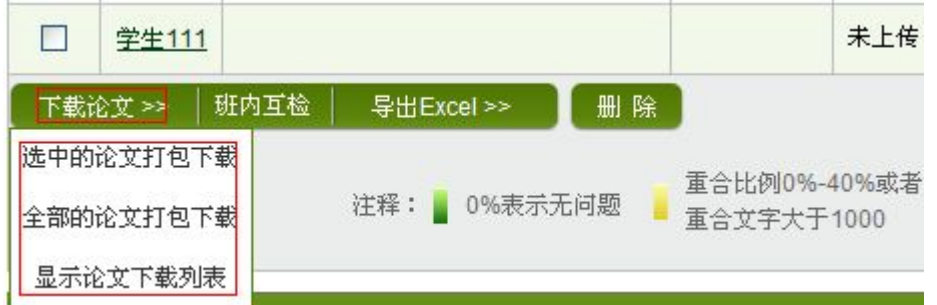

选中相应的检测文献,点击"选中的论文打包下载"选项,系统会提交相关 的论文打包下载任务。

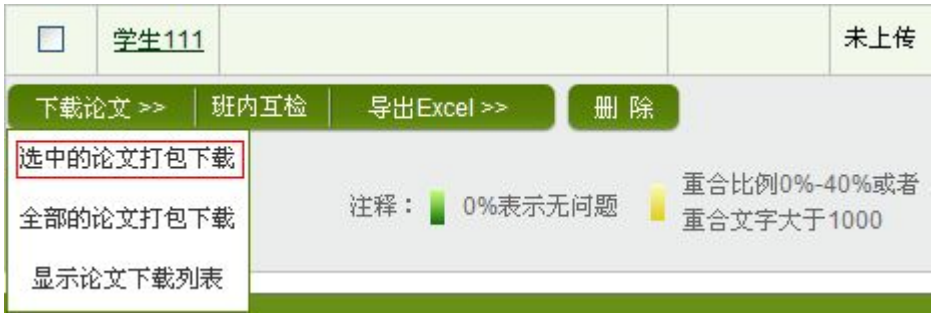

点击"全部的论文打包下载"选项,系统会提交当前查询条下全部的论文打 包下载任务。

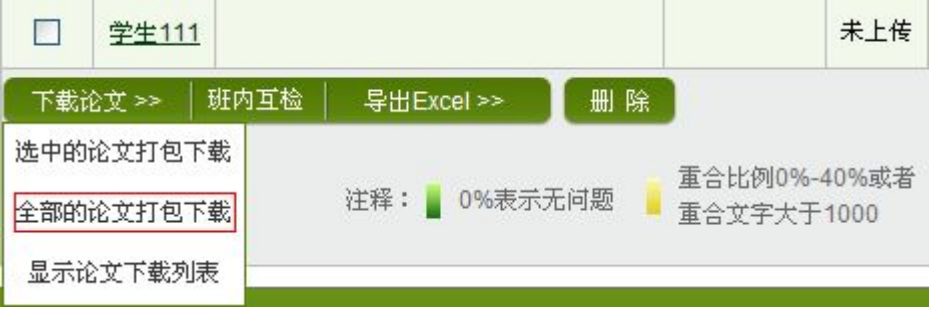

点击"显示论文下载列表"选项,系统会打开论文下载列表页面。

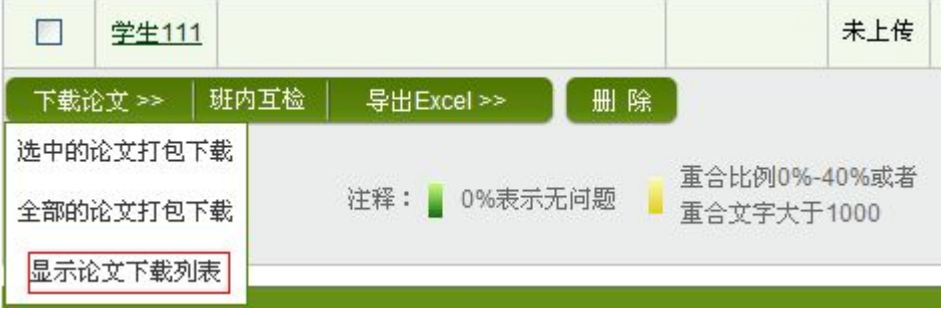

点击下载按钮,可以下载相应的论文压缩包。

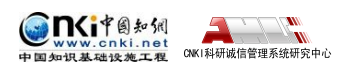

"中国知网"大学生论文管理系统使用手册(子账号)

<span id="page-21-0"></span>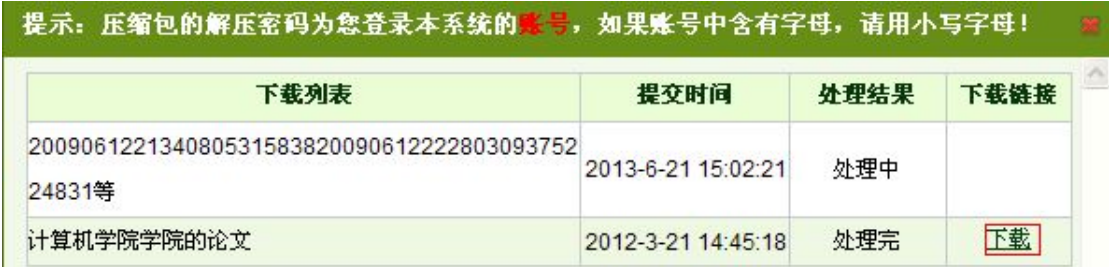

### **2.2.3 校内互检**

点击检测列表下方的"校内互检"按钮,进入校内互检页面,展示的是用户 当前年度(1 月 1 日至 12 月 31 日)、全校范围内所有已上传的论文之间的比对 结果,包括由系统管理员上传的论文,也包括由学生账号上传的论文,但不包括 同学号上传的论文。

校内互检 导出Excel >> 下载论文 >>

在校内互检页面,显示符合条件的文献的校内互检的比对结果,点击篇名可 查看该篇文献具体与哪些校内的文献出现了重复;点击作者可进入该作者的诚信 档案页面;可按照篇名、作者、学院、专业、比对结果、上传日期进行排序;可 选择信息导出。

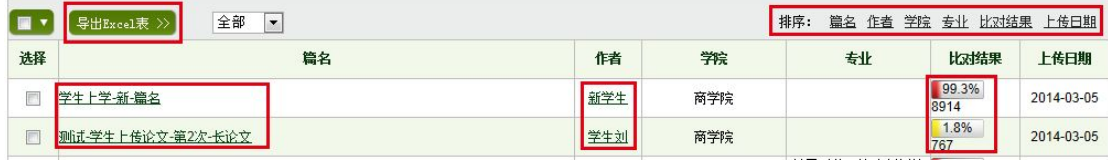

对该列表,可以按年或届筛选,还可以按照篇名、作者、学院、专业进行查 询。

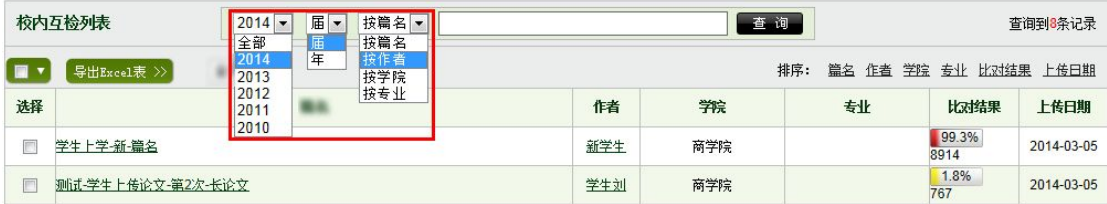

还可以查看学生上传的全部文献或者最终版文献的校内互检情况。

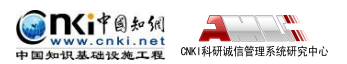

<span id="page-22-0"></span>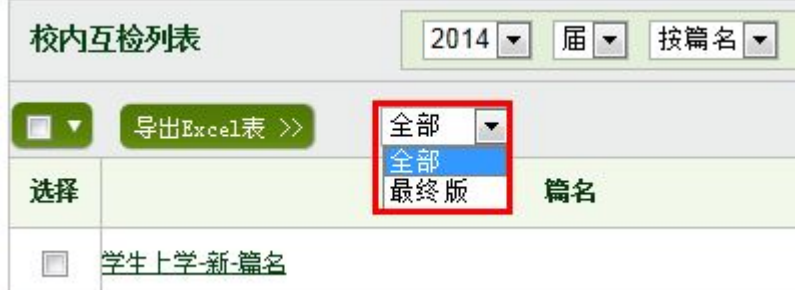

### **2.2.4 导出 Excel**

点击"导出 Excel"按钮, 会弹出下拉框, 选择"选中的学生检测情况"或 "所有的学生检测情况"。

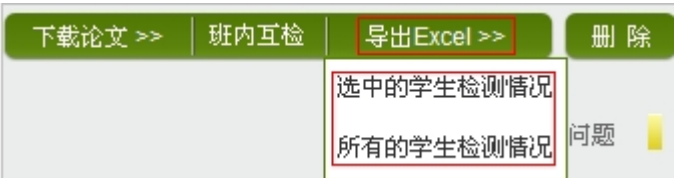

### **2.2.5 删除学生上传文献**

选中相应文献,点击"删除"按钮,可以删除相应文献。

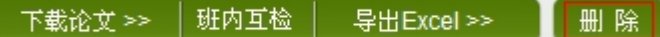

### **2.3 查看检测结果**

点击检测列表中的"篇名",可进入该文献的检测结果页面进行查看。 文献检测结果分为以下几部分。

### **2.3.1 文献的基本情况**

展示文献的基本情况,包括标题、题录摘要、作者、上传时间、脚注和尾注。

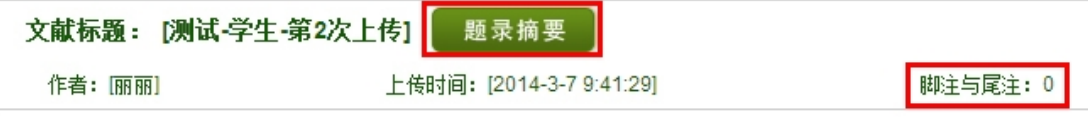

其中:

题录摘要包括关键词、创新点、中文摘要和英文摘要;脚注和尾注由系统提 取。

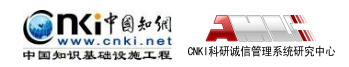

<span id="page-23-0"></span>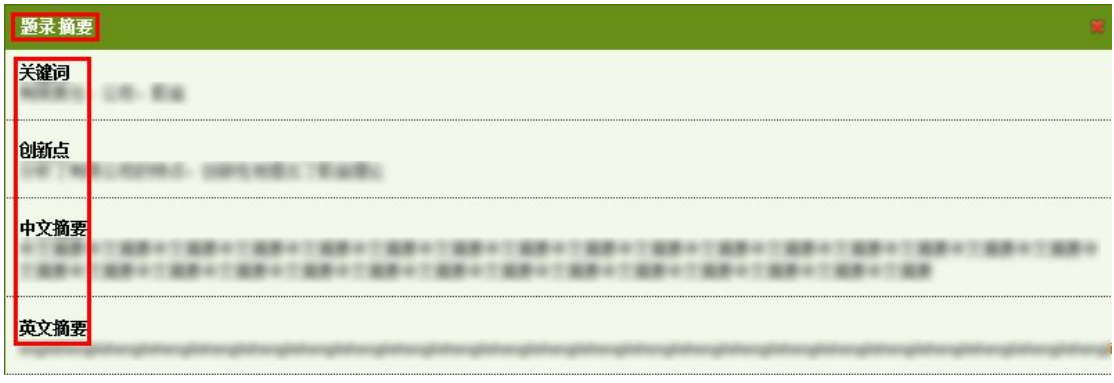

#### **2.3.2 各项检测结果展示**

包括文字复制比结果、中英文互检结果、指标结果及表格结果。

#### (**1**)文字复制比

包括总文字复制比、去除引用文献复制比、去除本人已发表文献复制比和单 篇最大文字复制比(附篇名),这几个复制比都用百分比形式展示。

◆ 总文字复制比: 指被检测论文总的重合字数在总的文献字数中所占的比 例。通过该指标,可以直观了解重合字数在该检测文献中所占的比例情况。

 去除引用文献复制比:指去除了作者在文中标明了引用的文献后,计算 出来的重合文字在该检测文献中所占的比例。

◆ 去除本人已发表文献复制比: 指去除了作者本人已发表的文献之后, 计 算出来的重合字数在该检测文献中所占的比例。

 单篇最大文字复制比(含篇名):指被检测文献与所有相似文献比对后, 重合字数占该检测文献总字数的比例最大的那一篇文献的文字复制比。这一 指标体现了检测文献与单独的文献的比对情况,可直观了解检测文献是否存 在大篇幅地与某一篇文献重合的情况。在该指标之后,附上了对应的篇名, 可点击查看具体出现单篇最大文字复制比的文献。

#### (**2**)与文字有关的各项指标

根据检测文献是否分段,这部分指标有所区别。对于有分段的文献而言,其 相应地在分段页面首页和单独段落的页面显示不同的与指标,而不分段的文献显 示的指标则与单独段落页面显示的相同。一般地,我们把有分段的文献检测结果 首页展示的这些指标称为"总检测结果",把不分段文献和分段文献中的单独段 落的检测结果页面展示的这些指标称为"子检测结果"。

#### **A.**有分段的文献检测结果首页

第 24 页

包括:重复字数、总字数、单篇最大重复字数、总落段数、疑似段落数、前 部重合字数、后部重合字数、疑似段落最大重合字数、疑似段落最小重合字数。

 重复字数:指系统计算出的被检测文献与所有相似文献比对后,出现重 合的总字数。

◆ 总字数: 指被检测文献的总字数。

◆ 单篇最大重复字数: 指被检测文献与所有相似文献比对后,单篇重合字 数比例最大的那一篇文献的重复字数。

 总段落数:指文献总的章节数(对于不按章节显示的文献,则按照固定 长度进行切分段落,每一段落为一章节)。

◆ 疑似段落数: 指检测文献疑似存有抄袭行为的章节的数量。

前部重合字数:指检测文献全文的整体前 20%文字中的重合字数。

◆ 后部重合字数: 指检测文献全文去除前 20%剩下的部分中重合的文字字 数。

 疑似段落最大重合字数:指疑似存有抄袭行为的各章节中出现重合情况 最多的那一段落的重合字数。

◆ 疑似段落最小重合字数:指疑似存有抄袭行为的各章节中出现重合情况 最少的那一段落的重合字数。

**B.**不分段文献和分段文献中的单独段落的检测结果页面

包括:重复字数、总字数、单篇最大重复字数、大落段数、小段落数、前部 重合度、后部重合度、最大段长、平均段长。

 重复字数:指系统计算出的被检测文献或者特定段落与所有相似文献比 对后,出现重合的总字数。

◆ 总字数: 指被检测文献或者特定段落的总字数。

 单篇最大重复字数:指被检测文献与所有相似文献比对后,单篇重合字 数比例最大的那一篇文献的重复字数。特别注意的是,对于特定段落而言, 此处的含义也是针对整篇文献而言的,并非针对该特定段落。

大段落数:指连续重合字数大于 200 字的连续文字串。

◆ 小段落数: 指连续重合字数大于100 字, 但小于 200 字的连续文字串。

前部重合度:指检测文献(或特定段落/章节)的前 20%部分的文字重合

#### 第 25 页

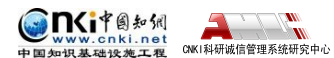

比例。

 后部重合度:指检测文献(或特定段落/章节)的后 80%部分的文字重合 比例。

 最大段长、平均段长:系统设定,当连续文字超过一定比例/字数时,称 之为"段",一般认为连续 200 字以上的文字能够成为段。与比对文献重合 的最大段长度即为最大段长;所有段的长度的平均值即为平均段长。

#### (**3**)中英文互检结果

中英文互检结果仅提供给开通了中英文互检功能的用户使用,用以展示检测 文献是否存在中英互译及其重复情况。

#### (**4**)根据《学术论文不端行为的界定标准》自动生成的指标结果

指标结果是系统根据《学术论文不端行为的界定标准》自动生成的,包括剽 窃观点、自我剽窃、一稿多投、过度引用、整体剽窃、重复发表和剽窃文字表述。 如果系统自己识别到检测文献中出现了某种指标,则其前部的标识显示为红色且 该指标文字颜色变为绿色;否则为默认的灰黑色。

根据《学术论文不端行为的界定标准》,上述各项指标的含义和类型为:

#### ☆ 剽窃观点:

- 1 直接使用他人已发表文献中的论点、观点、结论等,却不加引号和引注。
- 2 不改变其本意地转述他人的论点、观点、结论等,却不加引注。
- 3 对他人的论点、观点、结论等删简部分内容后使用,却不加引注。
- 4 对他人的论点、观点、结论等拆分或重组后使用,却不加引注。
- 5 对他人的论点、观点、结论等增加一些内容后使用,却不加引注。

#### ☆ 自我剽窃:

1 在论文中使用自己(或自己作为作者之一)已发表文献中的内容,却不 加引注。

2 合作作者在论文中使用自己(或其中一个作者)已发表文献中的内容, 却不加引注。

3 在论文中使用自己已经通过答辩的学位论文中的内容,却不加引注。

4 论文的主要内容源于自己已经通过答辩的学位论文,却不加说明。

#### 一稿多投:

#### 第 26 页

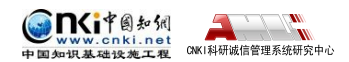

1 将同一篇论文同时投给多个期刊。

2 在约定或法定回复期内,将论文再次投给其他期刊。

3 在未接到期刊确认撤稿的正式通知前,将稿件投给其他期刊。

4 将只有微小差别的多篇论文,同时投给多个期刊。

5 在收到首次投稿期刊回复之前或在约定或法定期内,将论文作稍微修改 后,投给其他期刊。

6 在不做任何说明的情况下,将自己(或自己作为作者之一)已经发表论 文,原封不动或做些微修改后,再次投稿。

#### 过度引用:

所引用的部分构成了论文的主要或实质部分。

#### 整体剽窃:

1 直接使用他人已发表文献的全部或大部分内容。

2 在他人已发表文献的基础上增加部分内容后使用,如补充一些数据,或 者补充一些新的分析等。

- 3 缩简他人已发表文献的全部或大部分内容后使用。
- 4 替换他人已发表文献中的研究对象后使用。
- 5 改变他人已发表文献的结构、段落顺序后使用。
- 6 将多篇他人已发表文献拼接成一篇论文后发表。
- 7 直接使用他人已发表文献的全部或大部分参考文献。
- 8 对他人已发表文献中的参考文献进行一些增减后直接使用。

#### 重复发表:

1 在论文中使用自己(或自己作为作者之一)已发表文献中的内容,却不 加以说明或引注,或者只将已发表文献笼统地列在文后参考文献中。

2 在不做任何说明的情况下,摘取多篇自己(或自己作为作者之一)已发 表文献中的部分内容,拼接成一篇新论文后再次发表。

- 3 被允许的二次发表,不说明首次发表的出处。
- (4) 多次重复使用一次调查结果、一幅图像或一个实验结果,却不加说明。

5 将实质上基于同一实验或研究的论文,每次补充少量实验数据或资料 后,多次发表方法、结论雷同的论文。

**ONITER** 

"中国知网"大学生论文管理系统使用手册(子账号)

<span id="page-27-0"></span>6 在合作研究中,合作者就同一调查、实验结果,发表方法、结论明显相 似或雷同的论文。

### ◆ 剽窃文字表述:

1 直接使用他人已发表文献中的文字表述,却不加引注。

2 成段使用他人已发表文献中的文字表述,虽然进行了引注,但对所使用 文字不加引号,或者不改变字体,或者不使用特定的排列方式显示。

3 多处使用某一已发表文献中的文字表述,却只在其中一处或几处加以标 注。

4 连续使用来源于多个文献的文字表述,却只标注其中一个或几个文献出 处。

5 不改变其本意地转述他人已发表文献中的文字表述,包括概括、简化他 人已发表文献中的文字,或者改变他人已发表文献中的文字表述的句式,或者用 类似词语对他人已发表文献中的文字表述进行同义替换,却不加引注。

6 对他人已发表文献中的文字表述增加一些词句后使用,却不加引注。

7 对他人已发表文献中的文字表述删减一些词句后使用,却不加引注。

8 直接套用他人已发表文献的论证结构,仅仅改变其中的方法、数据、结 论等内容。

#### (**5**)表格结果

表格也是系统进行提取的,并对表格内的内容进行检测。

此外,在这部分中,可以选择查看报告单及将该篇文献加入个人比对哭、加 入问题库和下载论文原文,其中报告单提供了简洁报告单、全文(标明引文)报 告单、去除本人文献报告单、全文对照报告单及跨语言报告单五种不同的形式。

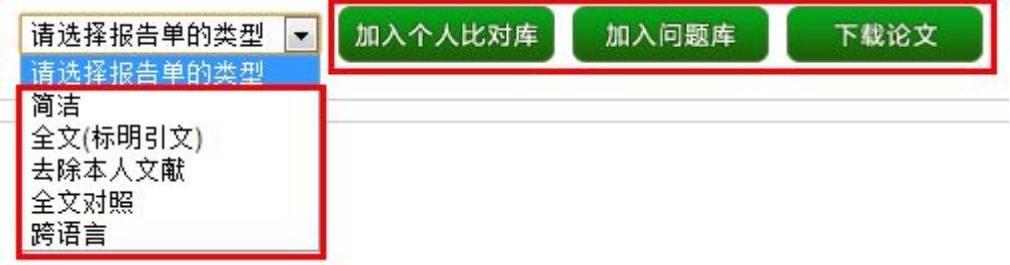

#### **2.3.3 教师审阅意见**

展示教师审阅意见,包括修改意见和审阅意见。其中修改意见是教师对该文

**DCi**中国知识

<span id="page-28-0"></span>献是否需要修改的判定;审阅意见是教师填写的审读意见。

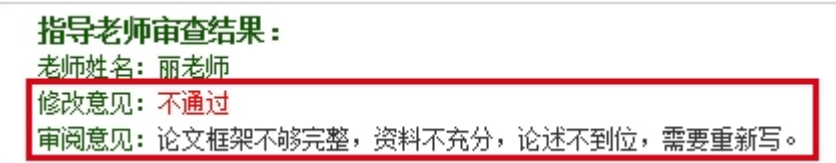

#### **2.3.4 重合文字来源**

以列表的形式展示重合文字来源,并展示其文字复制比例和引证关系,点击 其篇名可查看检测文献与来源文献之间的比对详情。

用户可以点击"文献溯源"逐条查看检测文献与来源文献的重合情况;还可 以对列表按照时间、作者、检测结果进行排序。

#### 排序: 时间 作者 捡测结果 文献溯源

用户还可以选择某篇来源文献,点击"逐一对比",查看检测文献与具体单 篇文献的重复情况;选择某篇来源文献并删除,可删除该来源文献,相应地检测 结果页会随之变化;点击"初始化"则恢复到全文展示的初始状态(即显示与所 有相似文献比对后的综合结果),但是已经删除的文献无法恢复。

- 逐一对比 ┃ 删 除 ┃ 初始化 │

#### **2.3.5 全文标红显示内容**

显示全文内容,并对出现文字复制现象的文字进行标红显示;在标红文字上, 双击鼠标左键,可以查看该段文字和哪几篇文章存在文字复制现象。

#### **2.3.6 有分段文献的分段首页展示的特殊内容说明**

特别地,对于有分段的文献,在其显示分段内容的首页上,展示的内容与上 文所述有所区别,其展示的是对该文献的具体分段情况及其检测概况,以及由系 统自动生成的"剽窃观点"结果。

对该文献的具体分段情况的展示情况见下图所示,点击具体的段落名,即可 进入单独段落的具体检测结果展示页面进行查看。

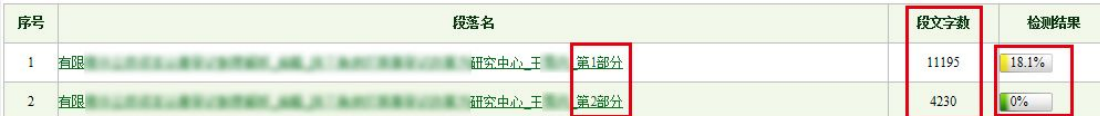

在最底部,则展示提取到的"剽窃观点"的情况。

<span id="page-29-0"></span>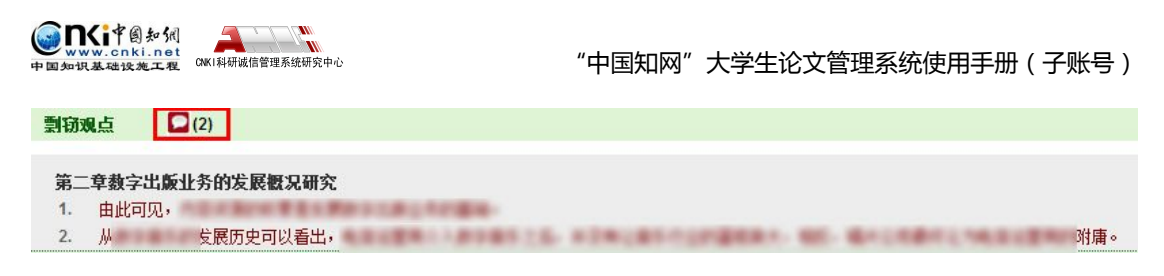

### **2.4 报告单**

系统能够生成一份针对检测文献的文本复制检测报告单,在报告单上,列出 了检测文献篇名、作者、字数等信息,也列出了重合文字来源文献的篇名、作者、 发表时间、发表刊物、字数等信息,还列出了重合比例等信息。报告单分为简洁 报告单、全文(标明引文)报告单、去除本人文献报告单、全文对照报告单和跨 语言报告单。

对于打开的报告单,可进行"保存"或"打印"操作。

### **2.4.1 简洁报告单**

简洁报告单的标题会提示"简洁"两个字。

## 文本复制检测报告单

简洁报告单分为以下几部分:

第 **1** 部分:文献基本情况展示,包括报告单编号和检测时间、篇名、作者、 检测范围和时间范围。

N<sub>2</sub> 检测时间: 2014

第 **2** 部分:展示检测结果各项指标,包括文字复制比结果、跨语言检测结果、 指标结果、表格结果及提取到的脚注、尾注。如果检测文献有分段,则此处还展 示所分段落或章节的名称,点击则可链接到该章节的检测详细信息进行查看。

文字复制比包括总文字复制比、去除引用文献复制比、去除本人已发表文献 复制比和单篇最大文字复制比(附篇名),这几个复制比都用百分比形式展示; 此外,报告单还提供了与文字有关的各项指标,包括:重复字数、总字数、单篇 最大重复字数、总落段数、疑似段落数、前部重合字数、后部重合字数、疑似段 落最大重合字数、疑似段落最小重合字数。

指标结果是系统根据《学术论文不端行为的界定标准》自动生成的,包括剽 窃观点、自我剽窃、一稿多投、过度引用、整体剽窃、重复发表和剽窃文字表述。 如果系统自己识别到检测文献中出现了某种指标,则其前部的标识显示为红色且

第 30 页

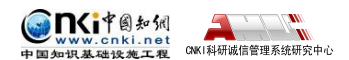

<span id="page-30-0"></span>该指标文字颜色变为绿色;否则为默认的灰黑色。

表格也是系统进行提取的,并对表格内的内容进行检测。

脚注和尾注是符合特定格式的注释内容,单独提取并显示,这部分内容不计 入检测的正文中。

第 **3** 部分:展示指导教师审查结果,包括修改意见和审阅意见。

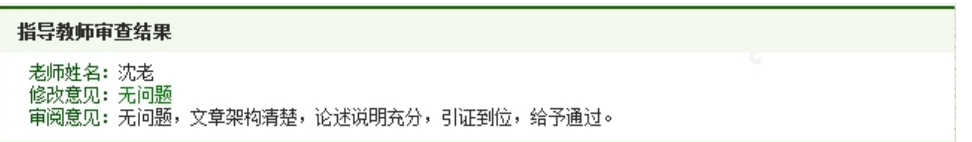

第 **4** 部分:展示与检测文献出现重复的来源文献及其文字复制比例和引证关 系,点击其篇名可查看来源文献。

第 **5** 部分:关于报告单的有关说明。

#### **2.4.2 全文(标明引文)报告单**

若选择查看"全文(标明引文)报告单",则打开的报告单标题会提示为"全 文标明引文"。

### 文本复制检测报告单在文标明文

全文报告单的内容包含了简洁报告单的全部内容,并增加了原文的全文标红 展示和由系统根据《学术论文不端行为的界定标准》自动生成的各项指标的详情 展示。

#### **2.4.3 去除本人已发表文献报告单**

这类报告单时指去除了作者本人已发表的文献之后,展示的各项检测结果的 报告单。标题也会提示类型。

#### 文本复制检测报告单医除本人已发表文献

该类报告单与全文(标明引文)报告单的大部分内容相同,其特殊之处仅在 于展示的文字复制比只含有"去除本人已发表文献复制比"这一项。

#### **2.4.4 全文对照报告单**

全文对照报告单大部分内容与全文(标明引文)报告单一致,但是在原文展 示的部分,全文对照报告单提供的是原文内容与相似来源内容的比对展示方式, 可逐条查看每一条疑似内容与来源文献相应内容的比对。

第 31 页

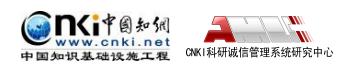

<span id="page-31-0"></span>文本复制检测报告单

#### **2.4.5 跨语言报告单**

跨语言报告单是基于跨语言检测而产生的,系统针对进行了跨语言检测的文 献,提供专门的跨语言报告单。

#### 文本复制检测报告单

在跨语言报告单中,除展示了同全文(标明引文)报告单相同的文献基本信 息、检测指标、相似来源之外,还单独展示出"跨语言检测结果",该结果也以 百分比形式展示。

#### 跨语言检测结果: 7%

同时,报告单中展示外文的原文全文,并逐条展示中文与外文的对应情况。

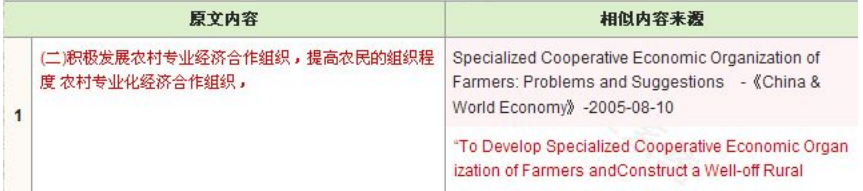

### **2.5 生成报告单浏览器设置**

浏览器在某些时候会阻拦弹出窗口和 ActiveX 控件,以下内容会帮助用户对 浏览器进行设置,以便顺利生成和保存报告单。

#### **2.5.1 配置浏览器允许弹出窗口**

在选择生成报告单的时候,浏览器会有可能阻止弹出窗口。

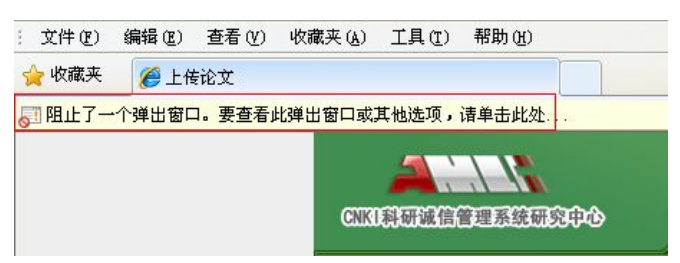

请点击浏览器菜单栏,选择工具-Internet 选项-隐私,如果用户勾选了"打开 弹出窗口阻止程序",请点击"设置"按钮。

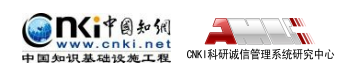

<span id="page-32-0"></span>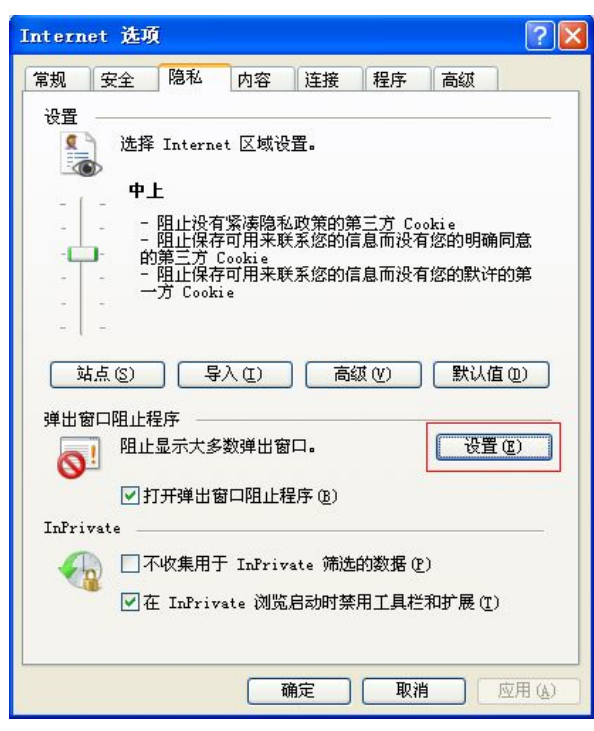

在弹出窗口阻止程序设置页面中,请在"要允许的网址地址"中,输入 [http://\\*.cnki.net/](http://*.cnki.net/),然后点击添加按钮,这样,浏览器将不再阻拦系统的弹出窗口, 系统将会正常弹出报告单页面。

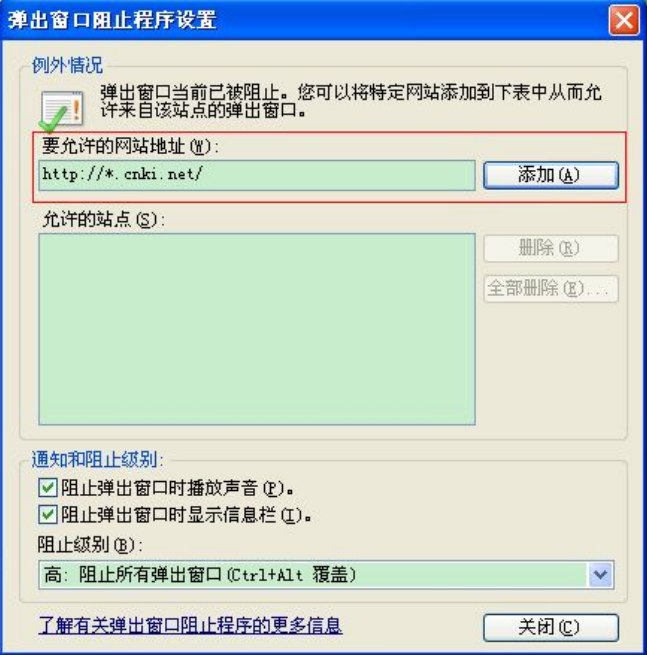

### **2.5.2 配置浏览器允许使用 ActiveX 控件**

如果用户已经正常打开了报告单页面,点击保存按钮时,浏览器阻止 ActiveX 控件,不能保存报告单。

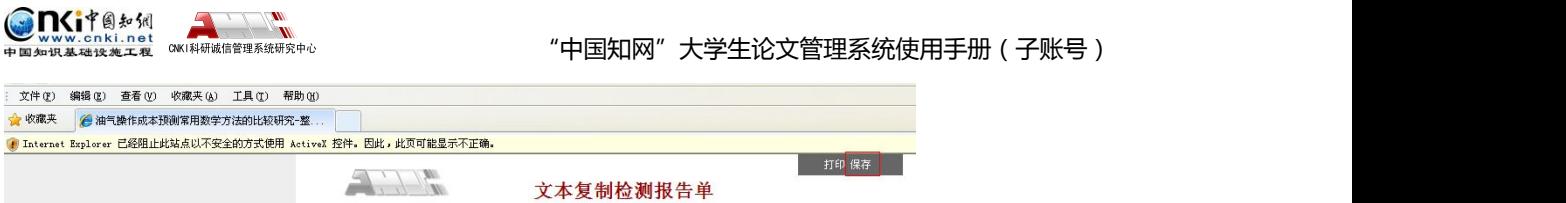

请点击浏览器菜单栏,选择工具-Internet 选项-安全,选择可信站点,点击"站

点"按钮。

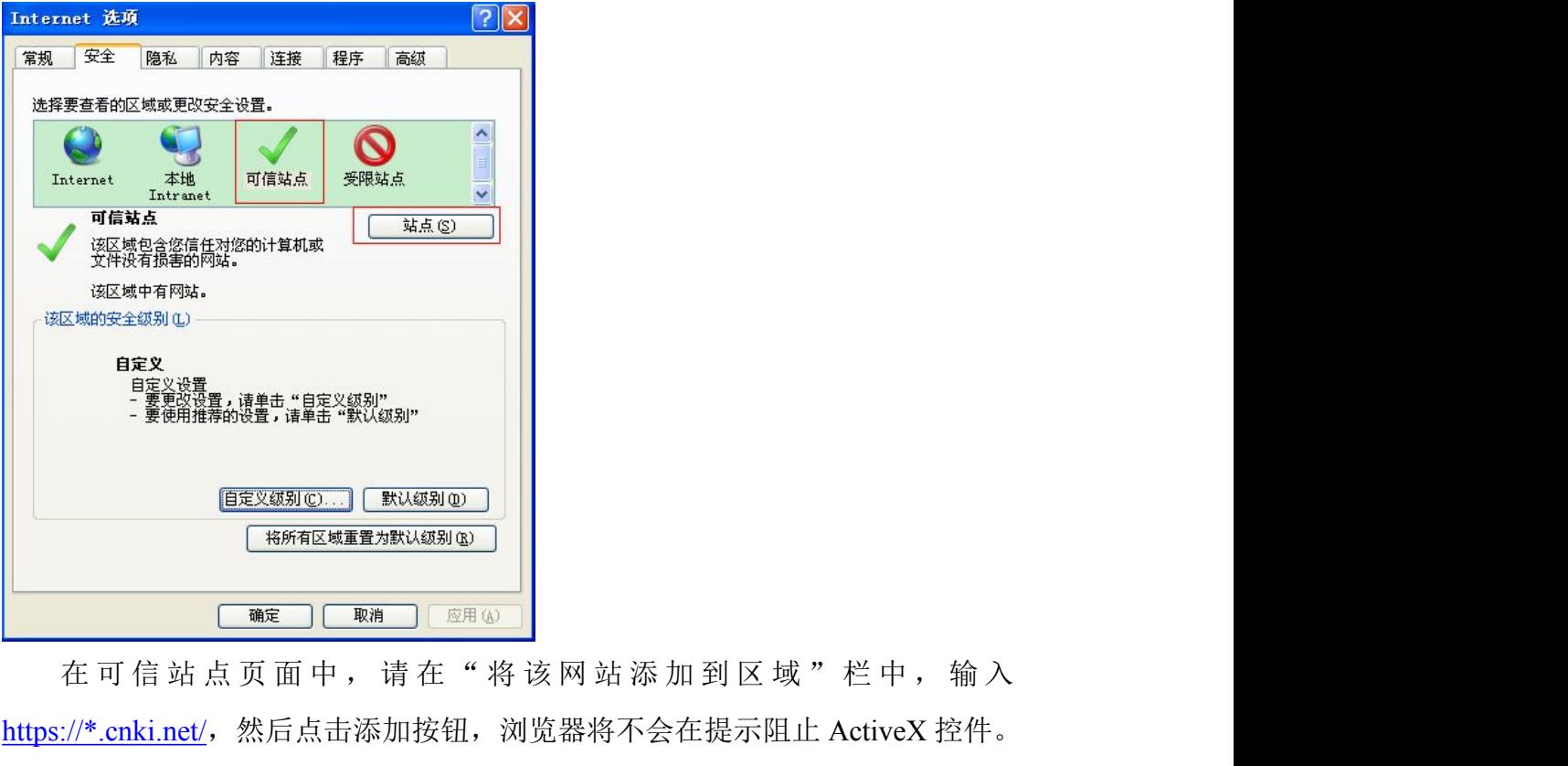

https://\*.cnki.net/, 然后点击添加按钮, 浏览器将不会在提示阻止 ActiveX 控件。

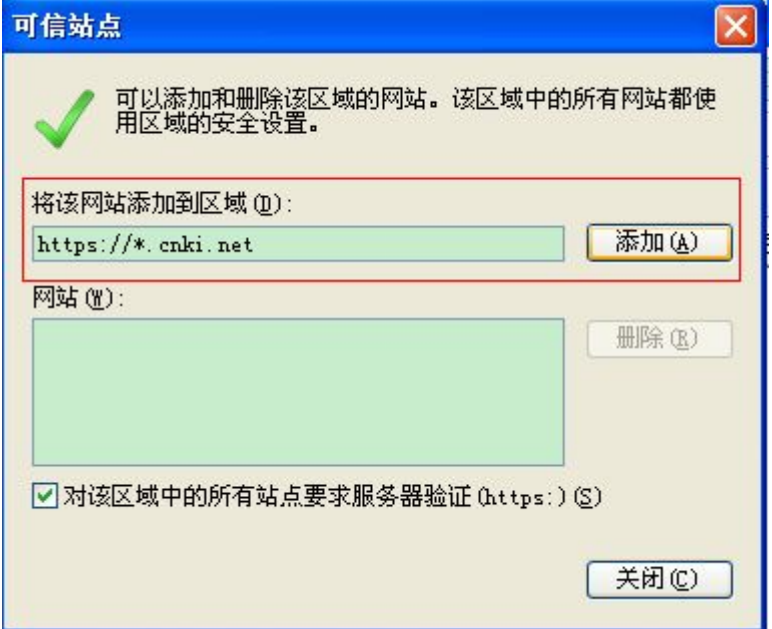

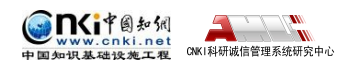

## <span id="page-34-0"></span>**2.6 仅去除第一作者本人文献**

在创建文件夹页面中第一个选项为"仅去除第一作者本人文献",如果勾选 该选项,该文件夹下的所有检测文献在去除本人文献检测结果中,将去除相似文 献列表中第一作者为本人的相似文献,所以完整检测结果和去除本人文献检测结 果的文字复制比不同。

### **2.6.1 什么是"仅去除第一作者本人文献"**

在创建文件夹时,勾选"仅去除第一作者本人文献"。

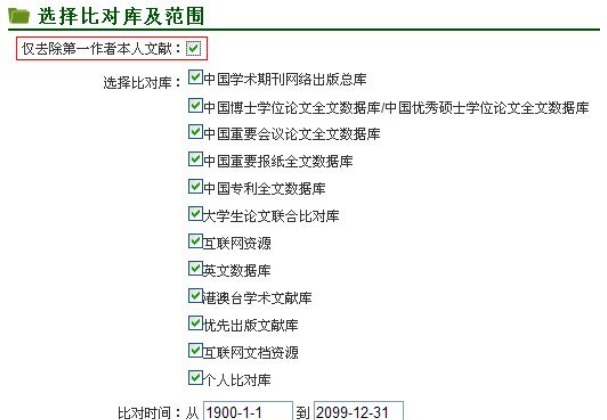

上传一篇检测文献到该文件夹中,打开该文献的"文献检测结果"页面,默 认显示的是完整"检测结果"数据。如下图所示,检测文献作者"于敏",在相 似文献列表中有一篇第一作者为"于敏"的文献,系统会在作者相同的相似文献 前标注" → "。请注意完整"检测结果"文字复制比为 26.7%,去除本人已发表 文献复制比为 23.8%,相差 2.9%。

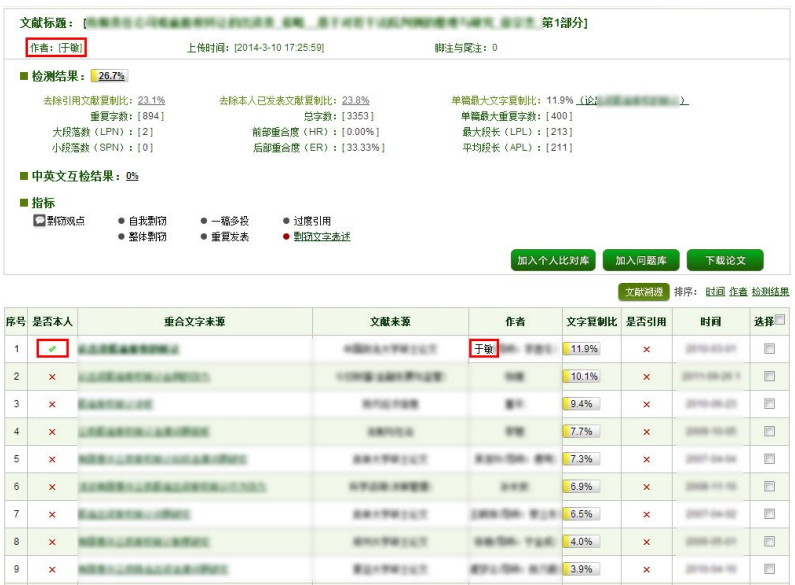

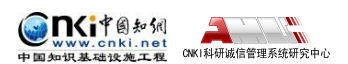

<span id="page-35-0"></span>点击"去除本人已发表文献复制比",系统会去除相似列表中与检测文献作 者同名的相似文献。相似列表里将没有第一作者为"于敏"的文献。

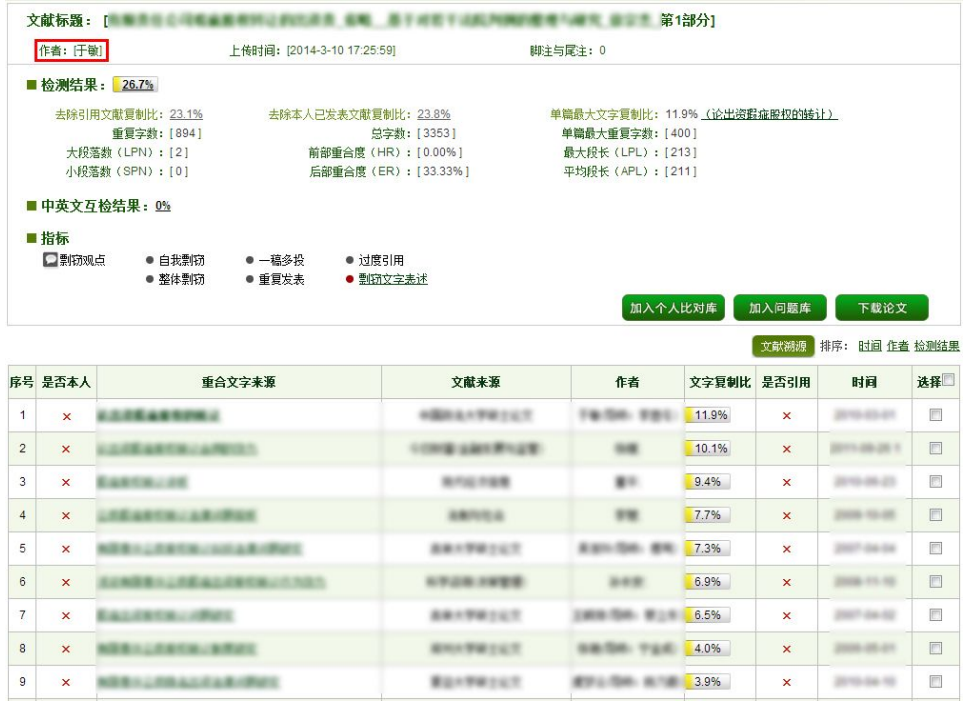

### **2.6.2 如果检测文献作者不是相似文献中的第一作者**

如果检测文献作者不是相似文献中的第一作者,而是第二作者或第三作者 等,系统将不会去除该相似文献。如下图所示,检测文献作者为"于敏",相似 文献列表中有篇文献第三作者为"于敏"。完整检测结果和去除本人已发表文献 检测结果文字复制比都是 26.7%。

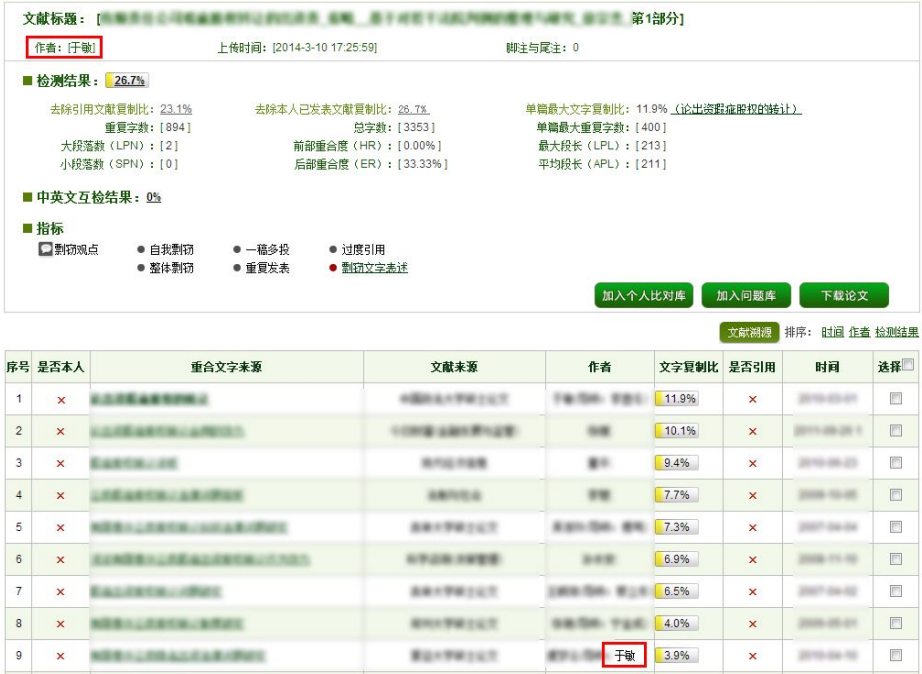

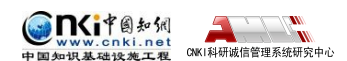

<span id="page-36-0"></span>点击"去除本人已发表文献复制比"按钮,系统也不会去除相似文献第二作 者和检测文献作者同名的文献。

#### **2.6.3 不勾选"仅去除第一作者本人文献"**

如果检测文件夹没有勾选"仅夫除第一作者本人"选项,只要检测论文作者 和相似列表中作者相同,不论是第一作者还是第二作者等,点击"去除本人文献 检测结果"按钮后,系统会将检测文献作者和相似文献列表作者相同的相似文献 全部去除。

## **第 3 章 信息统计**

点击导航条的"信息统计"按钮,可以查看对检测结果的各项统计,如学生、 教师、院系、专业和文件夹等统计信息。

检测结果 学生管理 教师管理 信息统计 管理员中心 上传论文 结果查询 问题库 个人比对库 用户管理

### **3.1 学生信息统计**

点左侧的"学生信息统计"按钮可以进入学生信息统计页面。

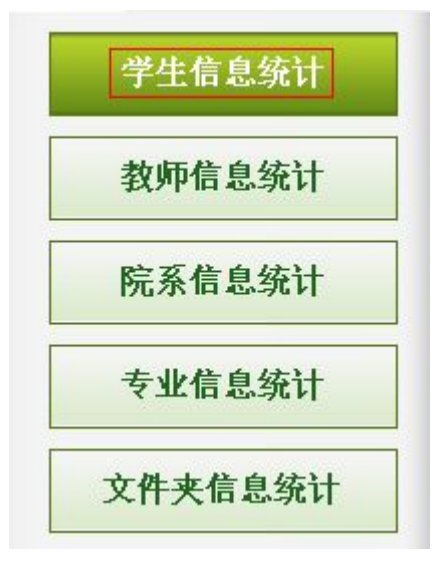

学生信息统计分为按提交次数统计和按检测结果统计。

按提交次数统计 按检测结果统计

#### **3.1.1 按提交次数统计**

点击"搜索"按钮可以根据搜索条件筛选学生。

第 37 页

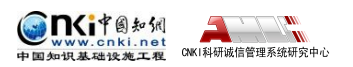

<span id="page-37-0"></span>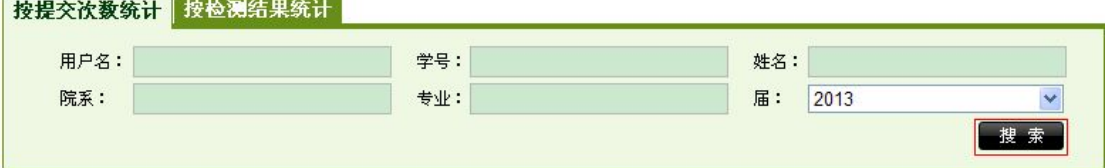

用户点击"导出 Excel 表"按钮可以导出学生检测情况的统计信息。

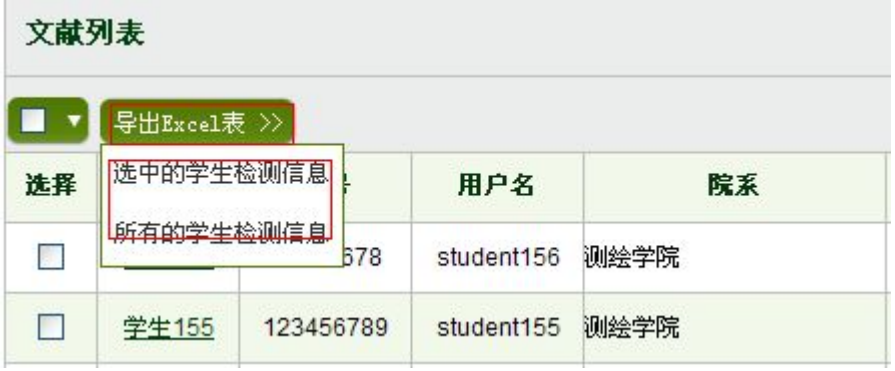

点击"姓名"可以查看到该名学生文献检测趋势图。

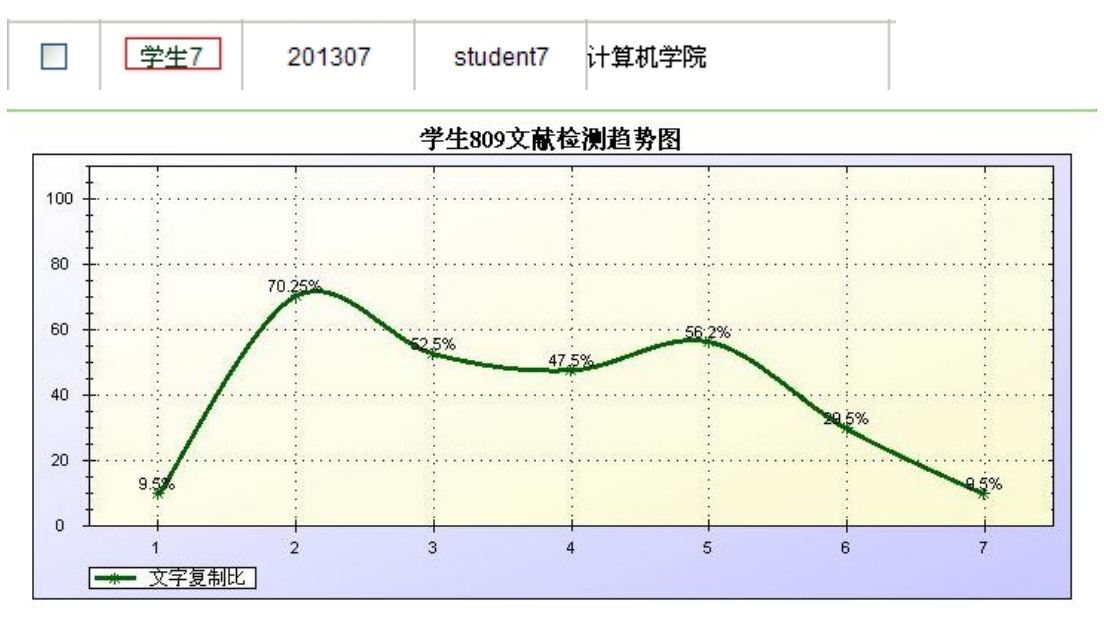

注释:Y轴为文字复制比,X轴为上传的文献(按照上传时间由先到后排序)

### **3.1.2 按检测结果统计**

点击"搜索"按钮可以根据搜索条件筛选学生。

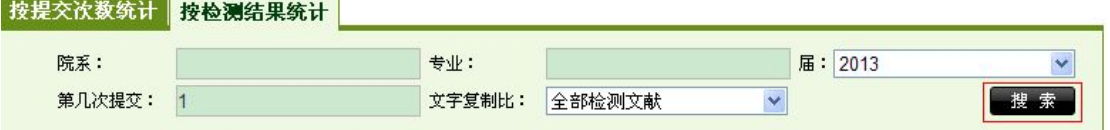

功能与检测结果页面类似,分为"生成报告单"和"导出 Excel 表"。

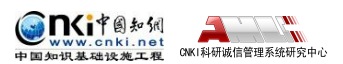

<span id="page-38-0"></span>文献列表

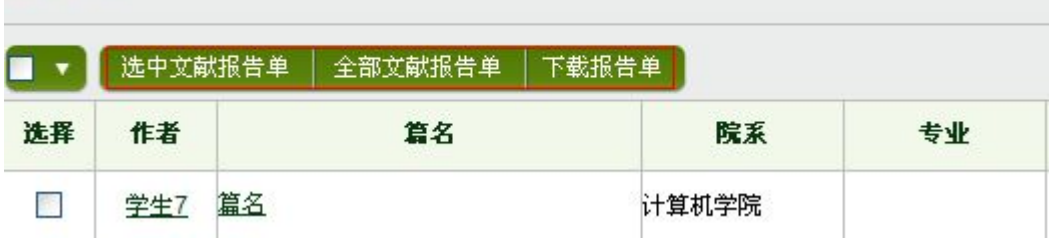

## **3.2 教师信息统计**

点击左侧菜单"教师信息统计"按钮可以进入教师信息统计页面。

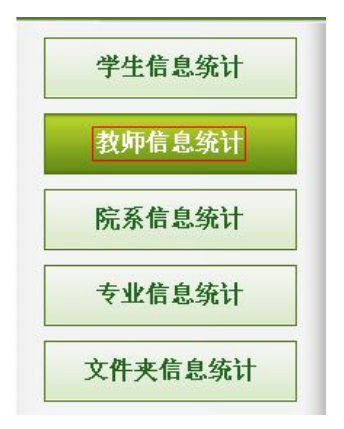

### **3.2.1 按学生人数统计**

点击"按学生人数统计"选项卡。

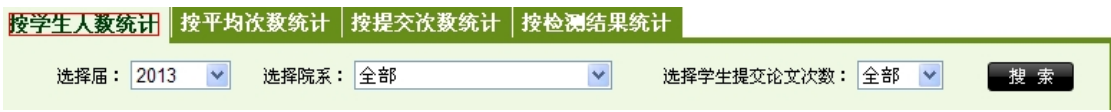

选择届、院系和学生提交论文次数,点击搜索,就可以统计各教师所指导的 学生人数和已提交论文的人数。

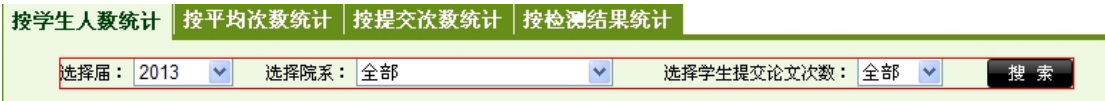

点按"搜索"后出现的列表显示了各老师指导学生的人数和已提交论文学生 的人数。点击"导出 Excel"按钮,可以导出 Excel 数据。

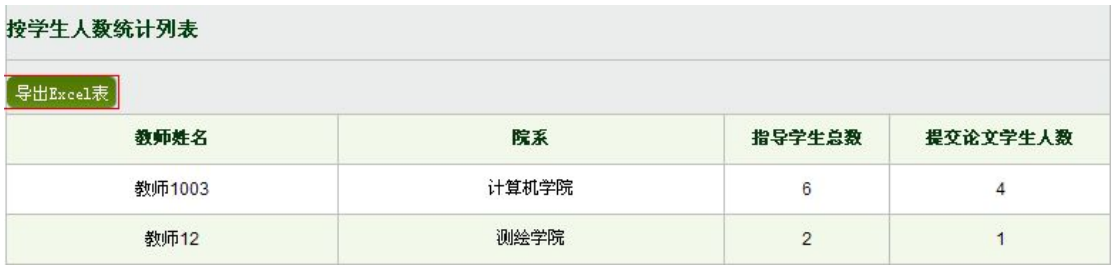

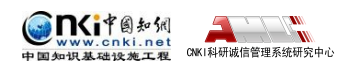

<span id="page-39-0"></span>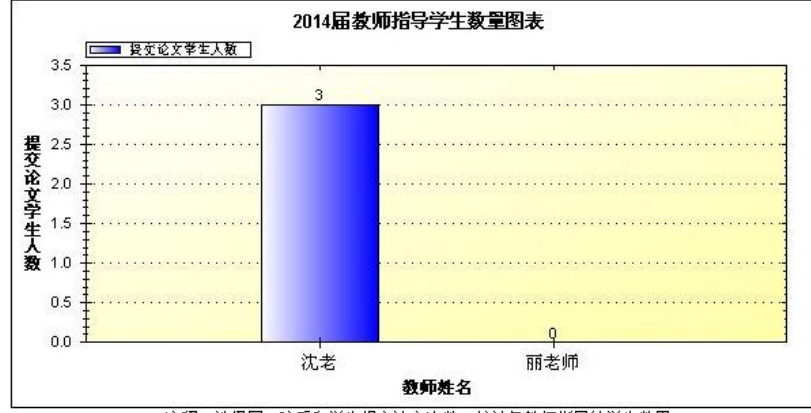

注释: 选择届、院系和学生提交论文次数,统计各教师指导的学生数量

### **3.2.2 按平均次数统计**

点击"按平均次数统计"选项卡。

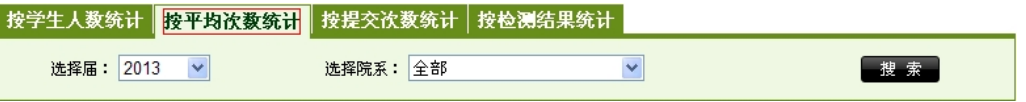

选择院系和届,点击"搜索"按钮,可以统计各指导教师所指导学生的平均 上传论文次数。

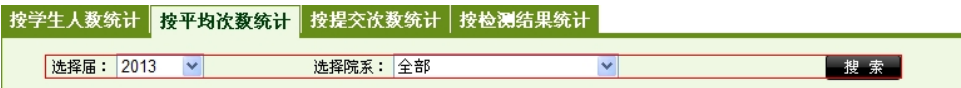

点击"导出 Excel 表"按钮,可以导出 Excel 数据。

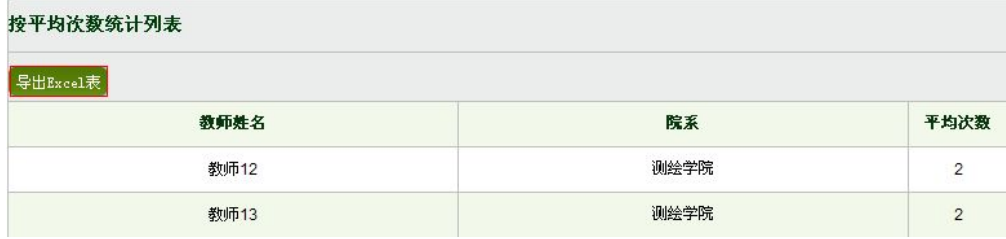

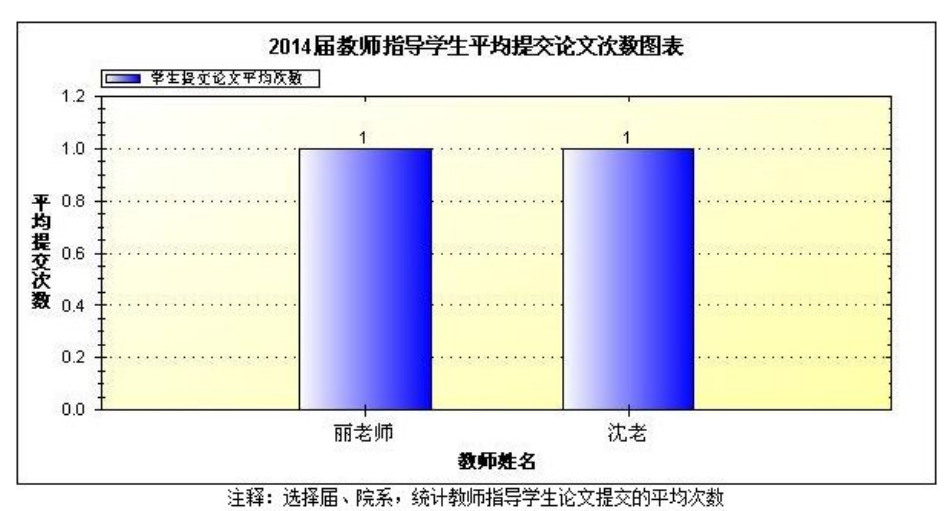

展示各老师所指导学生的论文平均提交次数统计图。

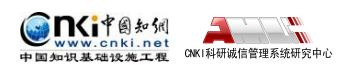

### <span id="page-40-0"></span>**3.2.3 按提交次数统计**

点击"按提交次数统计"选项卡。

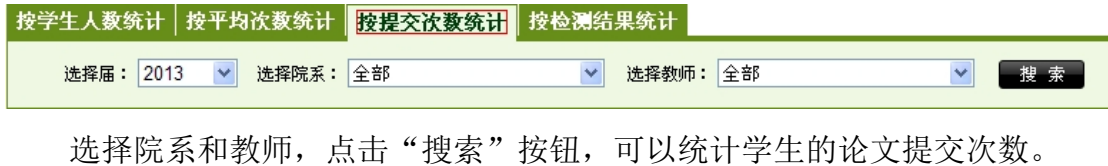

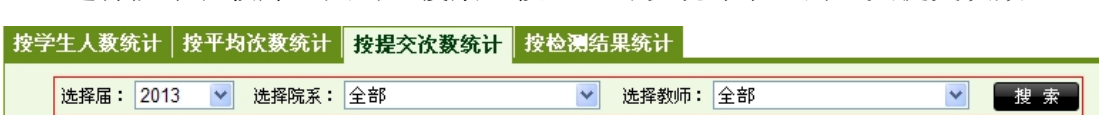

点击"导出 Excel 表"按钮,可以导出 Excel 数据。

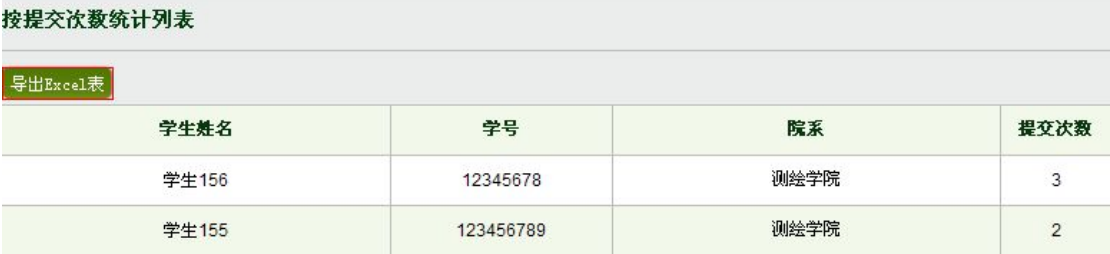

展示各学生的论文提交次数统计图。

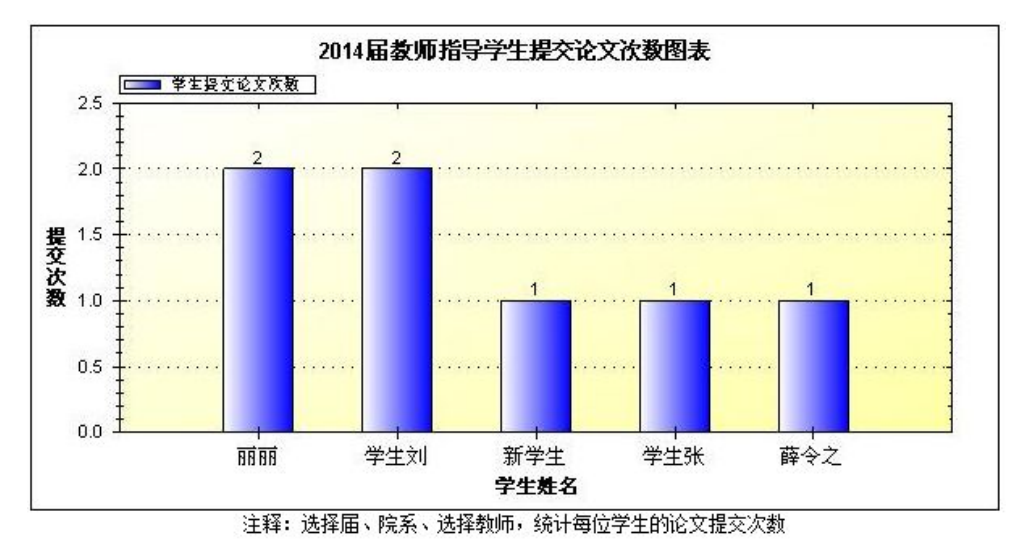

### **3.2.4 按检测结果统计**

点击"按检测结果统计"选项卡。

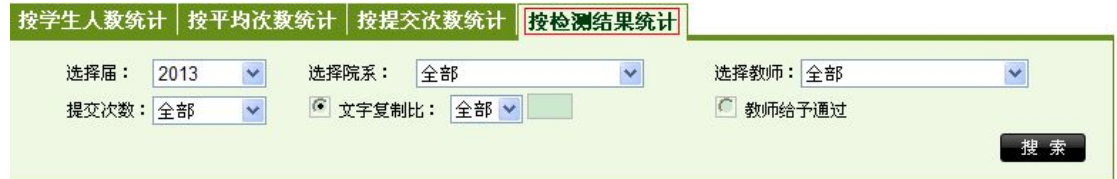

选择届、院系、教师、提交次数、文字复制比等,可以按检测结果统计学生

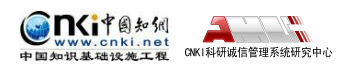

<span id="page-41-0"></span>的检测结果信息。

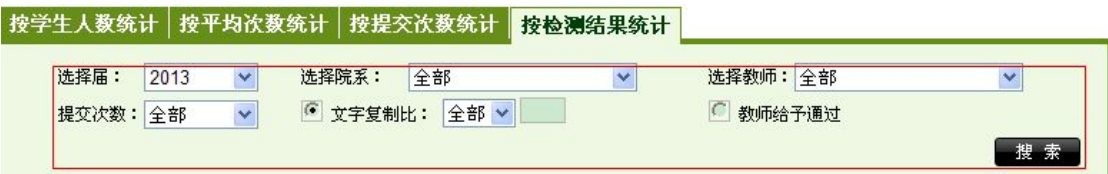

点击"导出 Excel 表"按钮,可以导出 Excel 数据。

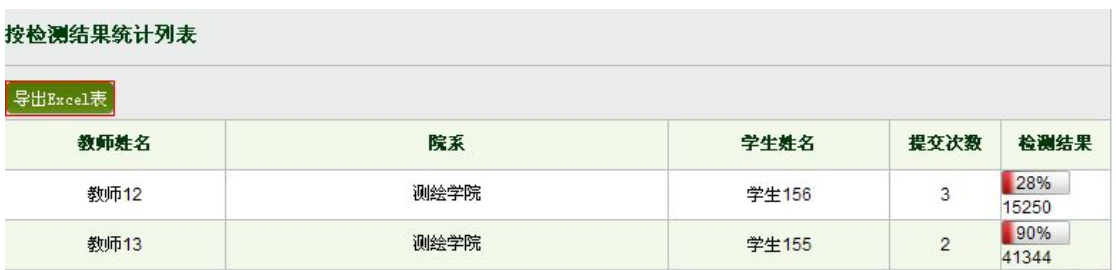

展示统计学生的检测结果图。

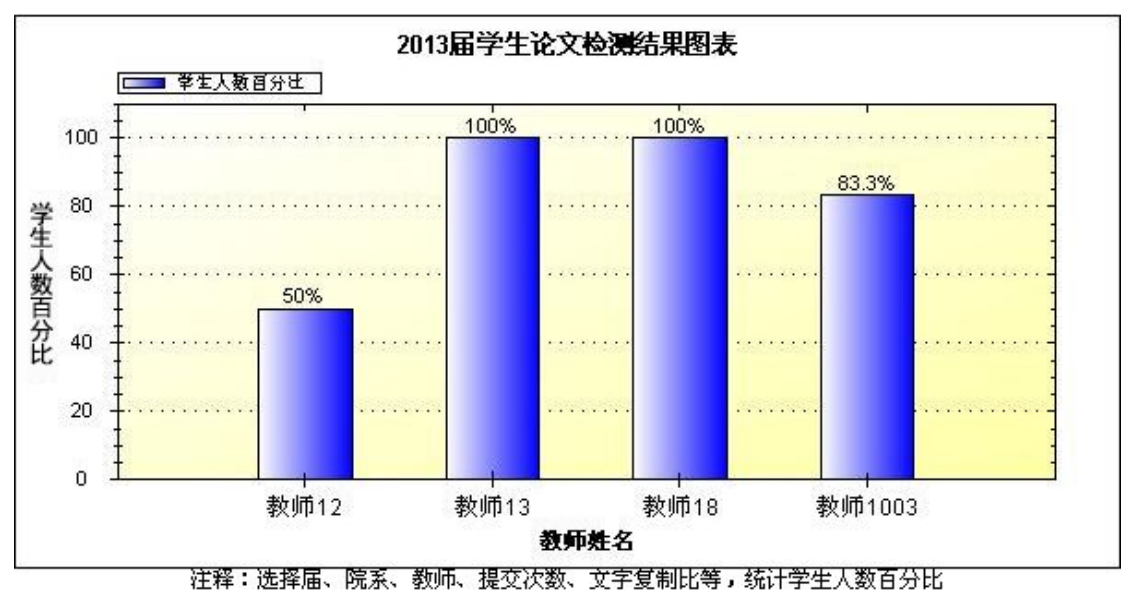

## **3.3 院系信息统计**

点击左侧的"院系信息统计"按钮可以进入院系信息统计页面。

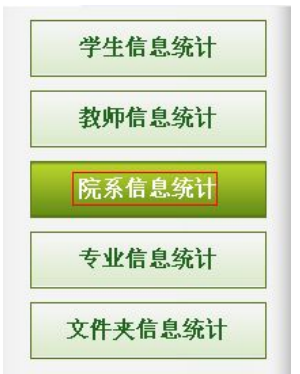

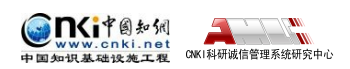

### <span id="page-42-0"></span>**3.3.1 院系信息统计**

点击"院系信息统计"选项卡。

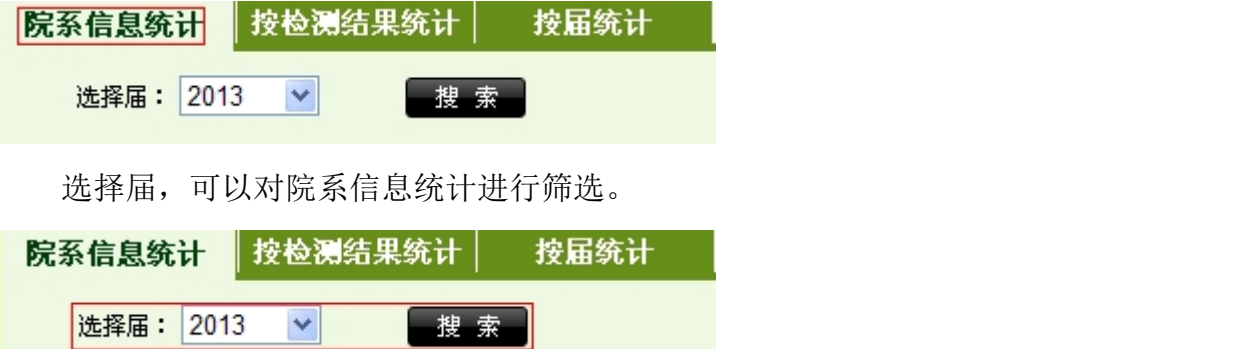

院系信息统计是指按照院系对学生的提交总次数和提交平均次数进行统计。 用户可以点击"导出 Excel 表"导出院系统计结果;点击"提交总次数"和"提 交平均次数"对院系统计结果进行排序。

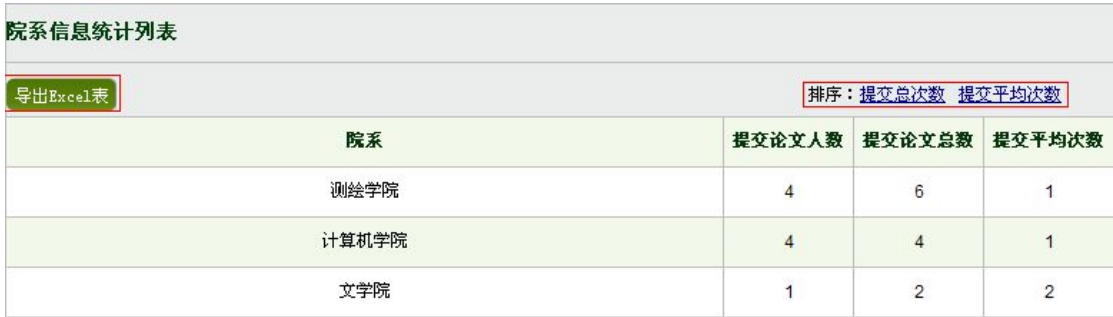

并且统计了各院系提交次数的人数。

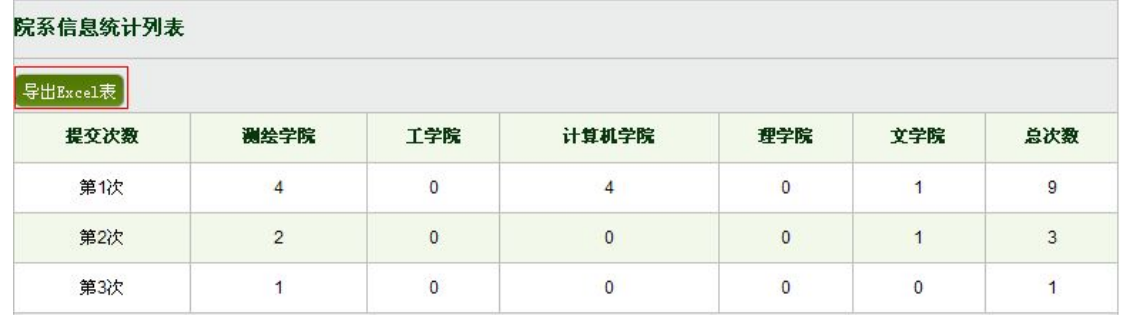

在院系统计结果列表下面显示的是:各院系学生提交论文总数和各院系学生 提交论文平均次数。

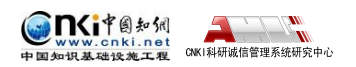

<span id="page-43-0"></span>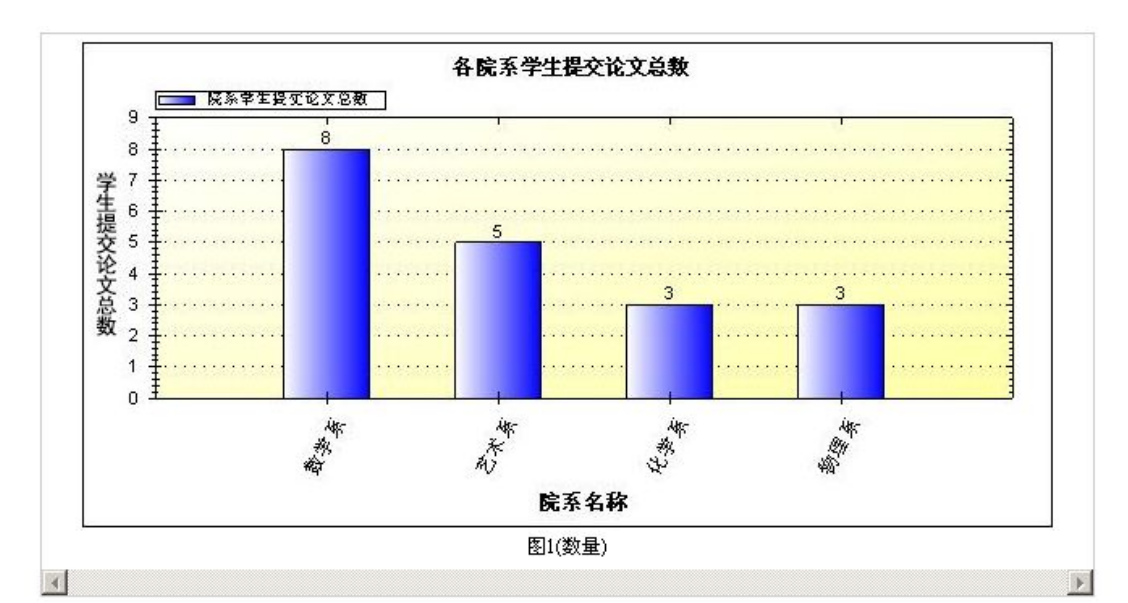

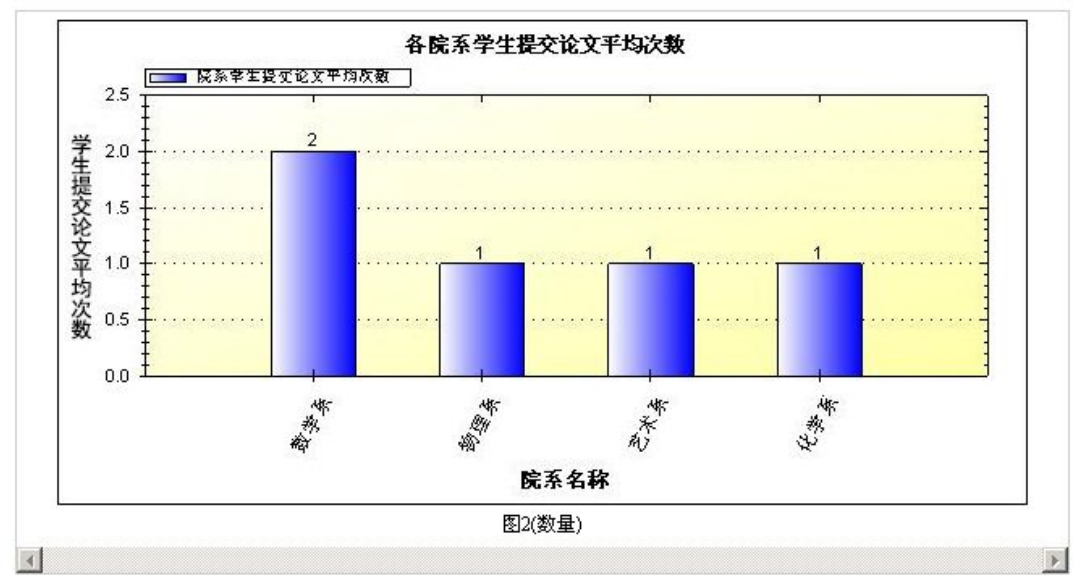

### **3.3.2 按检测结果统计**

点击"按检测结果统计"选项卡。

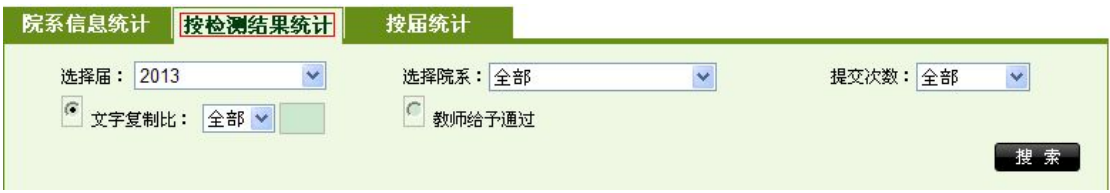

选择届、院系、提交次数和文字复制比,点击"搜索"按钮,统计院系检测 结果数据。

<span id="page-44-0"></span>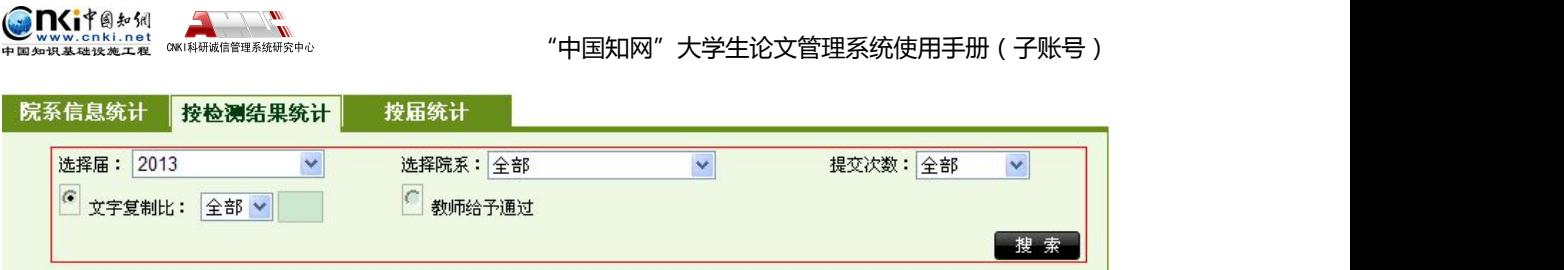

点击"导出 Excel 表"按钮,可以导出 Excel 数据。

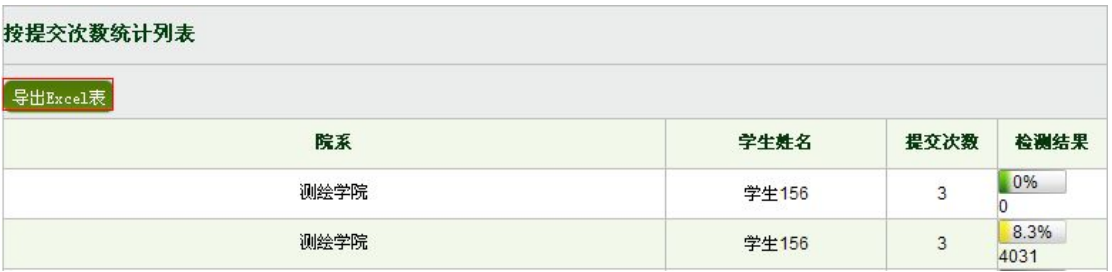

并且生成院系检测结果统计图表。

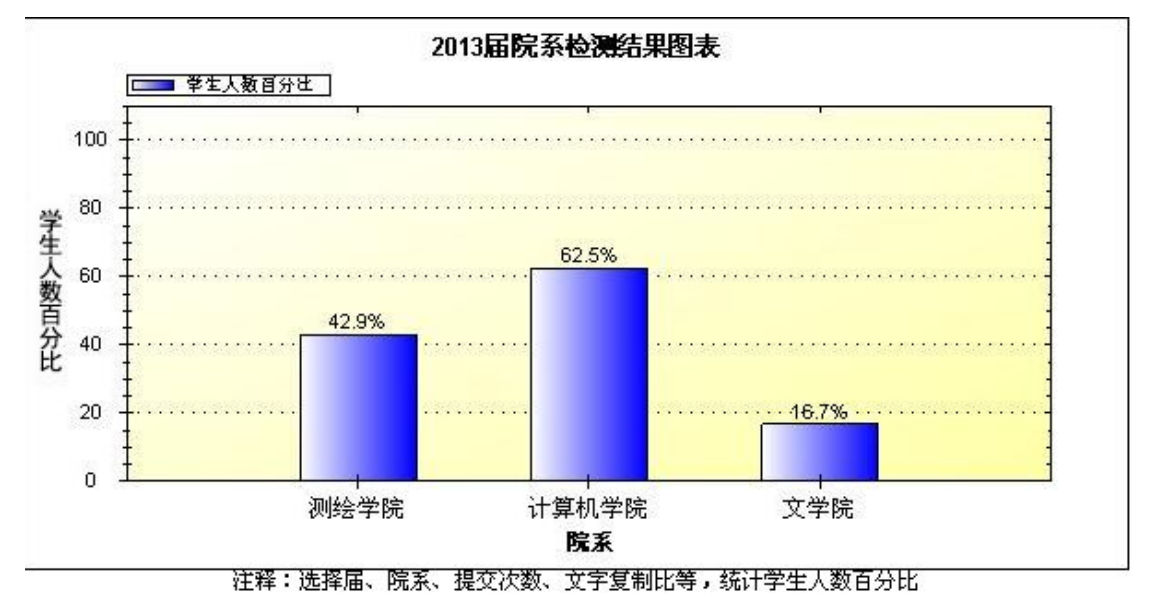

### **3.3.3 按届统计**

点击"按届统计"选项卡。

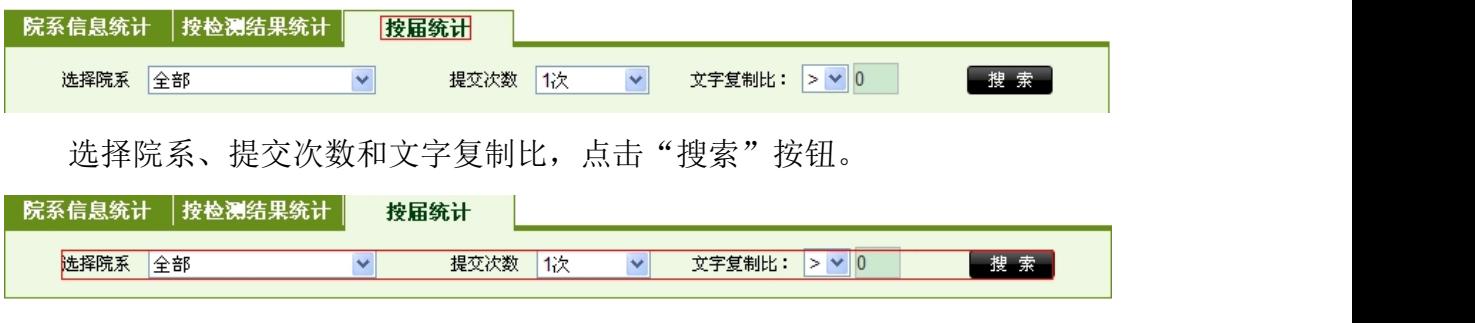

点击"导出 Excel"按钮,可以导出 Excel 数据。

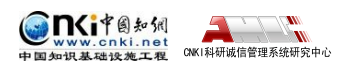

<span id="page-45-0"></span>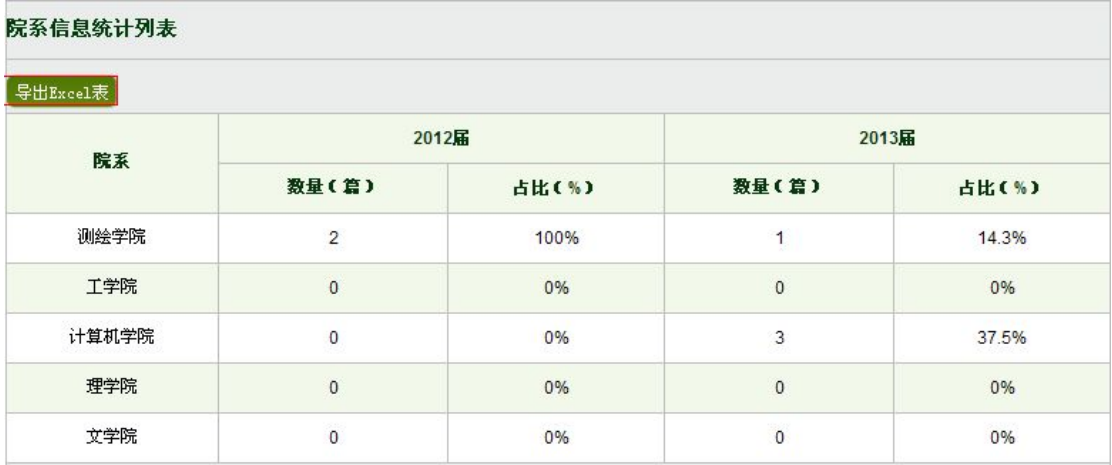

## **3.4 专业信息统计**

点击左侧的"专业信息统计"按钮可以进入专业信息统计页面。

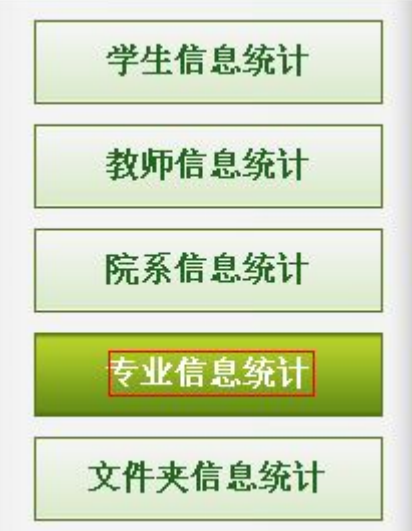

### **3.4.1 专业信息统计**

选择届,可以对专业信息统计进行筛选。

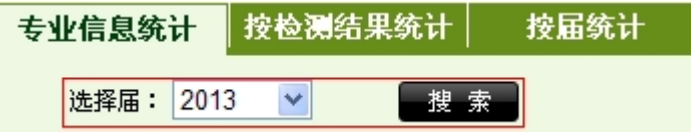

专业信息统计是指按照专业对学生的提交总次数和提交平均次数进行统计。 用户可以点击"导出 Excel 表"导出专业统计结果;点击"提交总次数"和"提 交平均次数"对专业统计结果进行排序。

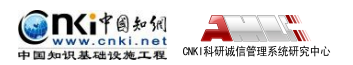

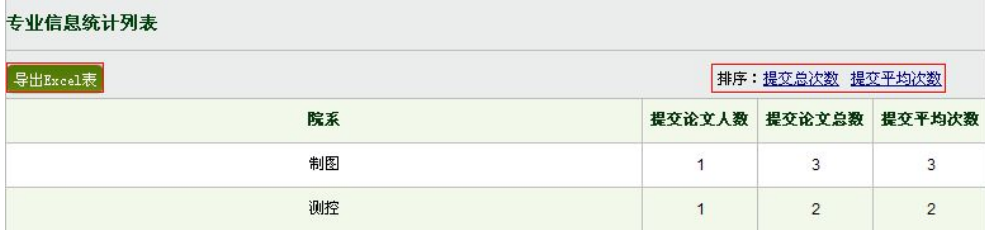

按提交次数统计。

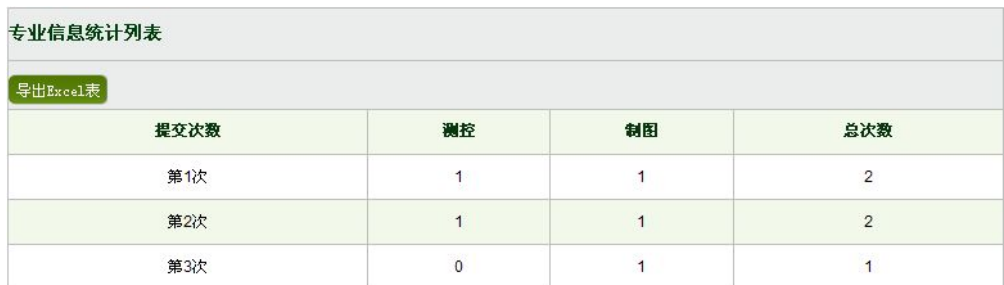

在专业统计结果列表下面显示的是:各专业学生提交论文总数和各专业学生 提交论文平均次数。

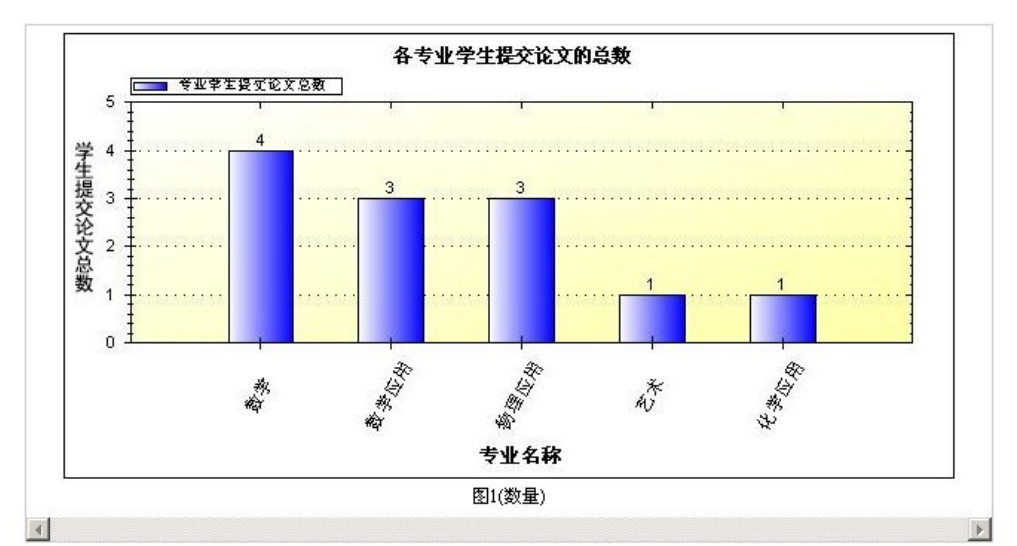

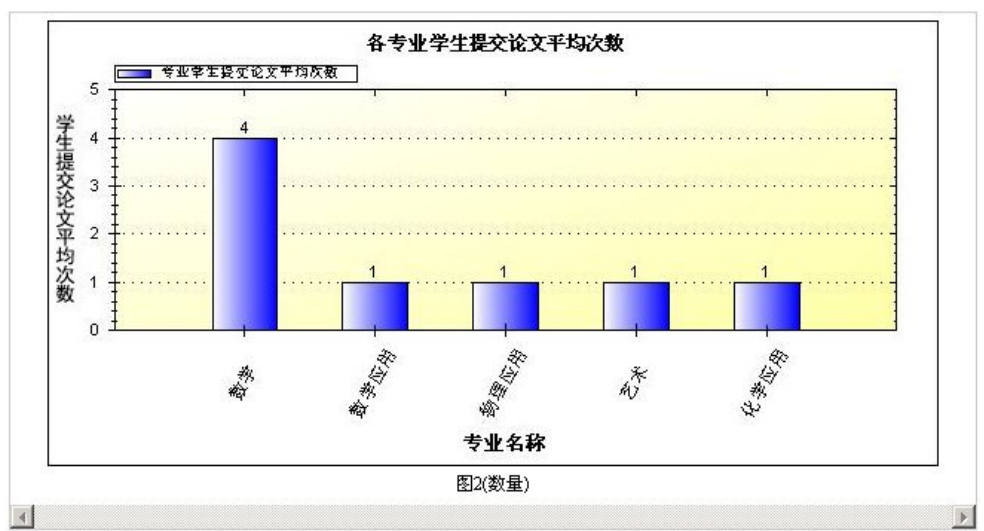

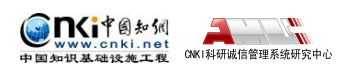

### <span id="page-47-0"></span>**3.4.2 按检测结果统计**

点击"按检测结果统计"选项卡。

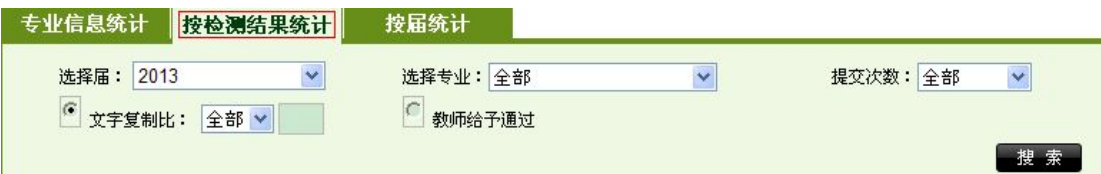

选择届、专业、提交次数和文字复制比,点击"搜索"按钮统计信息进行统 计。

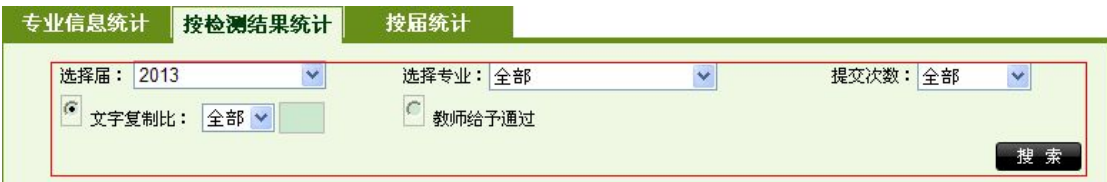

按照专业统计了各学生的检测信息。用户可以点击"导出 Excel 表"导出专 业统计结果。

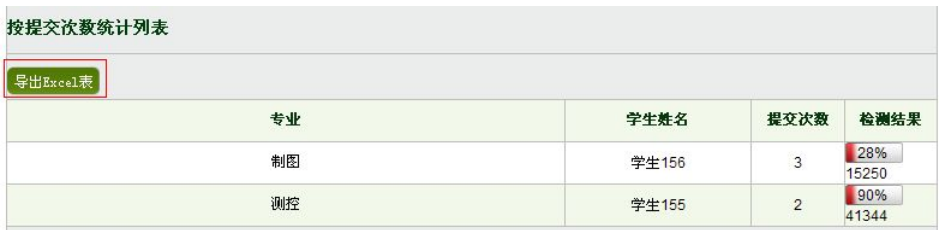

展示统计学生人数百分比图示。

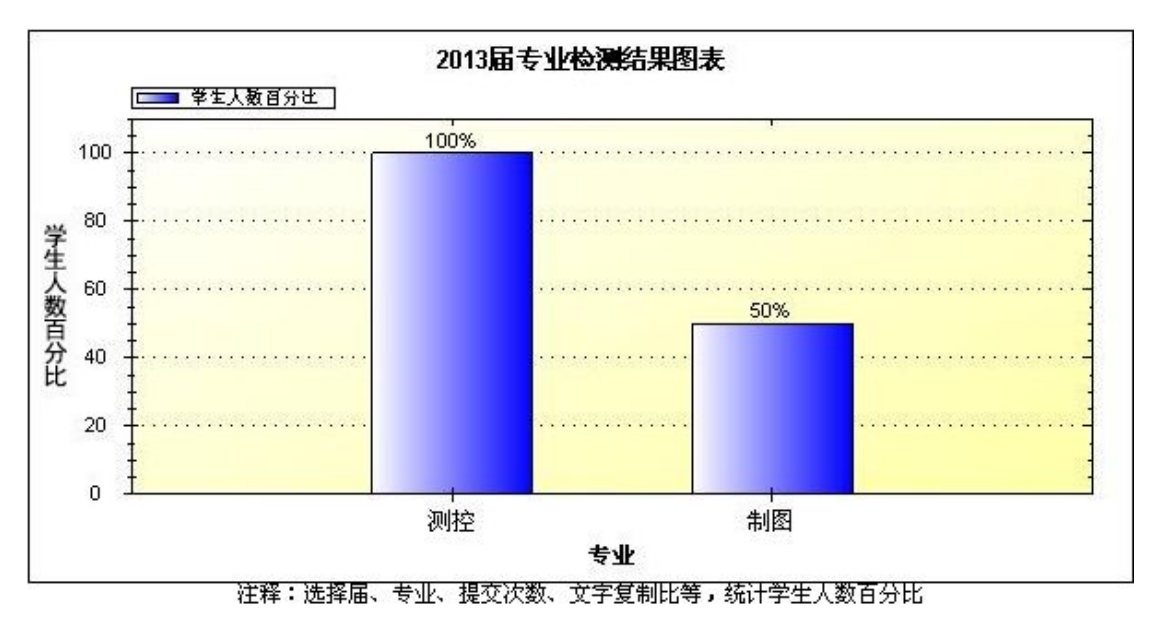

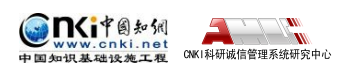

### <span id="page-48-0"></span>**3.4.3 按届统计**

点击"按届统计"选项卡。

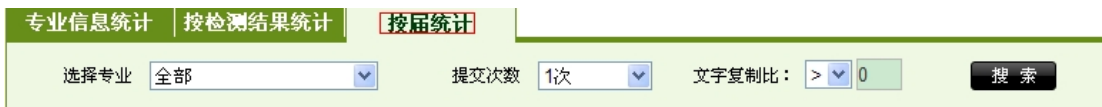

选择专业、提交次数和文字复制比,点击"搜索"按钮进行统计。

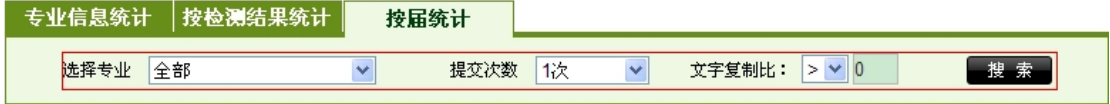

用户可以点击"导出 Excel"导出统计列表。

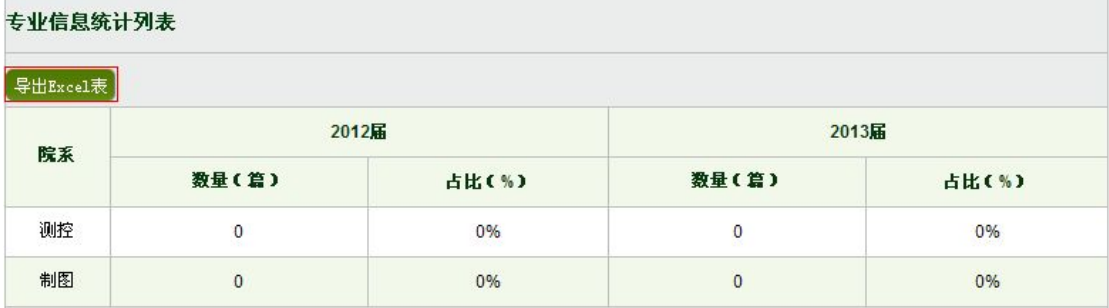

## **3.5 文件夹信息统计**

点击左侧菜单"文件夹信息统计"按钮,进入文件夹信息统计页面。

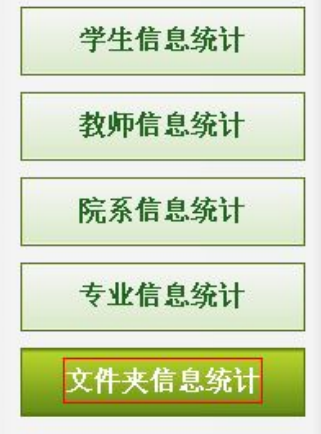

### **3.5.1 按时间统计**

选择账号和时间,点击"搜索"按钮,生成按时间统计图表。

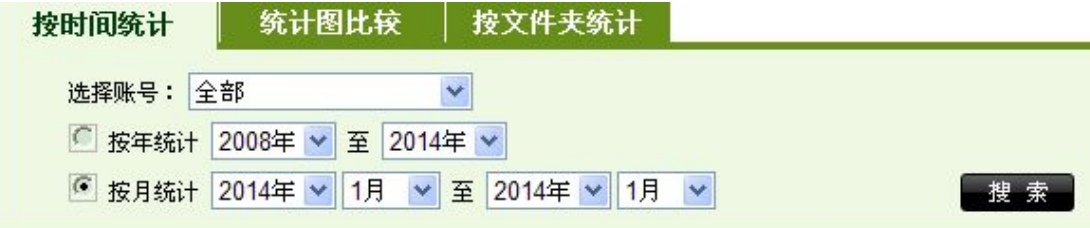

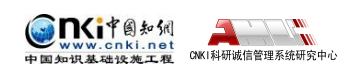

生成检测文献在每个文字复制比区间内所占百分比及绝对数量分布图。

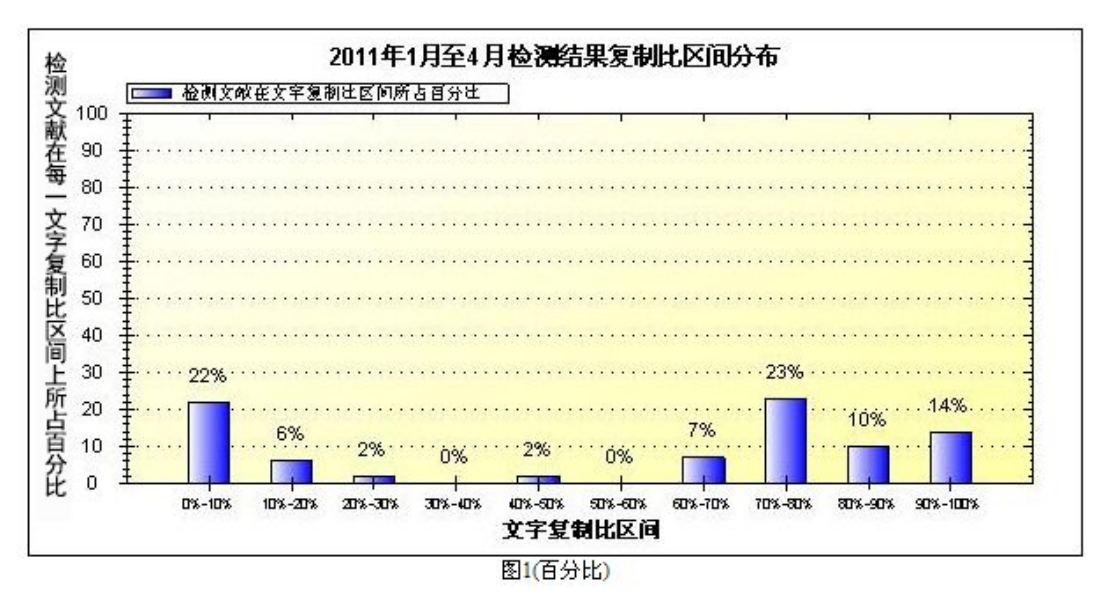

可统计选定的时间段内,检测文献在每一文字复制比区间上所检测文献的数 量。如图 1(数量)所示:

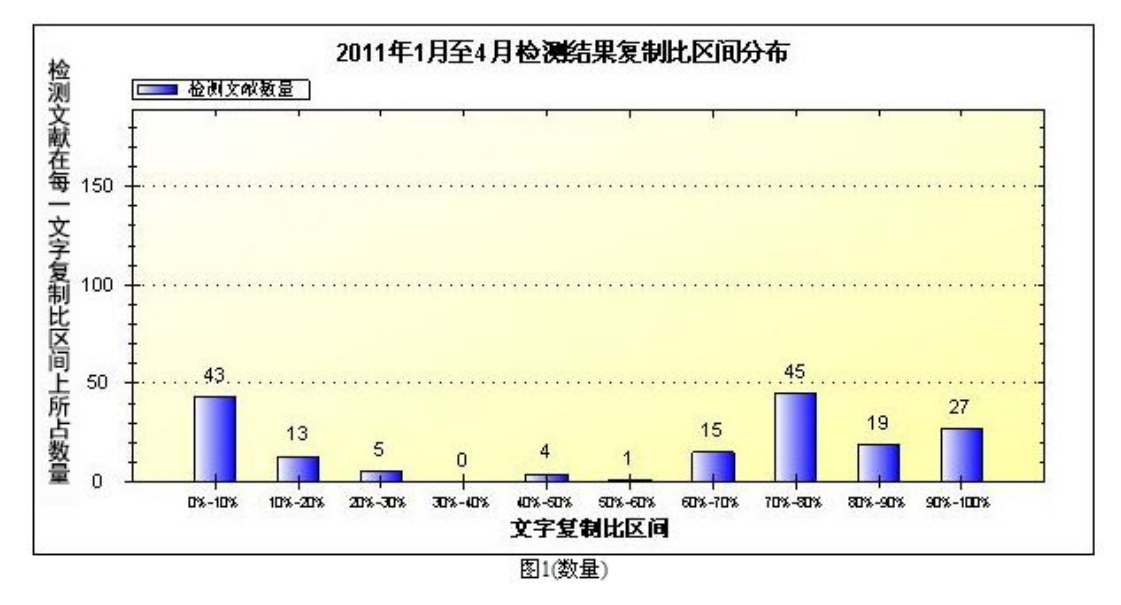

可统计选定的时间段内,检测文献高于每一文字复制比区间上所检测文献的 所占的百分比。如图 2(百分比)所示:

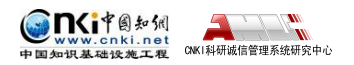

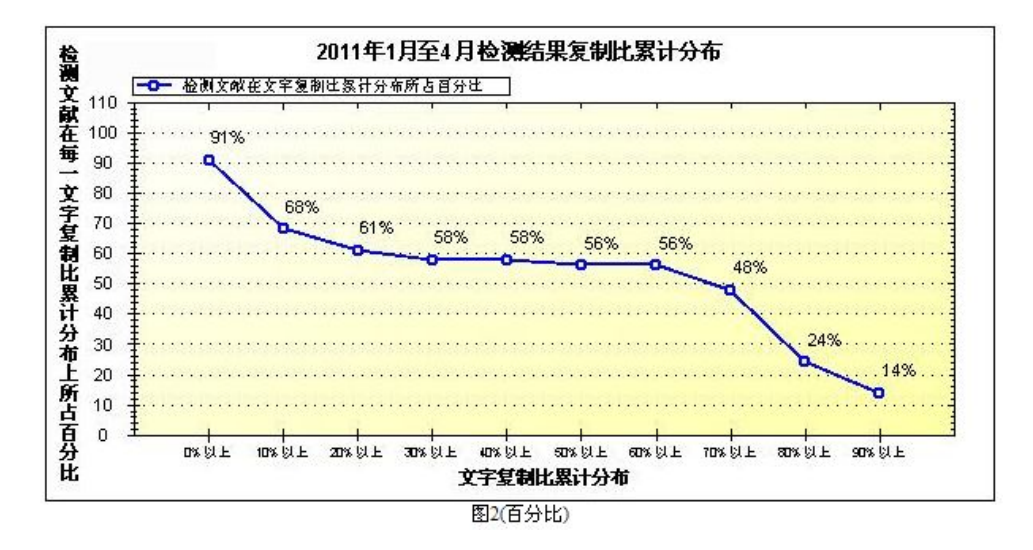

可统计选定的时间段内,检测文献高于每一文字复制比区间上所检测文献的 所占的数量。如图 2(数量)所示:

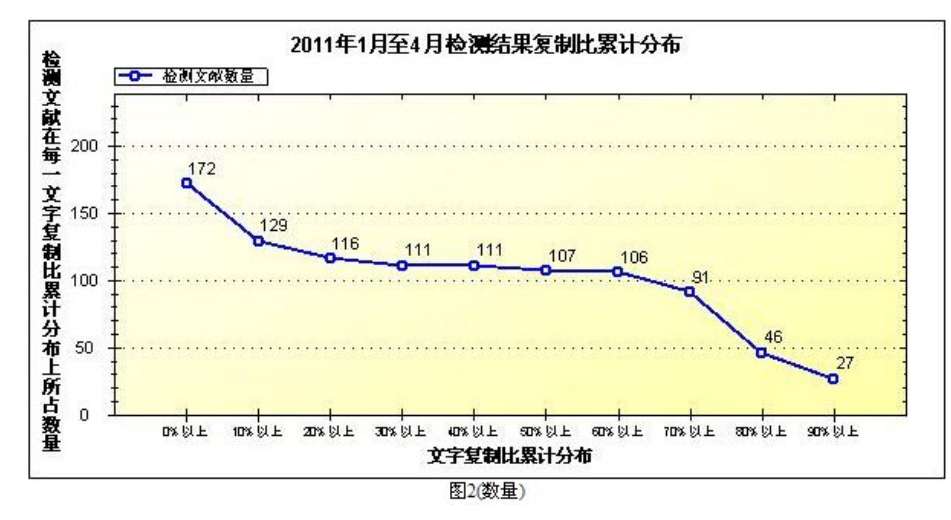

可统计选定的时间段内,按照"年"或者"月"统计每一时间节点检测文献 的数量。如图 3 所示:

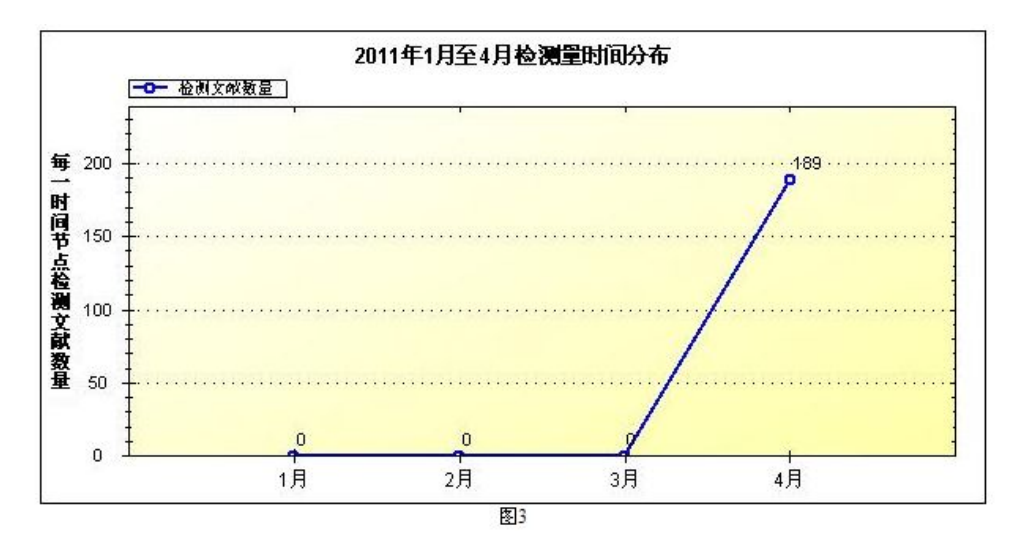

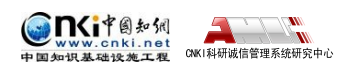

<span id="page-51-0"></span>可统计选定的时间段内,每一子账号的文献检测量(若当前的账号是管理员 账号)。如图 4 所示:

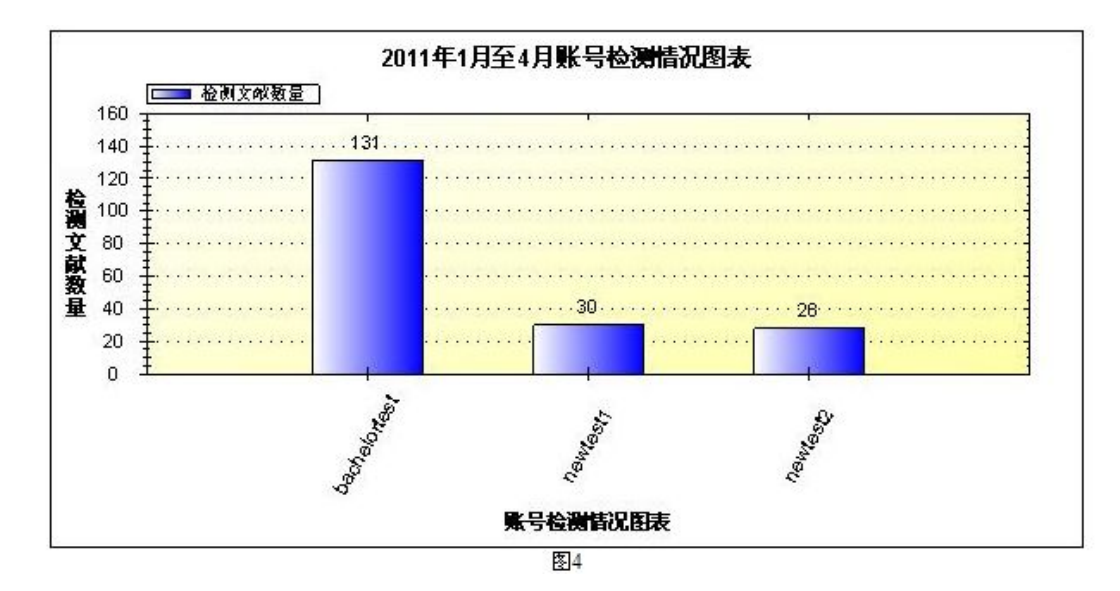

### **3.5.2 统计图比较**

选择账号和事件段,点击"搜索"按钮,生成统计图表。

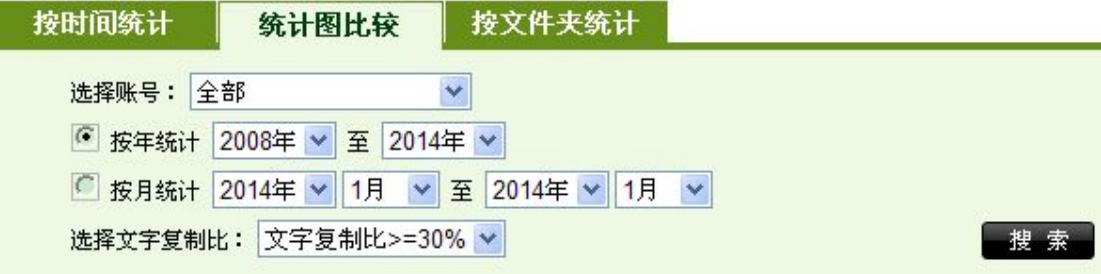

可统计选定的时间段内,可按照"年"或"月"统计检测文献的比例。如图 5(百分比)所示:

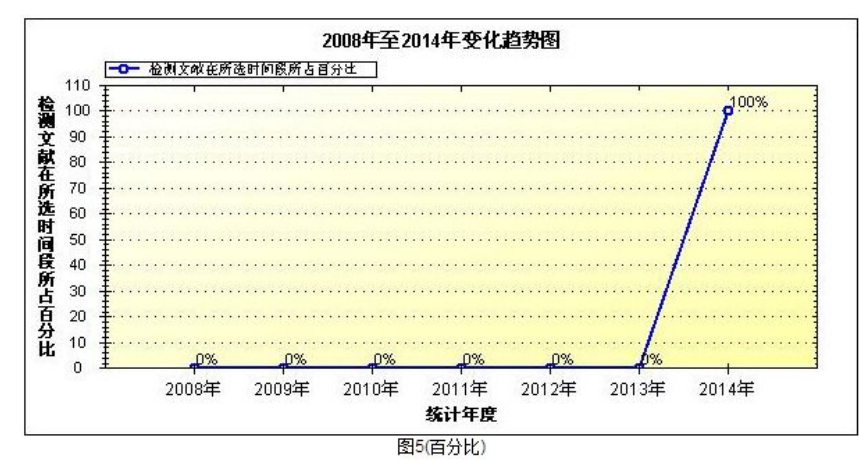

可统计选定的时间段内,可按照"年"或"月"统计检测文献的数量。如图 5(数量)所示:

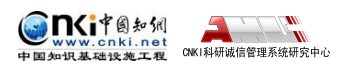

<span id="page-52-0"></span>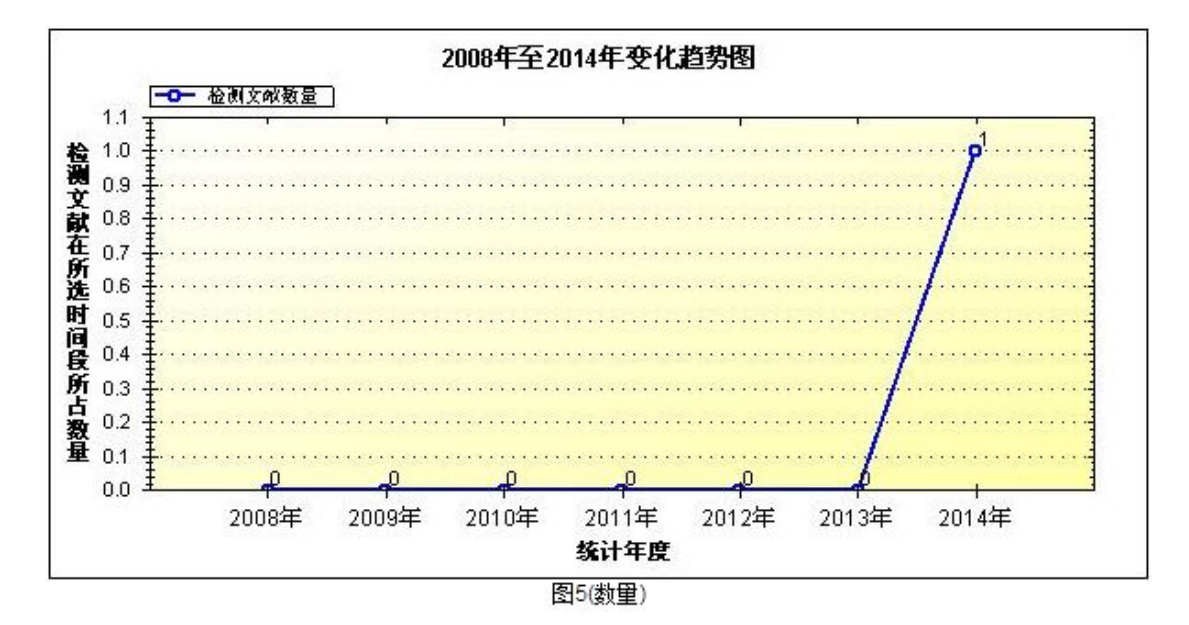

### **3.5.3 按文件夹统计**

选择账号和文件夹,生成相关图表。

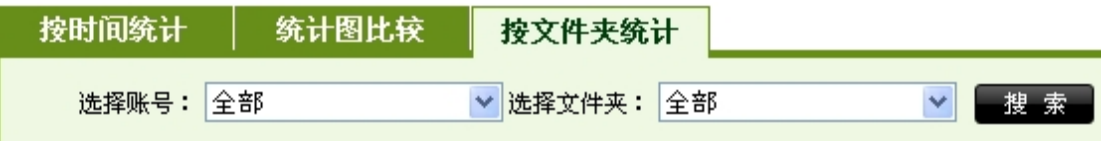

统计选定的时间段内,检测文献在每一文字复制比区间上所在的百分比。如 图 1(百分比)所示:

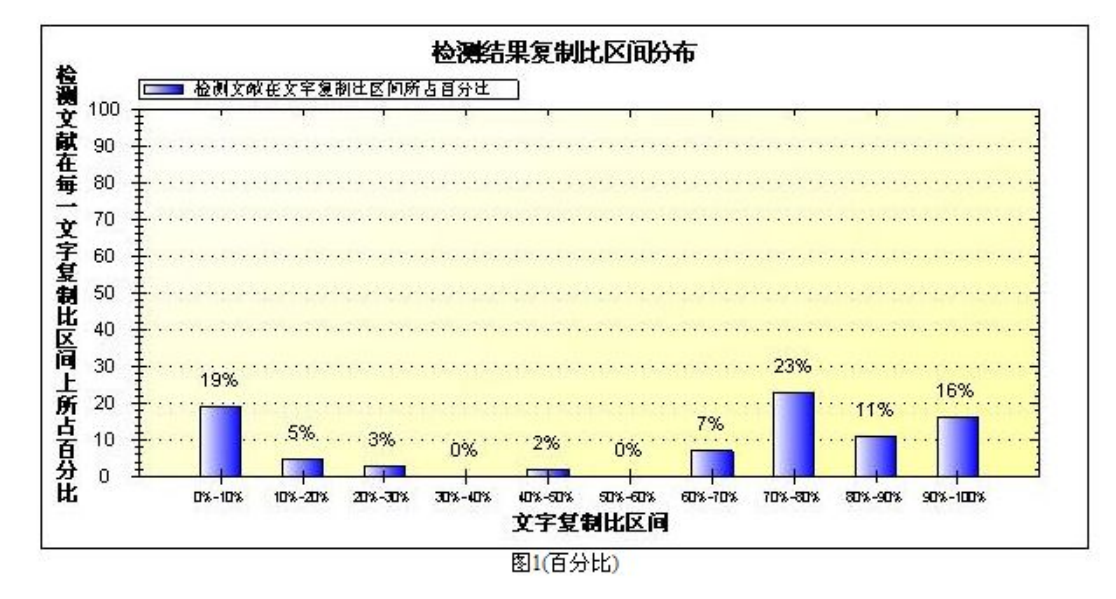

统计选定的时间段内,检测文献在每一文字复制比区间上所检测文献的数 量。如图 1(数量)所示:

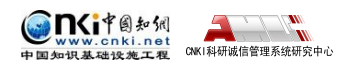

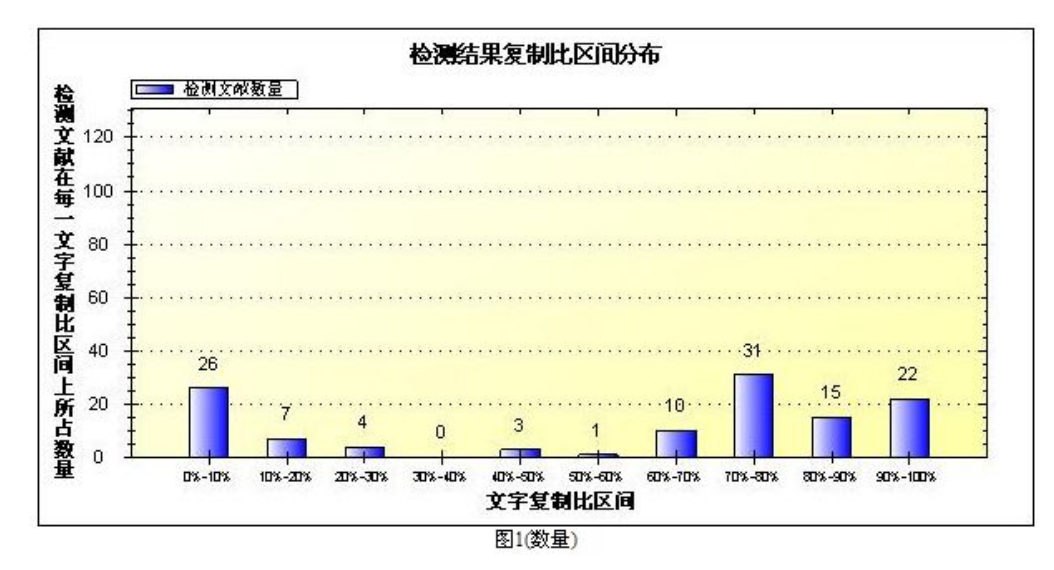

可统计选定的时间段内,检测文献高于每一文字复制比区间上所检测文献的 所占的百分比。如图 2(百分比)所示:

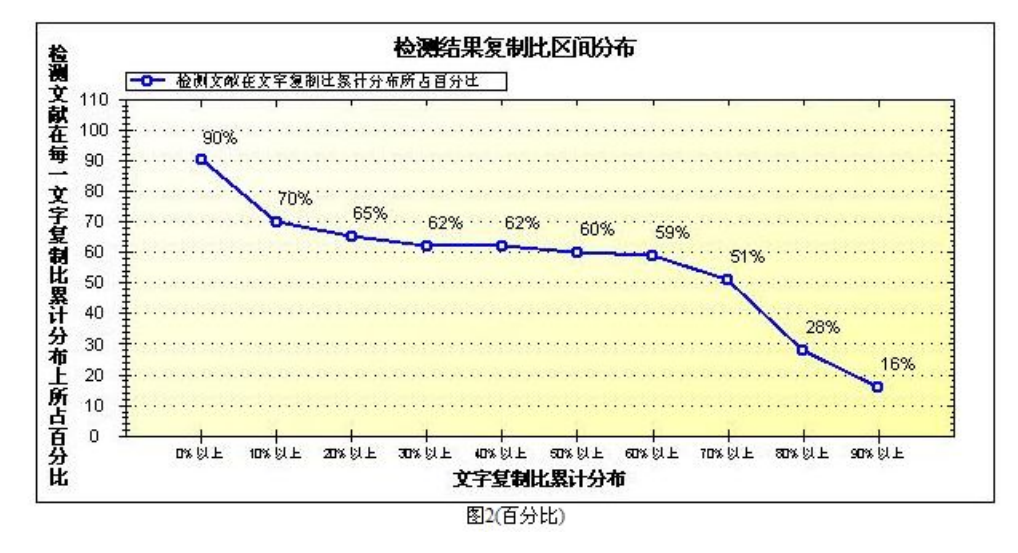

统计选定的时间段内,检测文献高于每一文字复制比区间上所检测文献的所 占的数量。如图 2(数量)所示:

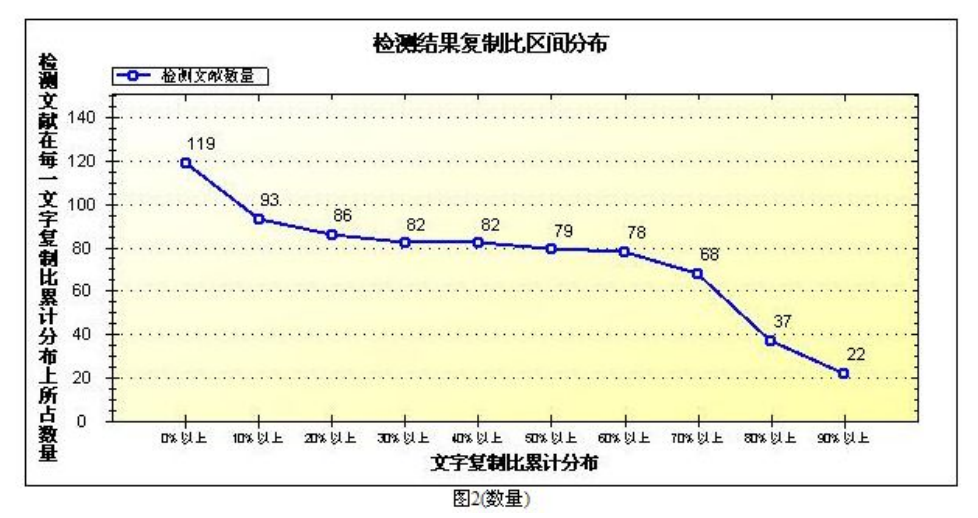

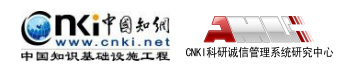

## <span id="page-54-0"></span>**第 4 章 上传论文**

点击导航条"上传论文"按钮进入上传论文页面。

**检测结果 学生管理 教师管理 信息统计 管理员中心 上传论文 结果查询 问题库** 个人比对库 用户管理

### **4.1 文件夹管理**

用户可以创建和修改文件夹信息,创建多个文件夹,便于用户使用。

### **4.1.1 创建文件夹**

进入上传论文页面,点击左侧"创建新文件夹"按钮,系统显示创建文件夹 页面。

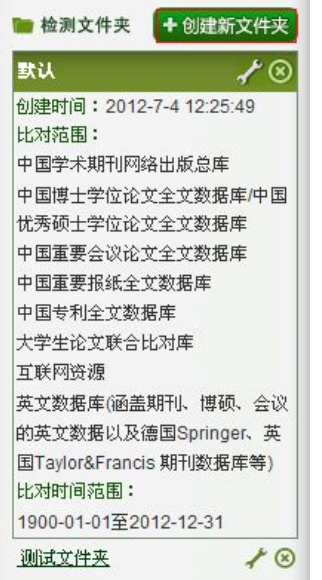

也可以点击"上传论文"按钮,然后点击"创建新文件夹"创建文件夹。

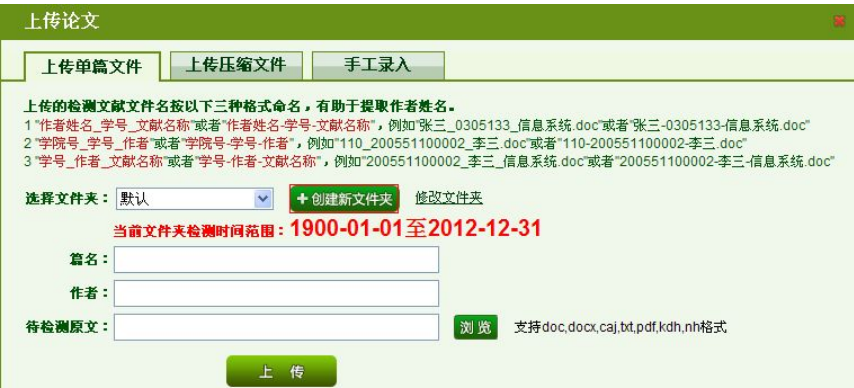

进入文件夹管理页面,填写文件夹名称,勾选比对库,选择比对时间,点击 "确定"按钮,系统会自动生成文件夹,并跳转到上传论文页面。

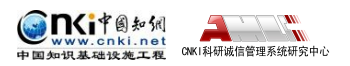

<span id="page-55-0"></span>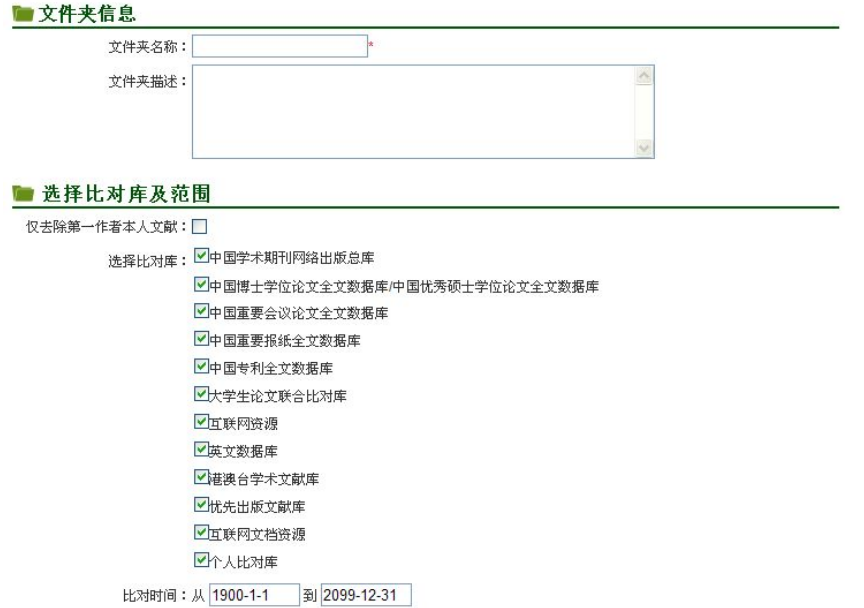

## **4.1.2 修改文件夹**

点击文件夹名称旁边的"4"按钮。

确定

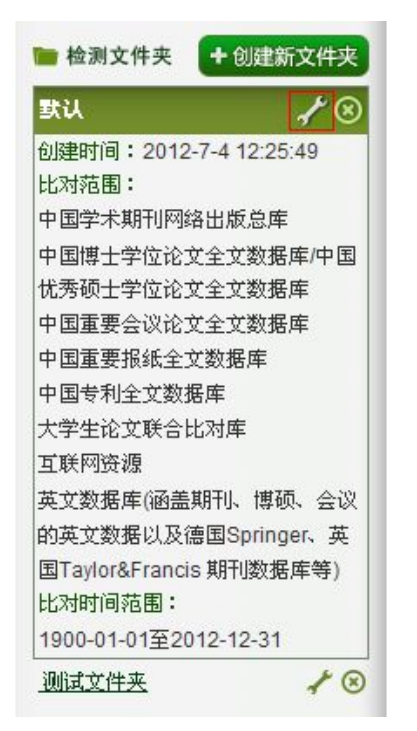

修改相应的信息,点击"确定"按钮,修改文件夹信息。

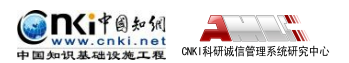

<span id="page-56-0"></span>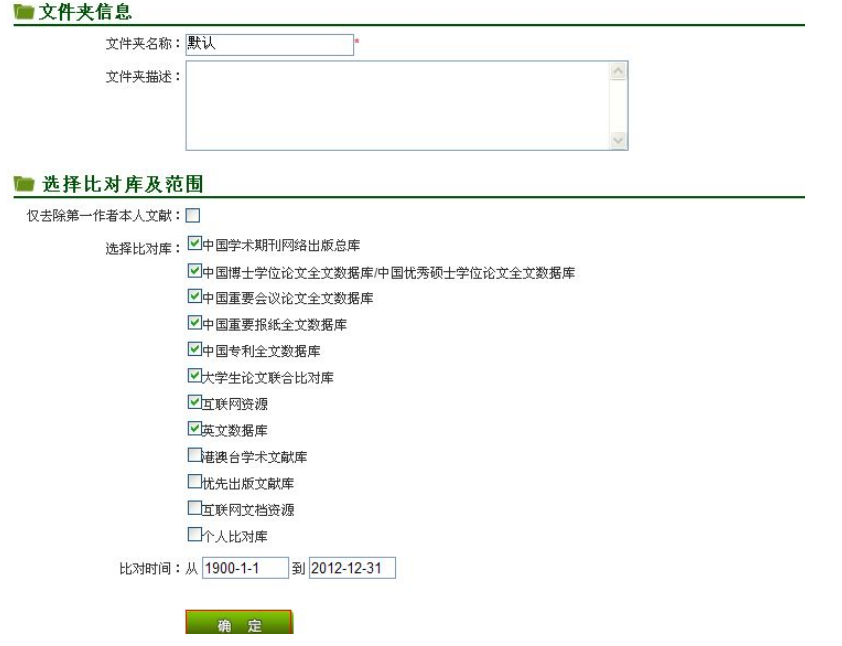

## **4.2 上传文献**

系统提供 3 种上传方式: 单篇上传, 压缩包上传, 手工录入; 单篇文档支持 文件格式包括: doc,pdf,txt,caj,nh,kdh,docx,eml,rtf; 压缩包支持格式包括: rar,zip。 第一步:点击"上传论文"按钮,打开上传论文界面。

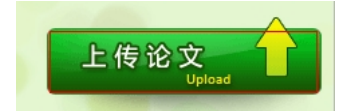

第二步:点击"浏览"按钮选择待检测文献。用户在上传论文的时候,检测 文献可以按照以下格式命名,有助于提取作者的名字。命名论文的时候可以使用 "-"或者是""为分隔的符号。系统支持压缩包上传,用户可以把论文的一些 信息以元数据的形式(比如:作者等)放在压缩包中一起上传。

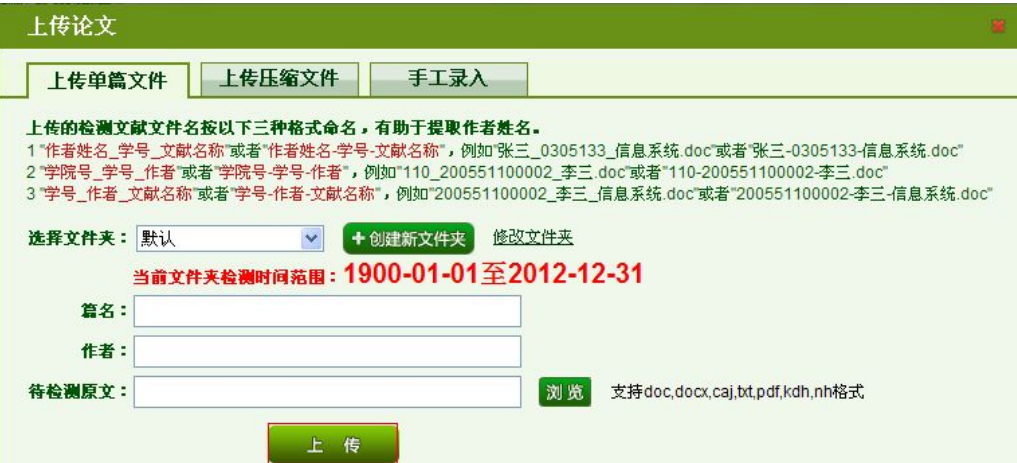

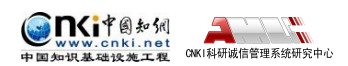

<span id="page-57-0"></span>如果文件夹设置夫除本人已发表文献,则要填写"作者",或者按照提示命 名上传文件,系统会自动提取作者并正确去除其已发表的文献,否则检测结果保 留其已发表的文献内容。

第三步:点击"上传"按钮完成文献上传

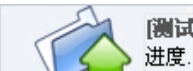

[测试用]搜索引擎检索系统.doc 进度...76%(上传速度: 137 KB/S, 已上传: 1.1/1.4 MB)

## **4.3 搜索文献**

点击页面左侧的文件夹名称,可以查询该文件夹下文件。

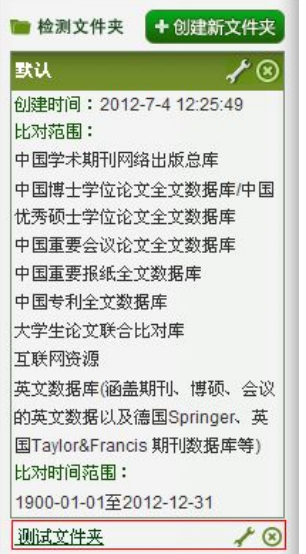

选择按篇名或者按作者下拉框,输入篇名或者作者,点击搜索可以查询文献。

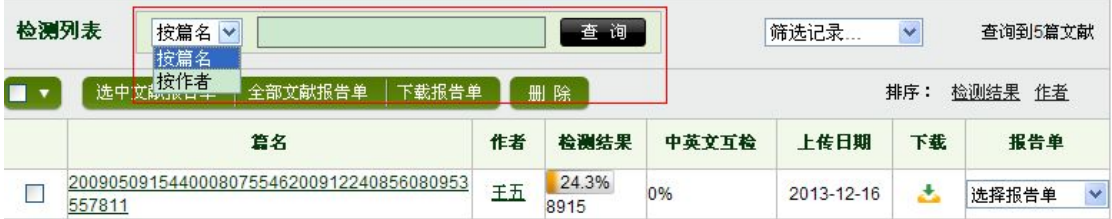

选筛选记录下拉框,可以筛选处理中的文献和问题记录(疑似)文献。

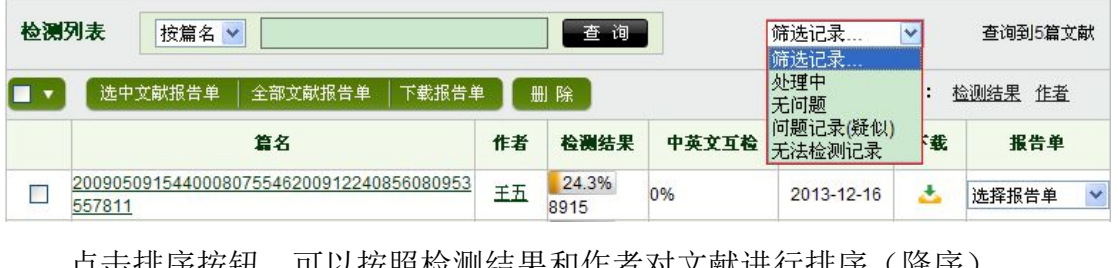

点击排序按钮,可以按照检测结果和作者对文献进行排序(降序)。

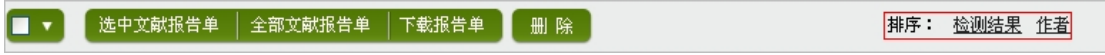

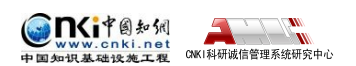

<span id="page-58-0"></span>点击转移至按钮,可以把文献转移到其他文件夹。

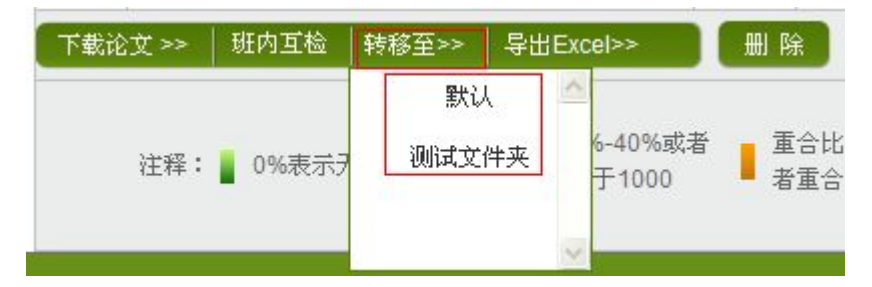

注意:其他操作按钮与检测结果页面一致,此处不再做详细说明。

## **第 5 章 结果查询**

点击导航条"结果查询"进入结果查询页面,可以对己检测文献进行查询, 查看详细的检测数据。

```
检测结果 学生管理 教师管理 信息统计 管理员中心 上传论文 结果查询
                        问题库 个人比对库 用户管理
```
## **5.1 文献查询及操作**

输入篇名、作者、文字复制比、上传日期等查询条件可以搜索已检测文献。

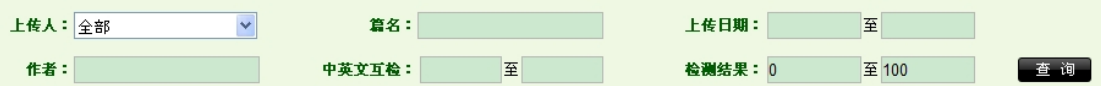

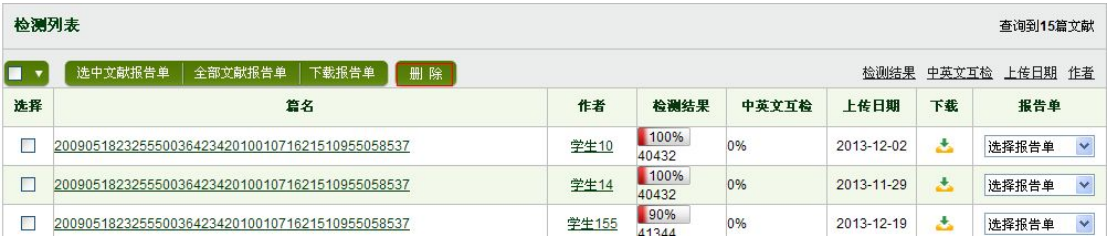

点击"删除"按钮,可以删除当前选中文件。

点击"导出 Excel 表"按钮,可以导出当前所有文件信息或当前选中文件信

息。

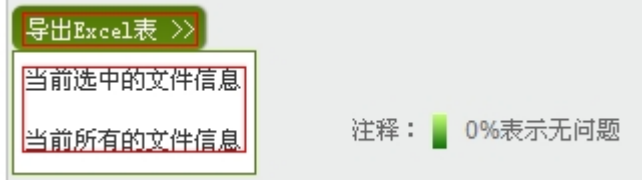

## **5.2 查看文献**

根据搜索条件查询到相关文件后,点击篇名进入该文件的检测结果页面。

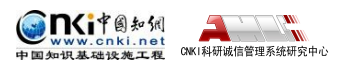

检测列表 ▌ 选中文献报告单 │ 全部文献报告单 │ 下载报告单 ▌ ▌ 删 除  $\blacksquare$ 选择 篇名 作者 检测结果 中英文互检  $100%$ 2009051823255500364234201001071621510955058537 0% 学生10 40432

检测结果页面展示了该文件的检测信息,如文字复制比、重合字数等。

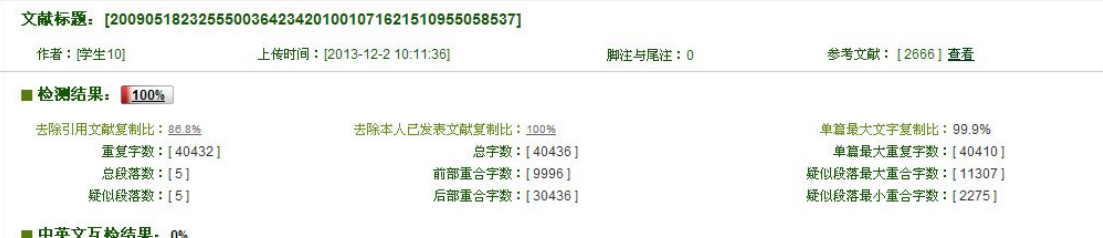

点击"查看",会显示该文献的参考文献信息。

#### 参考文献: [2666] 查看

展示根据《学术论文不端行为的界定标准》检测出的各项指标,不进行学术 不端行为的定型。

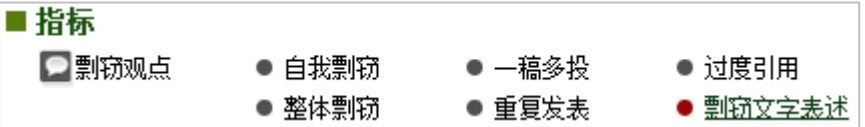

点击"段落名",可以进入该段落的检测结果页面。

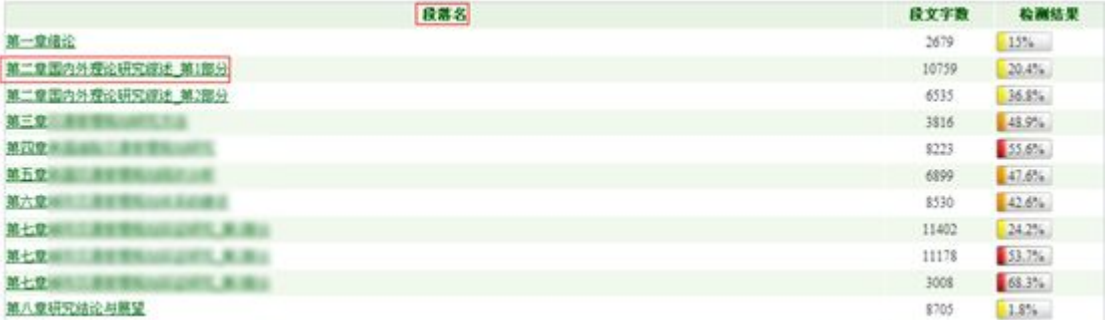

点击"请选择报告单类型"下拉框,可以生成该文献的报告单。

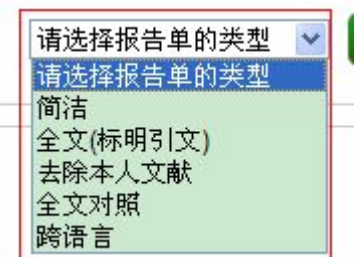

点击"加入个人比对库"按钮可以把该篇文献加入个人比对库,点击"加入

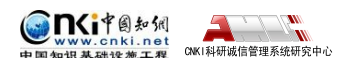

<span id="page-60-0"></span>问题库"按钮可以把该篇文献加入问题库,点击"下载论文"按钮可以下载该篇 文献。

加入问题库 加入个人比对库 下载论文

在页面最底端展示了最重要的检测指标"剽窃观点"。

**剽窃观点 □(10)** 

2009051823255500364234201001071621510955058537 第1部分 从表1-2可以看出,2008年 -- 城市化仍然落后于工业化。  $1.$ 

# **5.3 段落检测结果**

如果文件有章节信息,系统会按照作者分的段落来显示段落文件,如果作者 未分段,系统会默认一万字为一段。

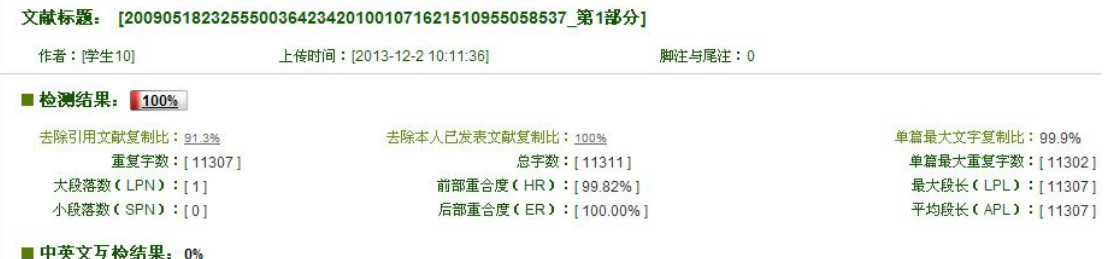

段落检测结果还显示该段落重合文字来源、文献来源等信息,并且说明了文 献来源的作者是否是本人,是否引用。

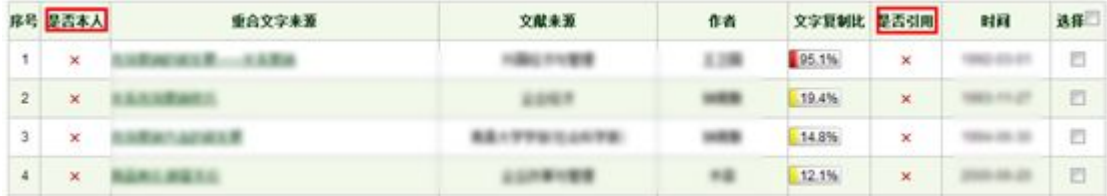

点击"删除"按钮,可以删除该文献来源;选择多选框,点击"逐一比对" 按钮,该段落文字和文献来源进行比对;点击"初始化"按钮,可以回到初始化 比对状态。

|逐一对比 ┃ │ 删 除 │ 初始化 │

在标红文字上,双击鼠标左键,可以查看该段文字和哪几篇文章存在文字复 制现象。

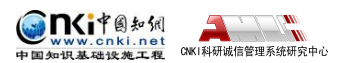

<span id="page-61-0"></span>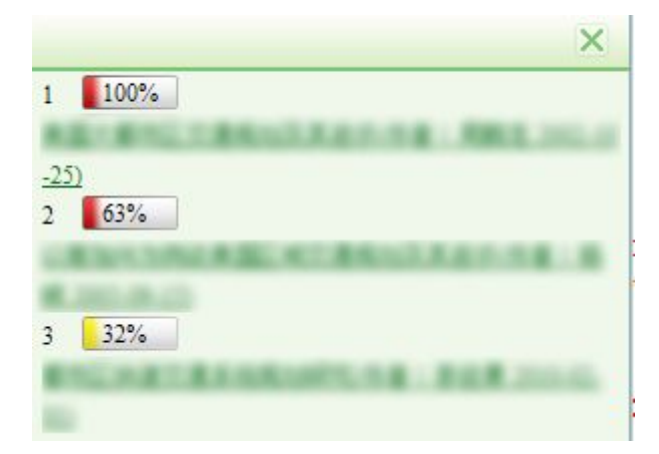

## **5.4 文献溯源**

点击"文献溯源"按钮,可以进入到文献溯源页面。

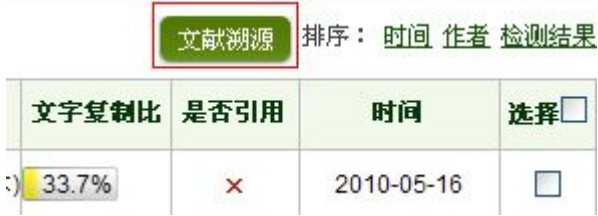

点击左侧的标红文字可以检索出相似文献;点击"点击查看详细内容"可以 查看相似文献的详细内容。

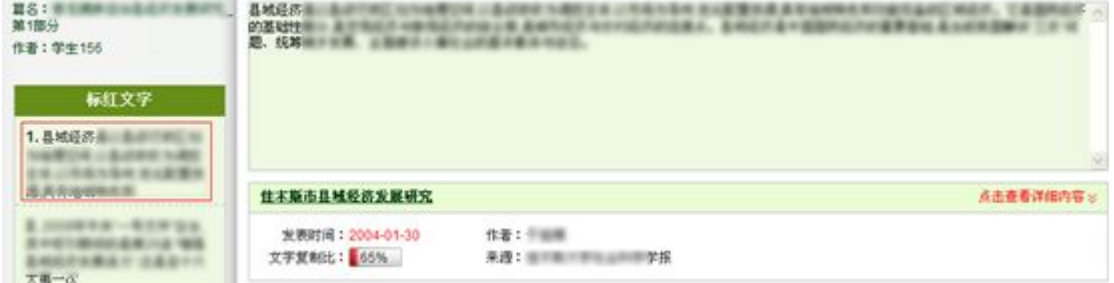

## **第 6 章 问题库**

点击导航条"问题库"可以进入问题库页面,问题库的主要功能是查询疑似 有问题的文献。

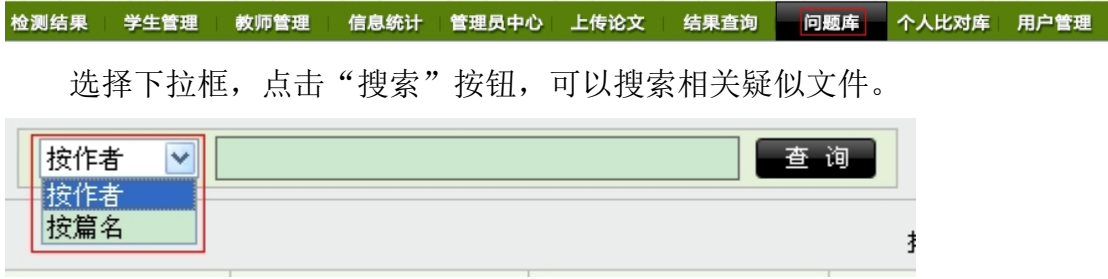

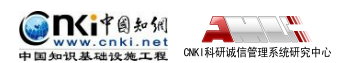

<span id="page-62-0"></span>点击篇名可以连接到该文献的检测结果页面,点击作者可以链接到该作者的 诚信档案,点击删除,可以把此文献从问题库中删除。

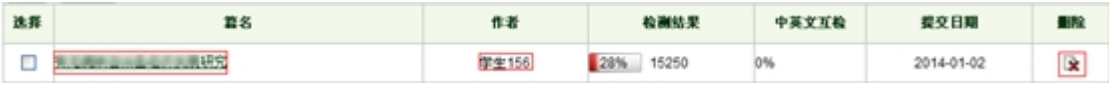

点击排序链接,可以按检测结果、提交日期和作者排序。

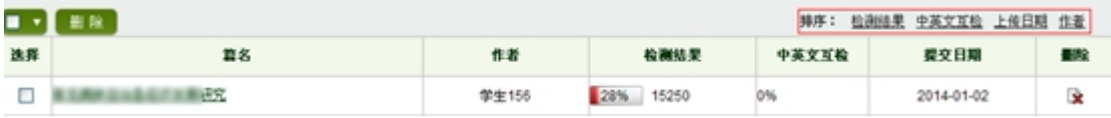

## **第 7 章 用户管理**

点击导航条"用户管理"按钮,进入用户管理页面。

 **检测结果 学生管理 教师管理 信息统计 管理员中心 上传论文 结果查询 问题库 个人比对库 <mark>用户管理</mark>** 

## **7.1 修改密码**

用户可以在这里进行账户密码的重新设置。

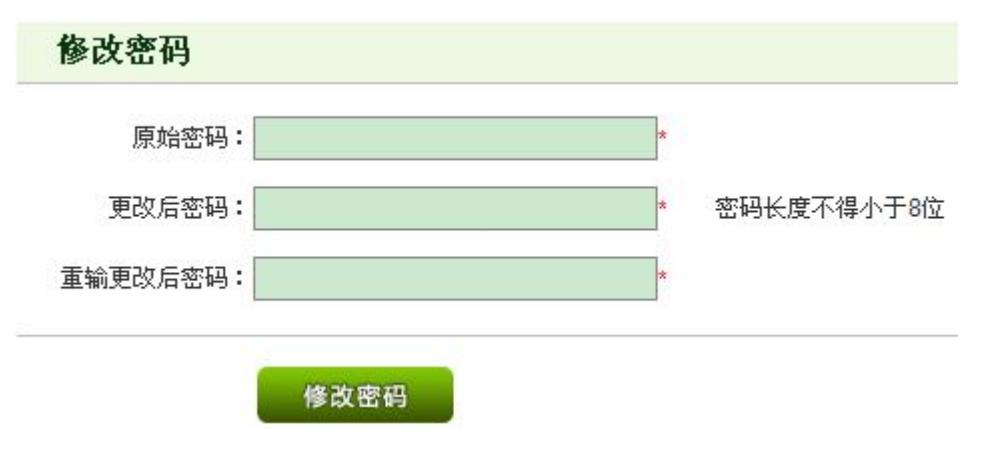

## **7.2 文件夹管理**

点击"这"按钮,可以删除该文件夹及其文件夹内的文件,点击" " 修改文件夹信息。

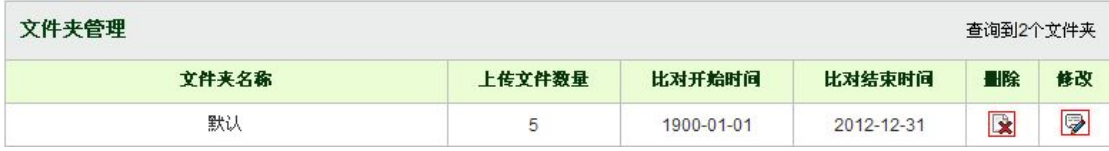

## **7.3 账号使用情况**

可以查看子账号自己的使用情况。

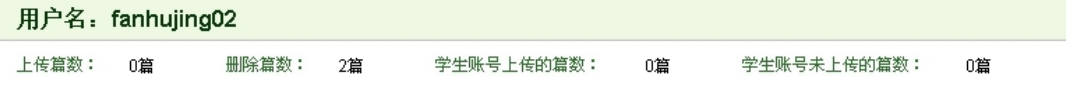

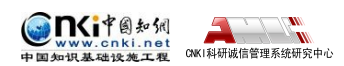

## <span id="page-63-0"></span>**第 8 章 诚信档案**

在系统各页面中,点击文献作者可以进入诚信档案页面,诚信档案主要突出 了该作者在系统中所有检测文献的信息,并统计了该作者的文献检测趋势图。

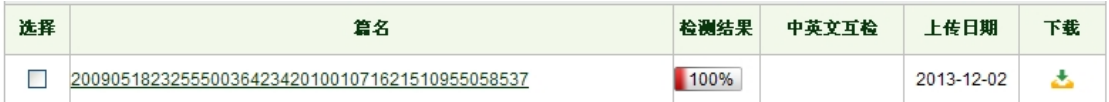

进入诚信档案页面后,输入作者或者用户名,选择下拉框,可以按照作者或 者用户名筛选诚信档案。点击搜索按钮下面的作者,可以查看该作者的诚信档案。

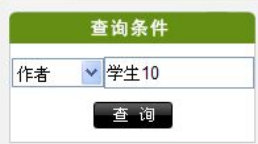

点击作者连接,可以查询相关作者的诚信档案。

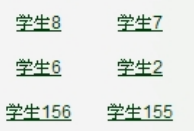

选择两篇文献,点击"两两比对",可以比对两篇文章的全文,系统会找出 两篇文献文字重合的部分。

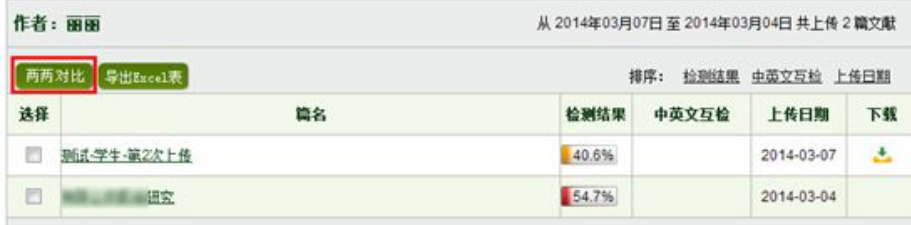

点击左侧文献的蓝色字体,系统可以自动左侧和右侧文献的重合文字。并且 显示了两篇文献互相对比的相似度。

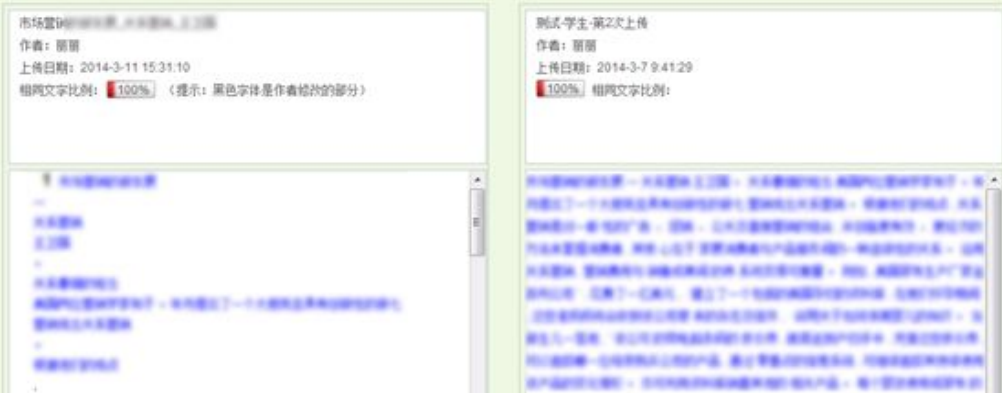

点击"导出 Excel 表",可以生成当前查询出的所有文献的 Excel 表。

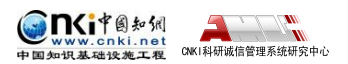

"中国知网"大学生论文管理系统使用手册(子账号)

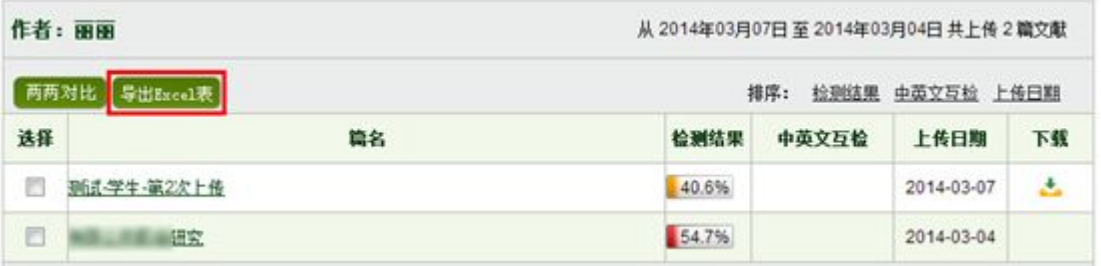

点击排序按钮"中英文检测"、"检测结果"和"上传日期",可以对文献 列表进行降序排列。

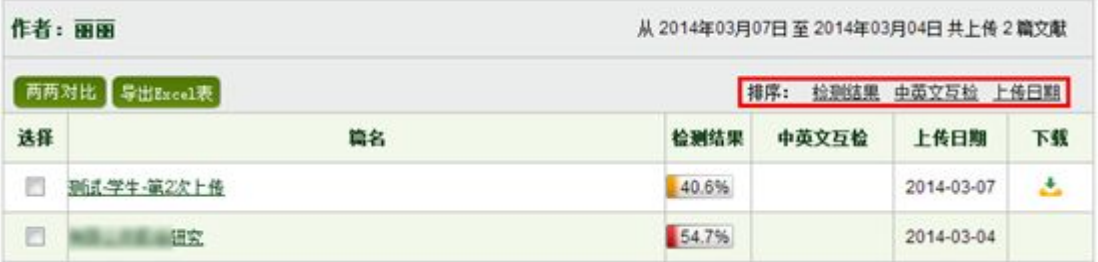

系统会自动生成查询作者或用户的检测趋势图。

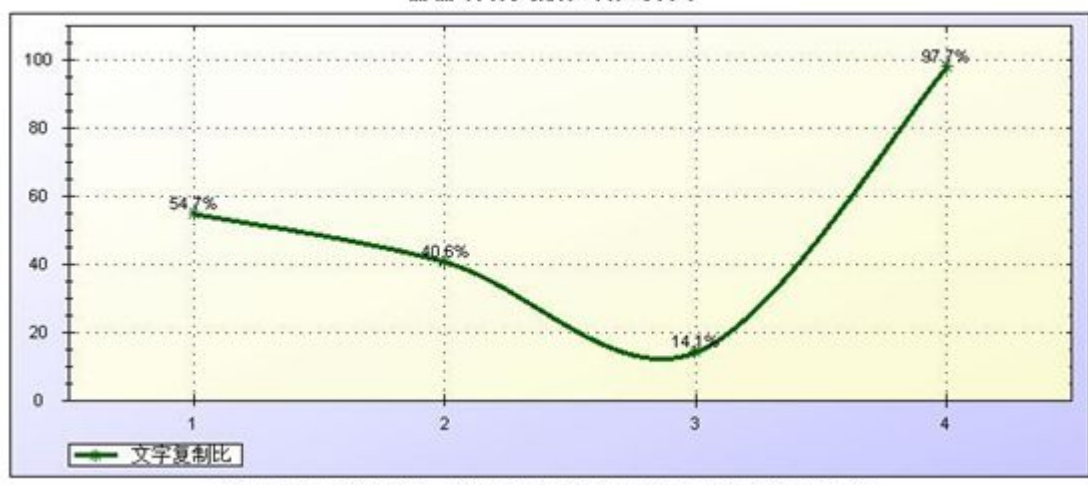

丽丽所有文献检测趋势图

注释: Y轴为文字复制比, X轴为上传的文献(按照上传时间由先到后排序)